# KARL STORZ—ENDOSKOPE

**Instructions for use ENDOMAT SELECT UP220 en**

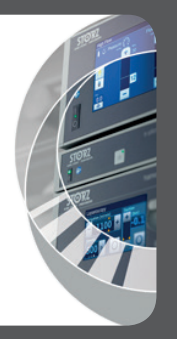

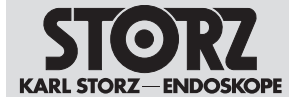

01-2022

### **Copyright ©**

All product illustrations, product descriptions, and texts are the intellectual property of KARL STORZ SE & Co. KG.

Their use and reproduction by third parties require the express approval of KARL STORZ SE & Co. KG.

All rights reserved.

# $CE_{0123}$

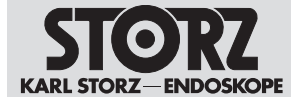

# **Table of contents**

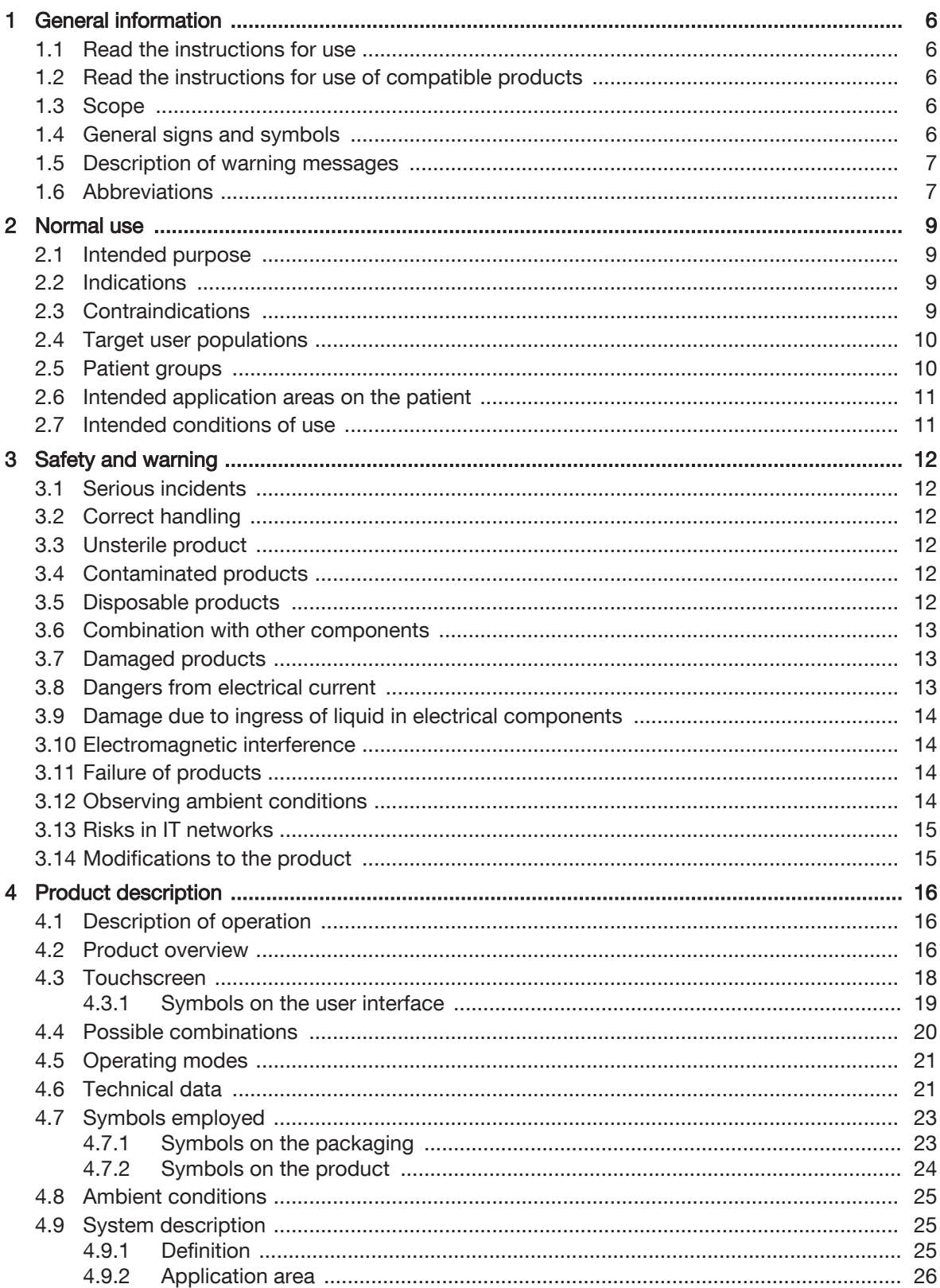

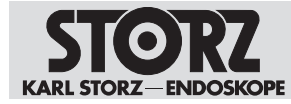

### **Table of contents**

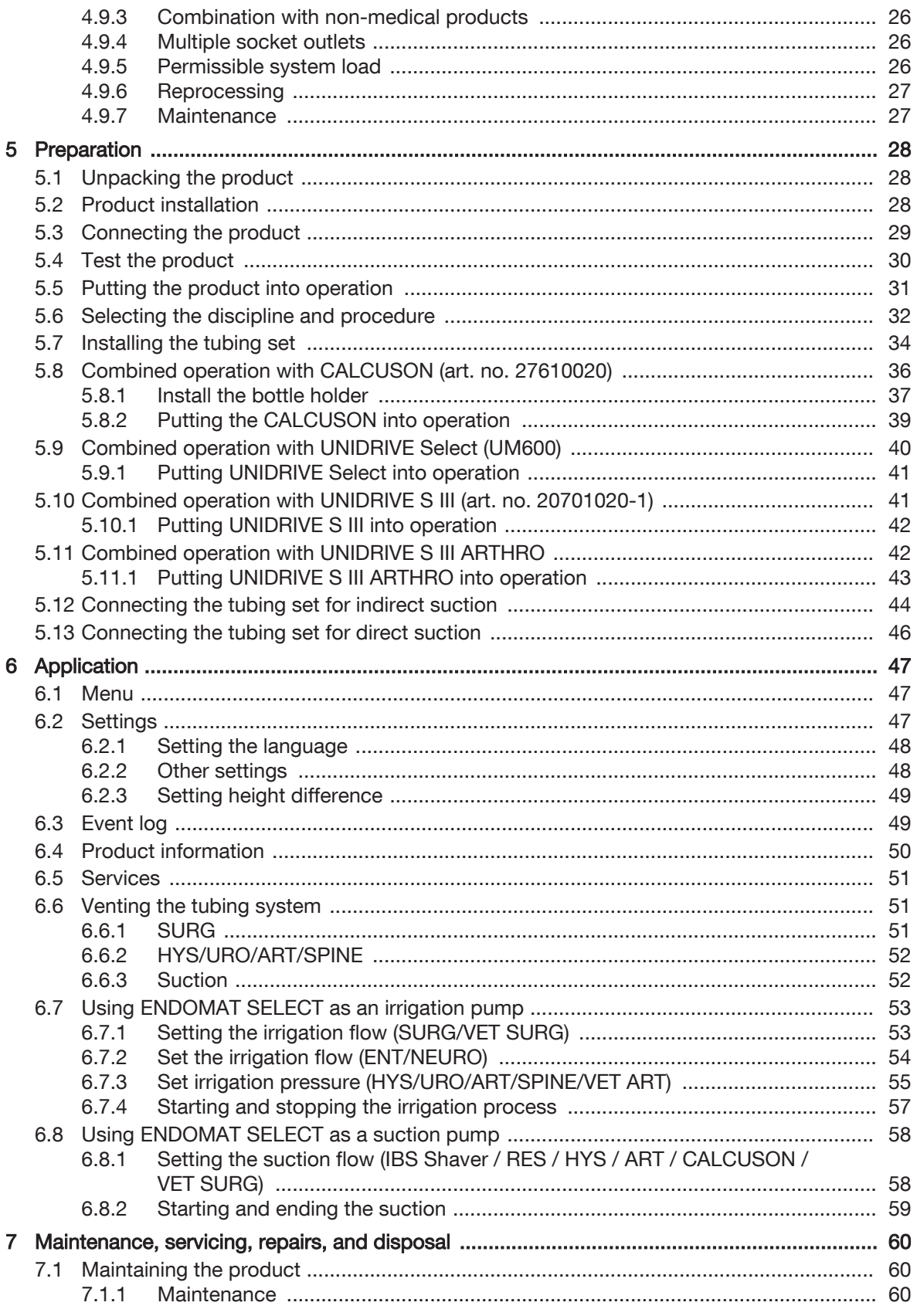

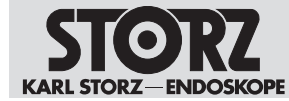

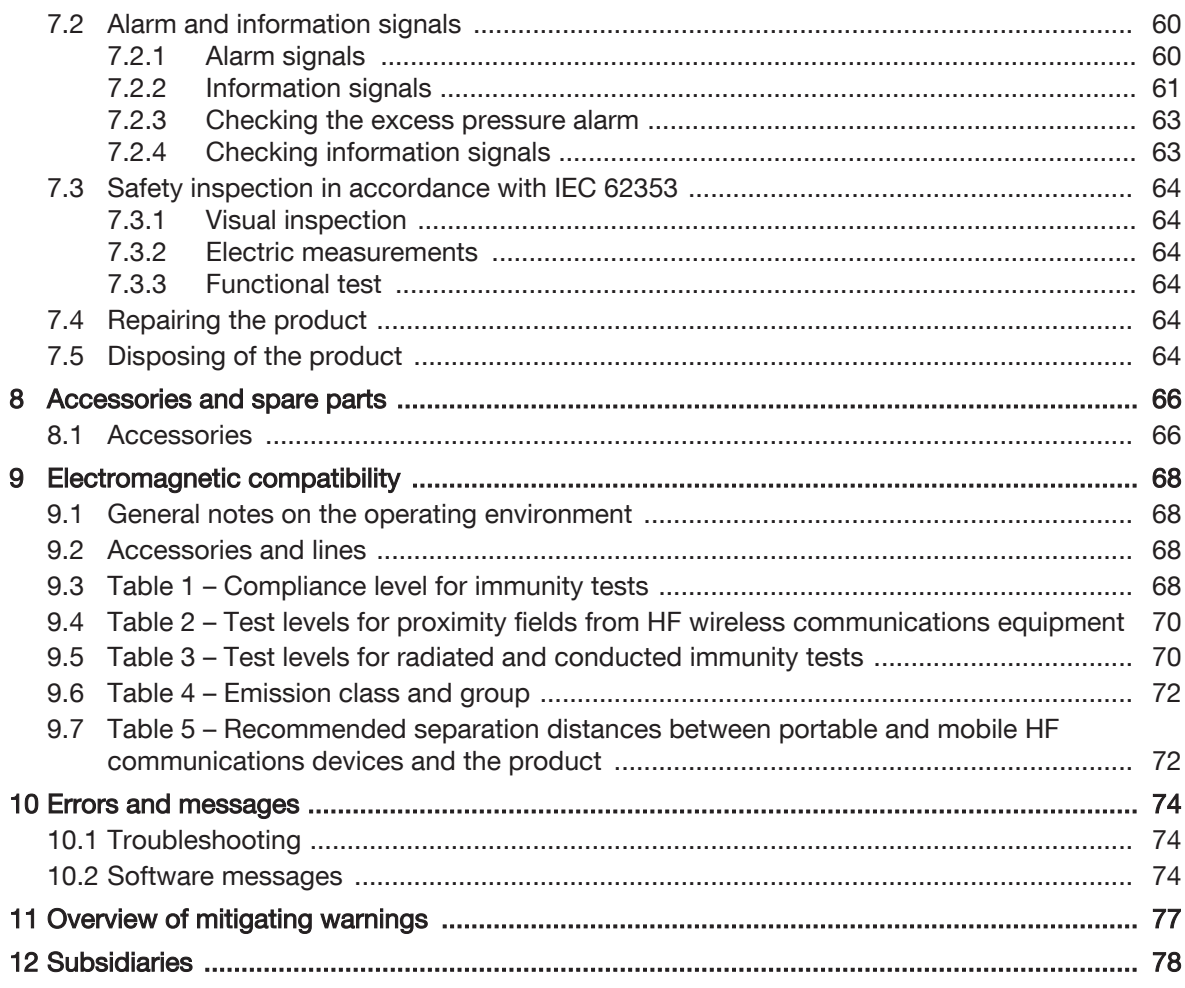

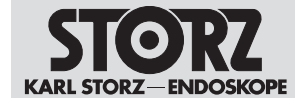

# <span id="page-5-0"></span>**1 General information**

# **1.1 Read the instructions for use**

<span id="page-5-1"></span>If the instructions for use are not followed, patients, users, and third parties may be injured or the product may be damaged.

- $\blacktriangleright$  Read the instructions for use carefully and follow all the safety notes and warnings.
- ► Read the reprocessing instructions carefully and follow all the safety notes and warnings. The reprocessing instructions can be downloaded from www.karlstorz.com/ifu by entering the item number.
- <span id="page-5-2"></span> $\triangleright$  Keep the instructions for use and reprocessing instructions in a safe place.

# **1.2 Read the instructions for use of compatible products**

If the instructions for use of compatible products are not followed, patients, users, and third parties may be injured or the product may be damaged.

- $\blacktriangleright$  Read the instructions for use of the compatible products carefully and follow all the safety notes and warnings.
- Read the reprocessing instructions of the compatible products carefully and follow all the safety notes and warnings.

# **1.3 Scope**

<span id="page-5-3"></span>This instruction manual is valid for:

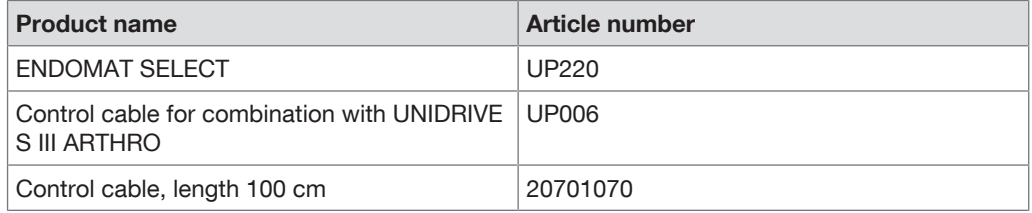

The products listed here may not yet be available in all countries due to differences in approval requirements.

# **1.4 General signs and symbols**

<span id="page-5-4"></span>The signs and symbols used in this document have the following meaning:

### **Practical tip**

 $\hat{I}$  This sign refers to useful and important information.

### **Actions to be performed**

Action to be carried out by several steps:

- $\checkmark$  Prerequisite that must be met before carrying out an action.
- 1. Step 1
	- $\Rightarrow$  Interim result of an action
- 2. Step 2
- $\Rightarrow$  Result of a completed action

Actions in safety notes or in the case of a single step:

Step 1

**Lists**

- 1. Numbered list
- Unnumbered list, 1st level
	- Unnumbered list, 2nd level

# **1.5 Description of warning messages**

<span id="page-6-0"></span>To prevent any injury to persons or damage to property, the warnings and safety notes in the instructions for use must be observed. The warnings use the following levels of danger:

### **A WARNING**

### **WARNING**

Designates a possible imminent risk. If this is not avoided, it could lead to death or serious injuries.

# **A** CAUTION

### **CAUTION**

Designates a possible imminent risk. If this is not avoided, it could lead to minor injuries.

### **NOTICE**

### **NOTICE**

Designates a possibly harmful situation. If this is not avoided, the products could be damaged.

### **1.6 Abbreviations**

<span id="page-6-1"></span>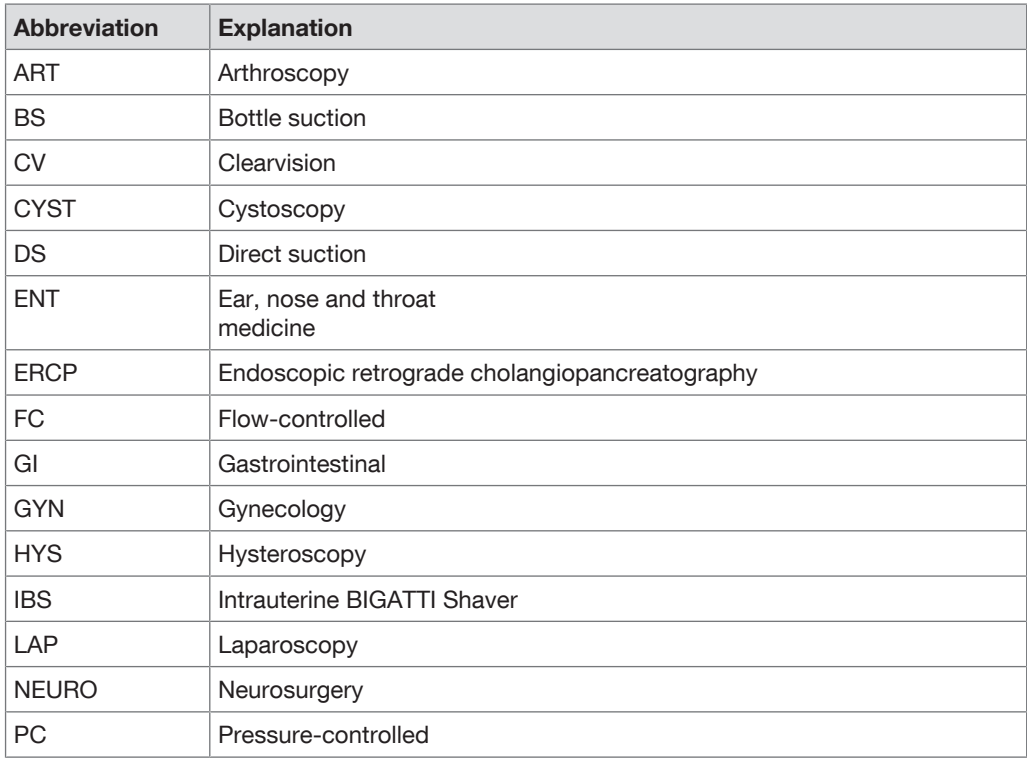

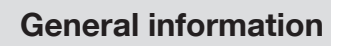

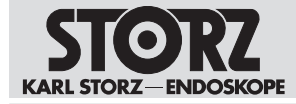

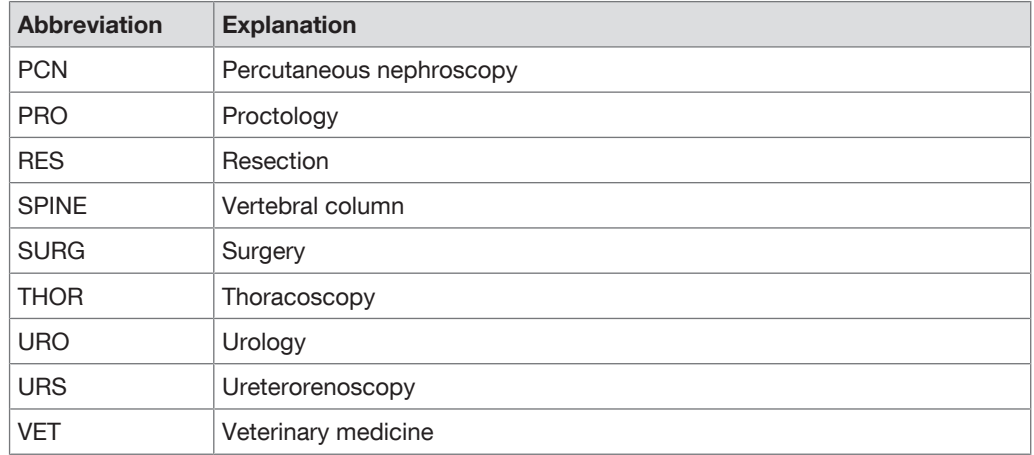

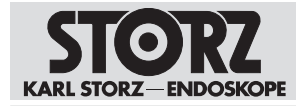

# <span id="page-8-0"></span>**2 Normal use**

# <span id="page-8-1"></span>**2.1 Intended purpose**

### **Suction and irrigation pumps**

Suction/irrigation pumps are used for the introduction of irrigation fluids into organs, joints, and operating fields as well as the suctioning of irrigation fluids and bodily fluids, secretions, tissue, and gases. Suction/irrigation pumps do not come into contact with the body.

### **Control cable**

The connecting cables are used for electrical signal transmission. Connecting cables do not come into contact with the body.

# <span id="page-8-2"></span>**2.2 Indications**

### **Suction and irrigation pumps**

The product provides irrigation or suction functions for the following disciplines:

- Urology
- Gynecology
- Surgery (thoracoscopy, laparoscopy, and proctology)
- Arthroscopy
- Spinal surgery

In addition, the pump with suction or irrigation function can be used for cleaning lenses.

For the product specifications, see the see chapter [Technical data](#page-20-1) [\[p.](#page-20-1) [21\]](#page-20-1).

### **Control cable**

The connecting cable is used for electrical signal transmission. It does not depend on special indications.

# <span id="page-8-3"></span>**2.3 Contraindications**

### **Suction and irrigation pumps**

The medical devices must not be used for procedures in direct contact with the central nervous system (CNS) and central cardiovascular system. The accessories must only be used with the intended devices. In general, medical devices must not be used on patients who are not part of the defined patient group, or if the operation itself is contraindicated. The use of pump systems is contraindicated if, in the opinion of the attending physician, the surgical method as such is contraindicated, or if the patient is not able to undergo surgery or anesthesia due to his or her general condition.

Use is contraindicated if, in the opinion of the attending physician, the device is not compatible with successful completion of the planned procedure due to its technical design.

The ENDOMAT SELECT must not be used for:

- ERCP
- Cholangioscopy (gastro)
- Spine lumbar (interlaminar access)
- Spine cervical
- Applications that require a non-pulsatile flow

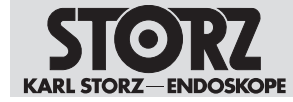

- Administration of medication
- Thorax drainage
- Magnetic resonance tomography

Suction/irrigation modes without pressure monitoring must not be used for the dilatation of hollow organs or joints.

### **Control cable**

- Use is contraindicated if, in the opinion of the attending physician, the device is not compatible with successful completion of the planned procedure due to its technical design.
- The accessories must only be used with the intended devices. In general, medical devices must not be used on patients who are not part of the defined patient group, or if the operation itself is contraindicated.
- The use of pump systems is contraindicated if, in the opinion of the attending physician, the surgical method as such is contraindicated, or if the patient is not able to undergo surgery or anesthesia due to his or her general condition.
- Pump systems (pump + associated tubing set) must not come into direct contact with the central nervous system (CNS) or the central cardiovascular system.

# **2.4 Target user populations**

<span id="page-9-0"></span>The medical device may only be used by doctors and medical assistants with a relevant specialist qualification.

# **2.5 Patient groups**

<span id="page-9-1"></span>This product is intended for the following patient groups:

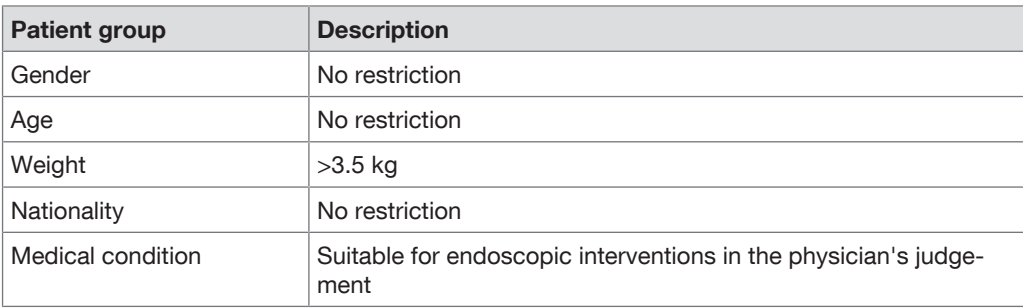

### **SURG, URO, ART, SPINE, ENT/NEURO, GI, VET**

### **GYN**

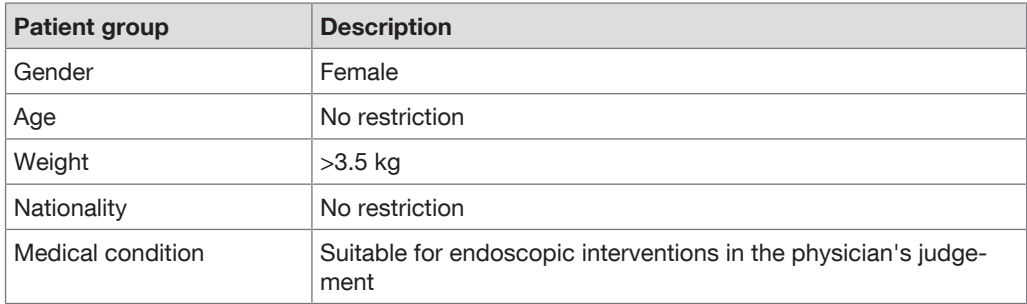

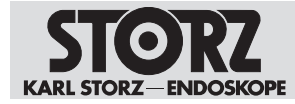

# **2.6 Intended application areas on the patient**

<span id="page-10-0"></span>The product can be used on patients in the following areas:

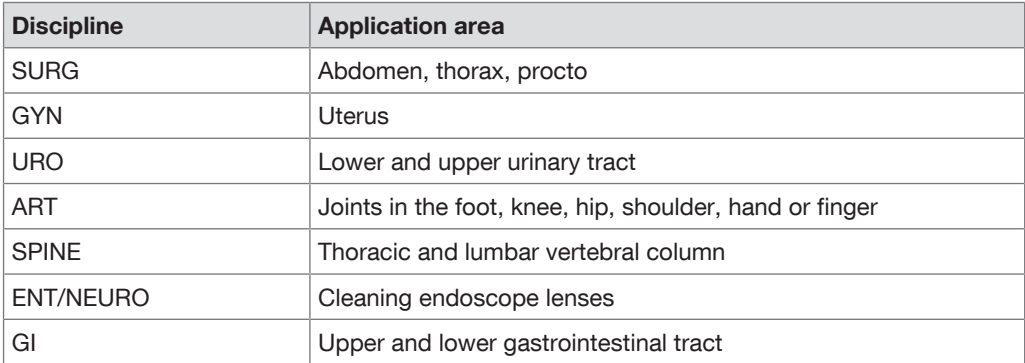

# **2.7 Intended conditions of use**

<span id="page-10-1"></span>The product may only be used in hospitals and doctors' offices in suitable ambient conditions.

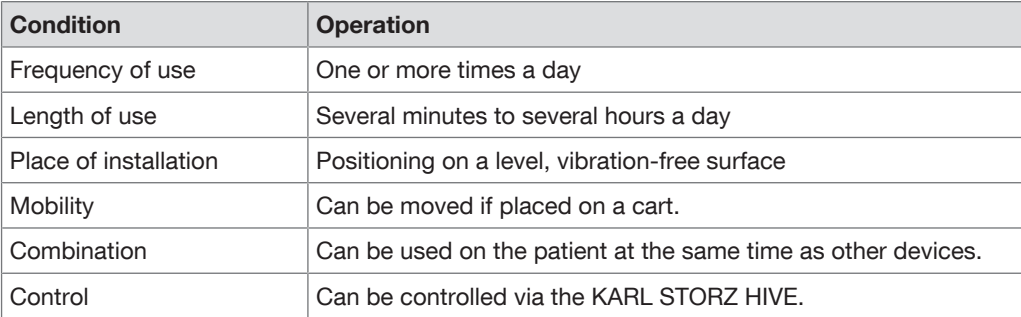

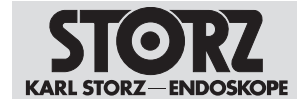

# <span id="page-11-0"></span>**3 Safety and warning**

### **A WARNING**

### **Danger due to non-observance of warnings and safety notes**

This chapter contains warnings and safety notes structured according to hazards and risks.

- ▶ 1. Carefully read and observe all warnings and safety notes.
- 2. Follow the instructions.  $\mathbf{r}$

### **3.1 Serious incidents**

<span id="page-11-1"></span>A 'serious incident' includes incidents which, directly or indirectly, had, could have had or could have any of the following consequences:

- Death of a patient, user, or another person
- Temporary or permanent serious deterioration in the medical condition of a patient, user, or another person
- A serious threat to public health
- <span id="page-11-2"></span> $\blacktriangleright$  The manufacturer and appropriate authority must be notified of all serious incidents.

# **3.2 Correct handling**

If the product is not handled correctly, patients, users, and third parties may be injured.

- $\triangleright$  Only persons with the necessary medical qualification and who are acquainted with the application of the product may work with it.
- $\triangleright$  Check that the product is suitable for the procedure prior to use.
- $\triangleright$  Check the product for the following properties, for example, before and after every use:
- **Completeness**
- Good working order
- Correct assembly of the components
- **Functionality**

### **3.3 Unsterile product**

<span id="page-11-3"></span>The product is not sterile when delivered. The use of non-sterile products poses a risk of infection for patients, users, and third parties.

 $\blacktriangleright$  Reprocess the product in line with the reprocessing instructions before initial use and every subsequent use.

# **3.4 Contaminated products**

<span id="page-11-4"></span>Contaminated products pose a risk of infection for users, patients, and third parties.

- ▶ Comply with national laws and regulations.
- Observe the guidelines of the Employer's Liability Insurance Association and equivalent organizations.

# **3.5 Disposable products**

<span id="page-11-5"></span>Disposable products are no longer safe after use. If disposable products are used again, there is a risk of infection and injury for patients, users, and third parties.

▶ Do not reprocess disposable products.

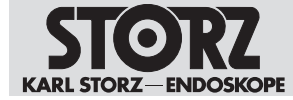

 $\triangleright$  Dispose of disposable products properly after use.

### **3.6 Combination with other components**

<span id="page-12-0"></span>Combination of the product with unsuitable instruments and devices can result in uncontrolled behavior and injury to patients, users, and third parties.

Additional devices connected to electrical medical devices must comply with the relevant IEC or ISO standards. Furthermore, all configurations must comply with the requirements for medical electrical systems (see Clause 16 of IEC 60601-1). If additional devices are connected to electrical medical devices, a medical system is configured that must satisfy the requirements for medical electrical systems. Local regulations take precedence over IEC and ISO standards. If you have any questions, please contact your local KARL STORZ representative or technical customer support.

- $\triangleright$  Only combine the product with devices and components that are approved for combined use by the manufacturer.
- ► Connect only devices that comply with IEC 60601 to signal inputs and signal outputs.
- <span id="page-12-1"></span>▶ Comply with national and local regulations.

# **3.7 Damaged products**

Damaged products can result in injury to patients, users, or third parties.

- $\triangleright$  Before each use, check all components of the product for damage.
- <span id="page-12-2"></span>Do not use damaged products.

### **3.8 Dangers from electrical current**

An improper power supply may cause an electric shock and injure patients, users, or third parties. All electrical installations of the operating room in which the product is connected and used must meet the applicable IEC standards.

- ► Use either the power cord supplied by KARL STORZ or a power cord which has the same properties and which bears a national mark of conformity.
- $\blacktriangleright$  The product may only be operated with the line voltage stated on the rating plate.
- $\triangleright$  Position the product appropriately so that the power cord can be unplugged at any time. The product is only voltage-free when the mains plug has been disconnected.
- Ensure potential equalization according to the applicable national rules and regulations.
- $\triangleright$  To ensure reliable protective earth grounding, connect the product to a properly installed socket that is approved for use in the operation room.
- ▶ Connect the product to a power supply with protective conductor.

In the case of electrical products, individual components or the product itself may be live. Live parts can cause electric shocks in the event of contact and injure patients, users, and third parties.

- ▶ Do not open the product.
- ► Have servicing carried out by KARL STORZ or a company authorized by KARL STORZ. Failure to do so will void the guarantee.
- Always pull out the mains plug before carrying out any cleaning and maintenance work.
- $\triangleright$  Do not touch the output jacks of the product and the patient at the same time during use

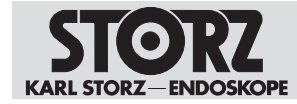

# <span id="page-13-0"></span>**3.9 Damage due to ingress of liquid in electrical components**

In the case of electrical products, individual components or the product itself may be live. Liquid ingress into an electrical product may result in a short circuit or an unintentional transfer of current. The product is damaged as a result and patients, users and third parties may be injured.

- Do not store liquids near the product or on the product.
- <span id="page-13-1"></span> $\blacktriangleright$  If liquid has entered the product, pull out the plug and allow the product to dry completely.

### **3.10 Electromagnetic interference**

Medical electrical products are subject to special precautions regarding electromagnetic compatibility and must be installed and commissioned according to the tables on electromagnetic compatibility. If other products (e.g., for MRI, CT, diathermy, electrocauterization, or RFID) emit electromagnetic radiation, the function of the product may be impaired. High-frequency communication equipment can affect medical electrical products and impair their performance.

- $\triangleright$  Do not use the product in the vicinity of a magnetic resonance tomograph (MRT).
- $\triangleright$  Do not use the product next to or together with other devices. If such use is required, monitor the product and the other devices, and follow the relevant instructions for use in the event of malfunctions.
- $\triangleright$  Portable RF communications equipment including peripheral devices (e.g., antenna cables and external antennas) should be used no closer than 30 cm from the product, including cables specified by the manufacturer.
- ▶ Observe the information on electromagnetic compatibility, see chapter *[Electromagnetic](#page-67-0)* [compatibility](#page-67-0) [\[p.](#page-67-0) [68\].](#page-67-0)
- ▶ In case of uncertainties, seek expert advice from KARL STORZ.
- Before use, a clinical/biomedical engineer or an EMC specialist should carry out an ad-hoc test of the electromagnetic radiation.
- ▶ To prevent increased electromagnetic emissions or reduced electromagnetic immunity of the product, only use accessories, transducers, and cables recommended or supplied by the manufacturer.

### **3.11 Failure of products**

<span id="page-13-2"></span>The product may fail during use.

Have a replacement product ready for each application or plan for an alternative surgical technique.

### **3.12 Observing ambient conditions**

<span id="page-13-3"></span>If the device is operated in an environment which is not suitable, patients, users and third parties may be injured.

Always operate the product in the prescribed ambient conditions.

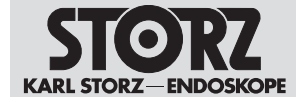

When using explosive narcotic gases: Operate the product outside of the hazard zone.

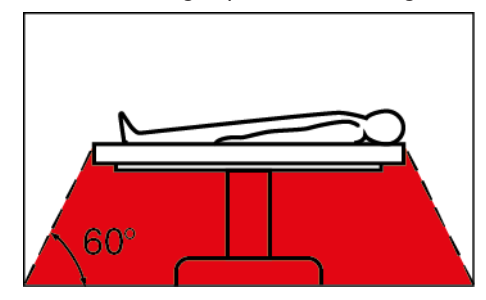

- Do not use the product in the presence of flammable anesthetics.
- <span id="page-14-0"></span>► The product must not be operated in oxygenated environments.

### **3.13 Risks in IT networks**

The integration of the product in an IT network can interfere with the function of the product or other devices in the IT network.

▶ Do not connect the product with an IT network or other devices. Only the KARL STORZ Service may use the interfaces for USB and Ethernet.

### **3.14 Modifications to the product**

<span id="page-14-1"></span>Modifications to the product reduce the safety of the product, and the user can be injured by electric shock as a result.

Do not modify the product.

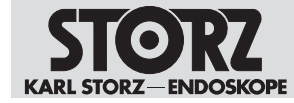

# <span id="page-15-0"></span>**4 Product description**

# **4.1 Description of operation**

<span id="page-15-1"></span>The ENDOMAT SELECT is a roller pump that can be used for irrigation and suction of fluids during operations in various disciplines of human and veterinary medicine. It is not possible to combine disciplines of human and veterinary medicine.

The device automatically adapts to suit the type of operation being performed by providing the optimum operating parameters when a tubing set for a specific discipline is attached, provided the product is enabled for the area of application. The product can be configured in such a way that only the areas of application that the user wants to use are displayed. Further disciplines can be retrofitted, and extended setting options are available with the Advanced software package.

In urological and arthroscopic applications, the irrigation pressure can also be increased briefly with a BOOST function. In other applications, either the irrigation flow or the irrigation pressure can be limited.

The product is operated and controlled via a touch screen. The current operating state can be checked by displaying the set and actual values of the irrigation pressure or flow. If the set value deviates continuously, an electronic safety circuit blocks the delivery or suction, and acoustic signals sound. An electronic auto-check system tests the various system components when the product is started and notifies the operator of any failures detected.

The range of functions of the product varies according to the installed software package.  $(1)$ For the required accessories for the respective software package, see see chapter [Accessories and spare parts](#page-65-0) [\[p.](#page-65-0) [66\].](#page-65-0)

# **4.2 Product overview**

<span id="page-15-2"></span>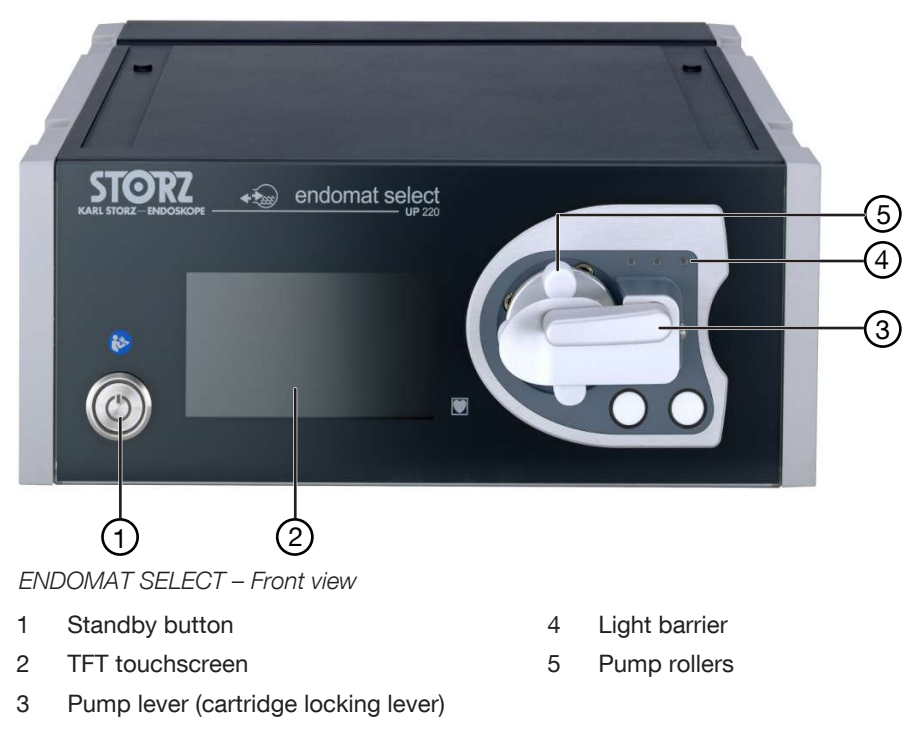

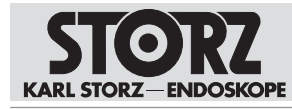

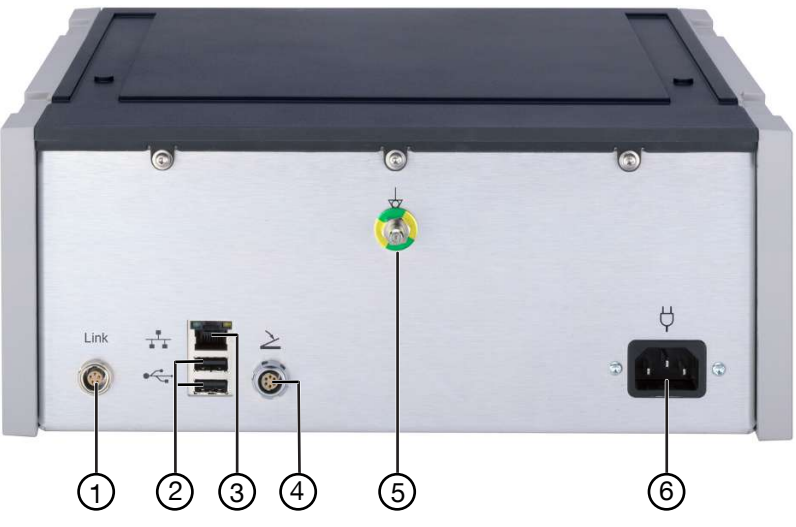

*ENDOMAT SELECT – Rear view*

- 1 Connection socket Link, e.g., for Calcuson
- 
- 3 Ethernet interface (KARL STORZ HIVE) for service and UNIDRIVE Select
- 4 Connection socket, e.g., for footswitch
- 2 USB service interface 5 Potential equalization connector
	- 6 Mains socket

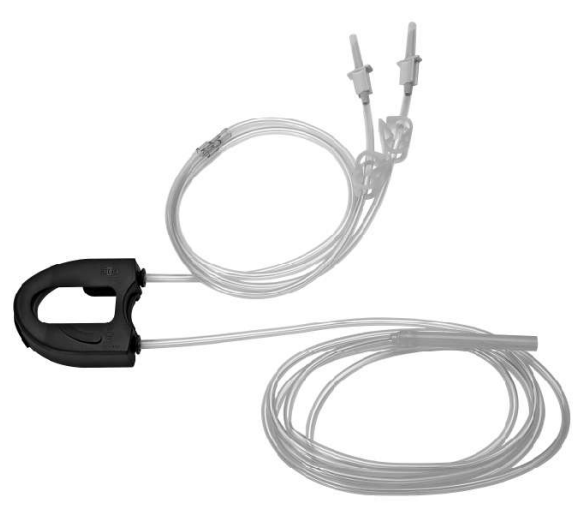

 *Tubing set for single use*

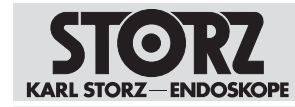

# **4.3 Touchscreen**

<span id="page-17-0"></span>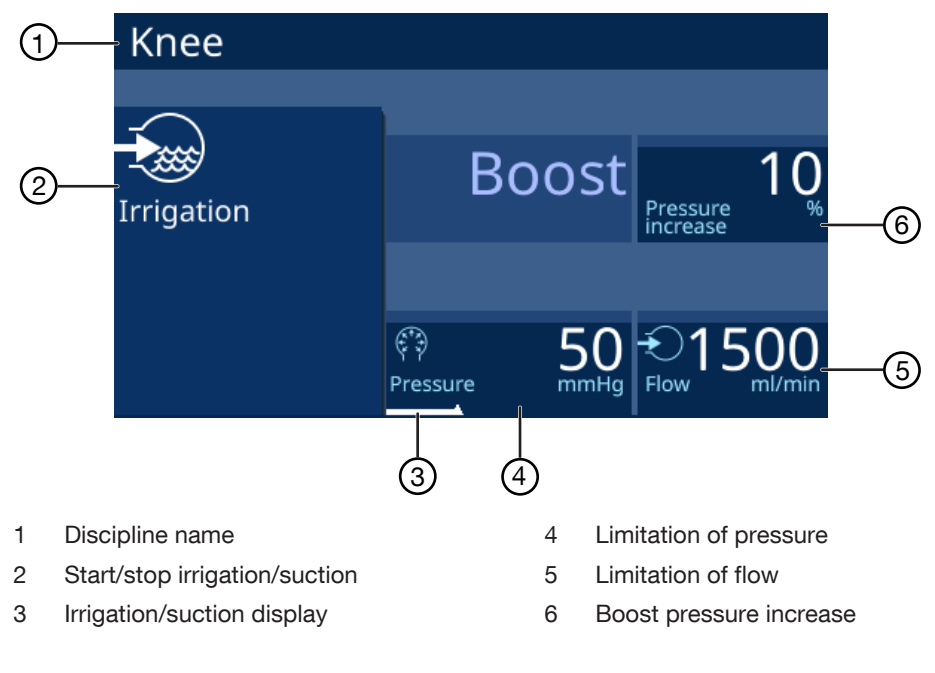

### **Irrigation or suction display**

The irrigation or suction function is activated:

- Actual value: orange-colored line
- Set value: white marking

### **Limitation of pressure or flow**

Whether the flow or pressure can be limited depends on the discipline and the installed Advanced software package.

### **Boost pressure increase**

Boost pressure increase is only available in the disciplines of arthroscopy and urology. The boost pressure increase can be set with the button or footswitch in 10% steps from 10% – 50%.

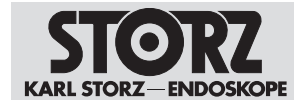

# **4.3.1 Symbols on the user interface**

<span id="page-18-0"></span>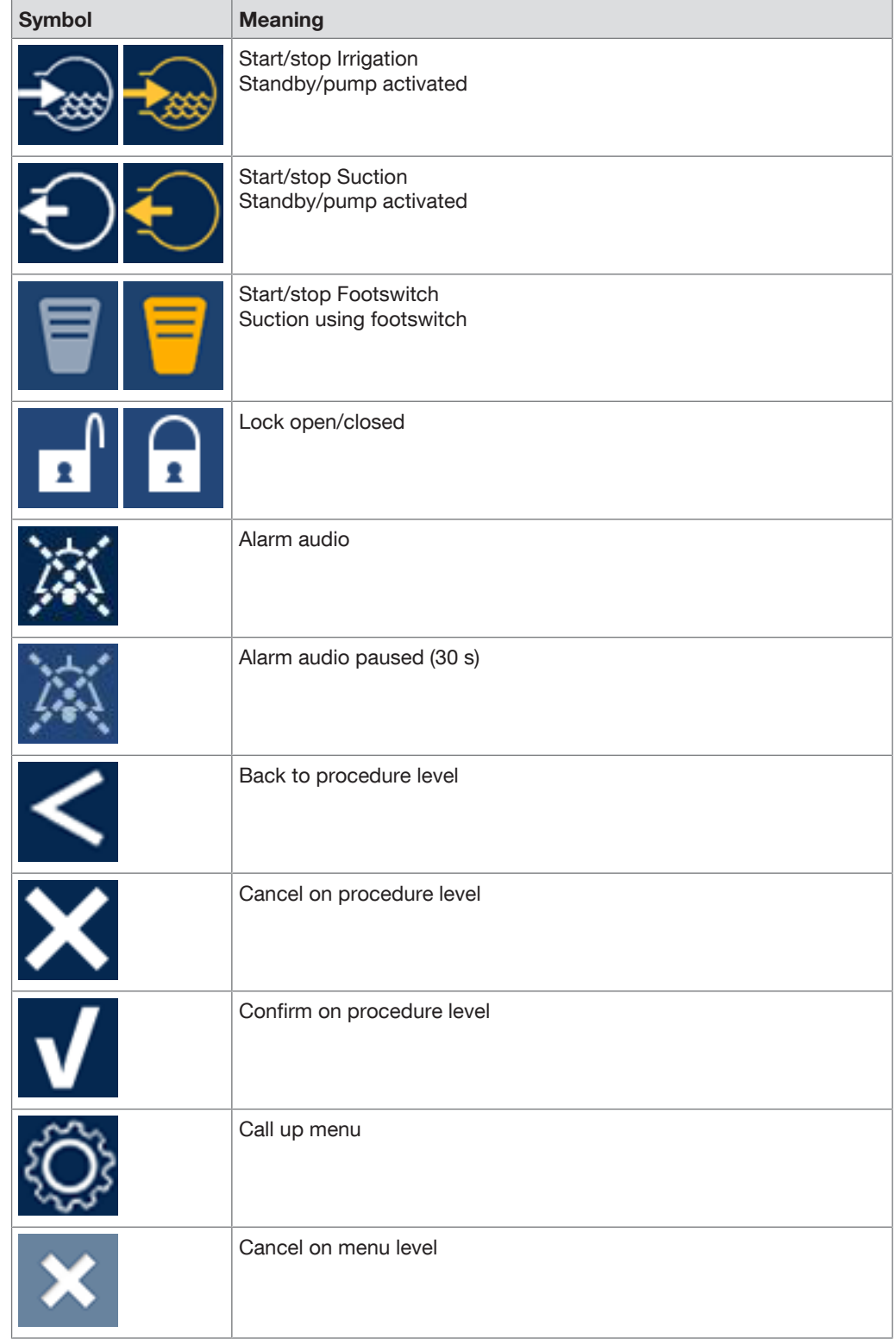

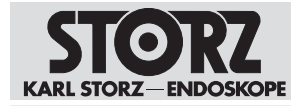

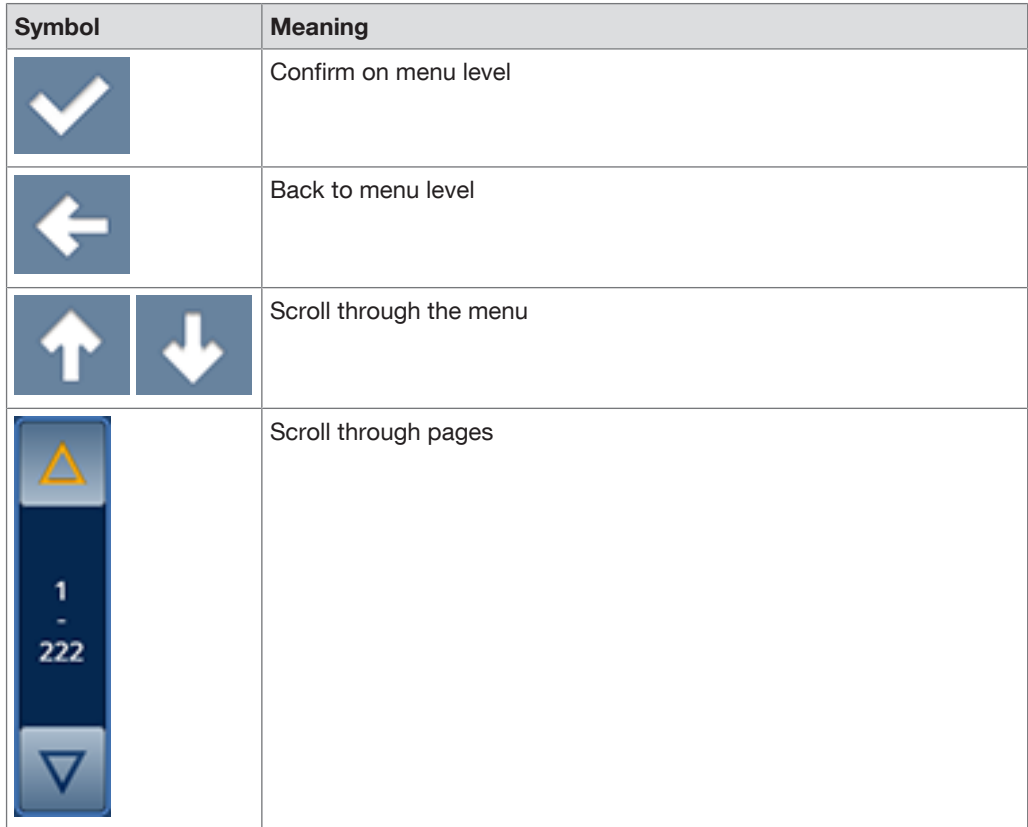

# **4.4 Possible combinations**

<span id="page-19-0"></span>It is recommended that the suitability of the products for the intended procedure be checked prior to use. Please note that the products listed here may not yet be available in all countries due to differences in approval requirements.

Products connected to medical electrical devices must comply with local and national regulations and IEC or ISO standards. Furthermore, all configurations must satisfy the requirements for medical electrical systems (IEC 60601-1, Section 16, 3rd edition). If additional devices are connected to electrical medical devices, a medical system is configured that must satisfy the requirements for medical electrical systems. Local regulations take precedence over IEC and ISO standards. If you have any questions, please contact your local KARL STORZ representative or technical customer support.

The following devices fulfil the requirements of IEC 60601-1, and the product may only be combined with these devices:

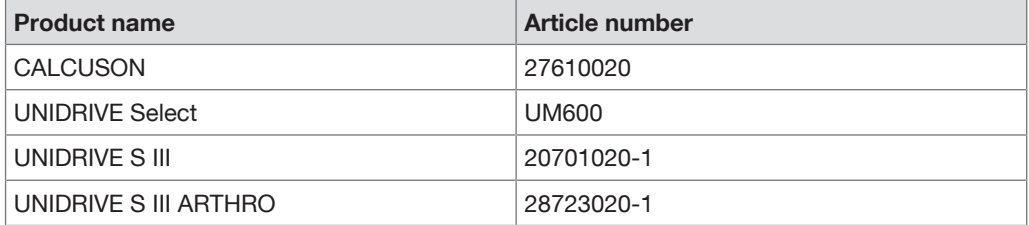

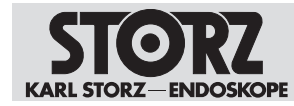

# **4.5 Operating modes**

<span id="page-20-0"></span>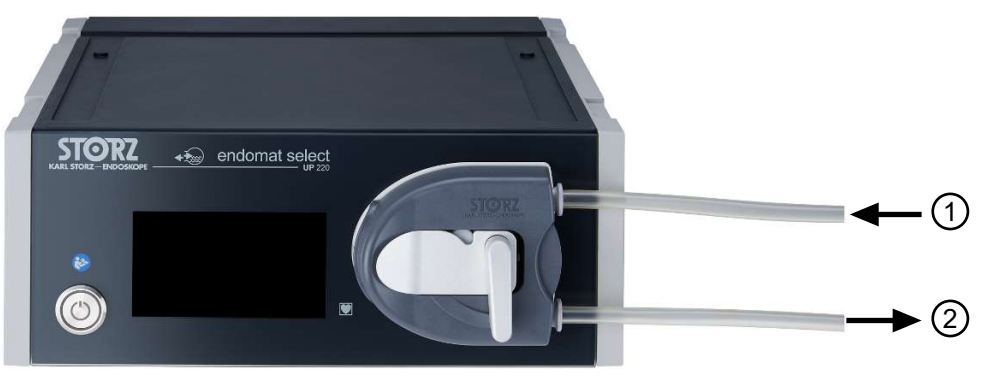

 *Operation as irrigation pump*

1 From the irrigant solution bag 2 To the instrument

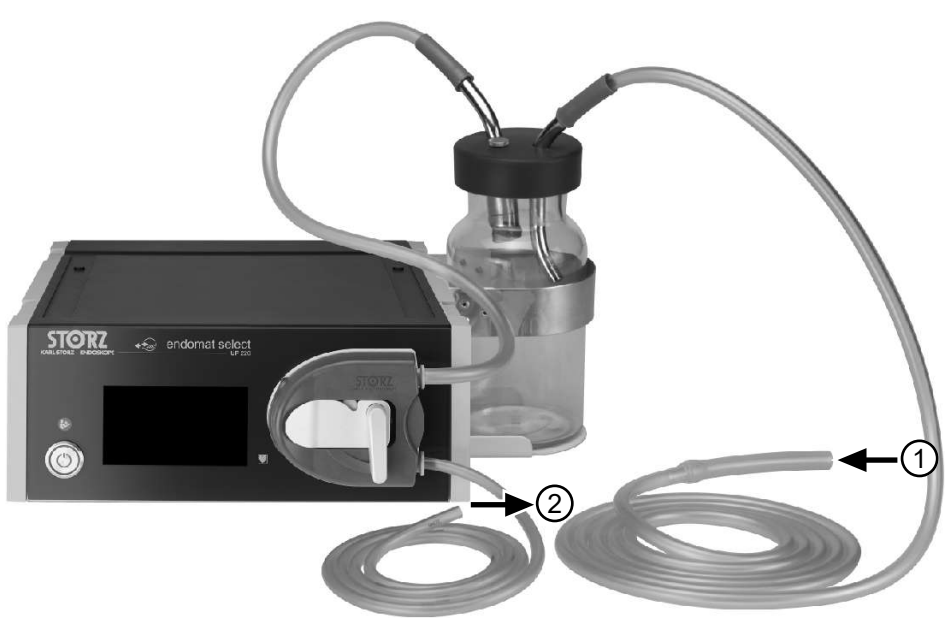

 *Operation as suction pump*

- 
- 1 From instrument/patient 2 To the collection container

# **4.6 Technical data**

<span id="page-20-1"></span>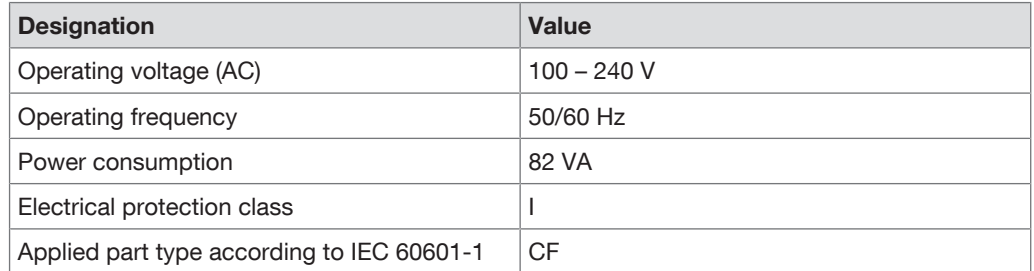

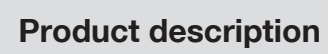

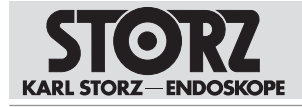

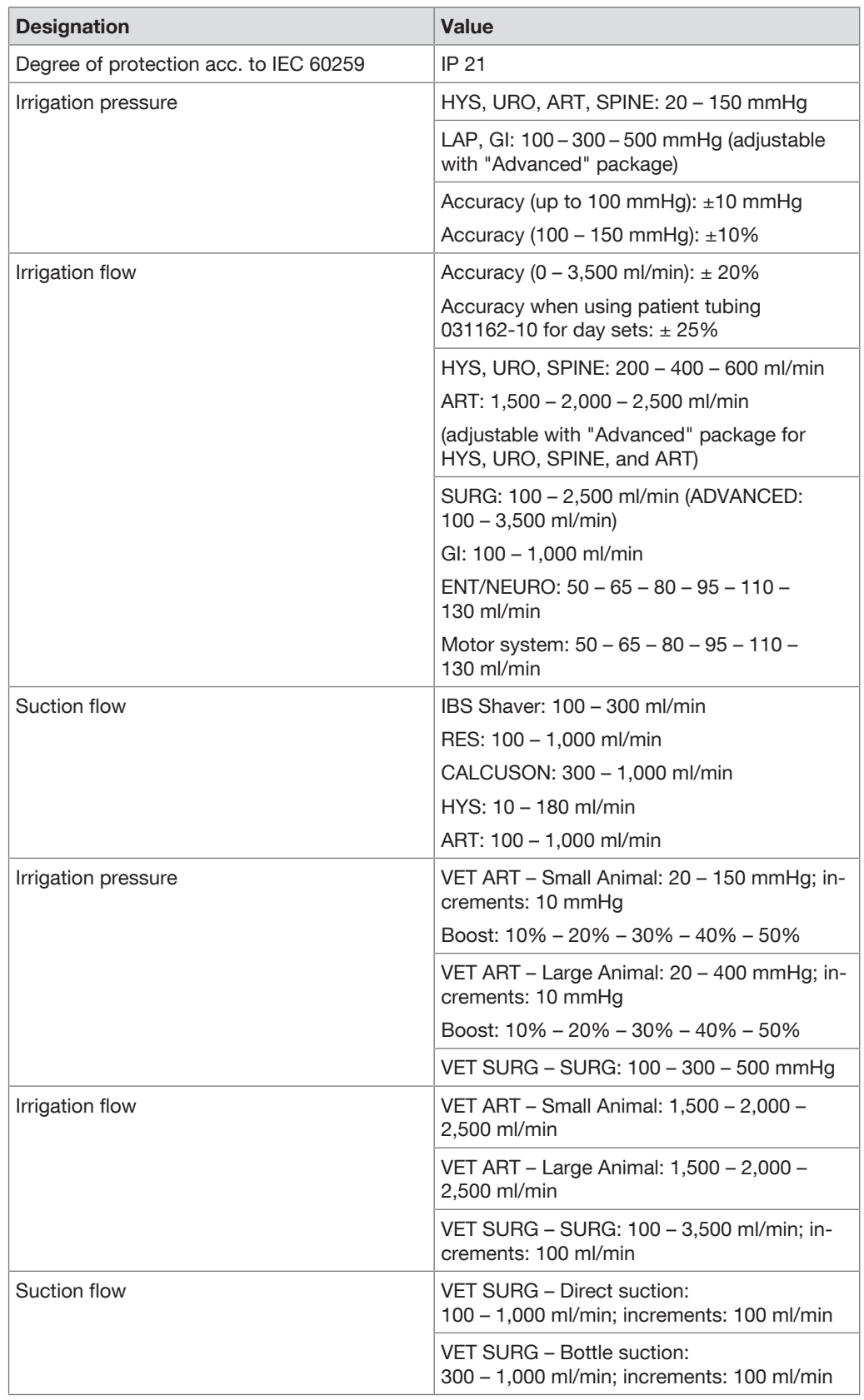

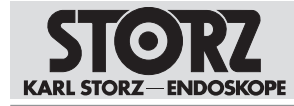

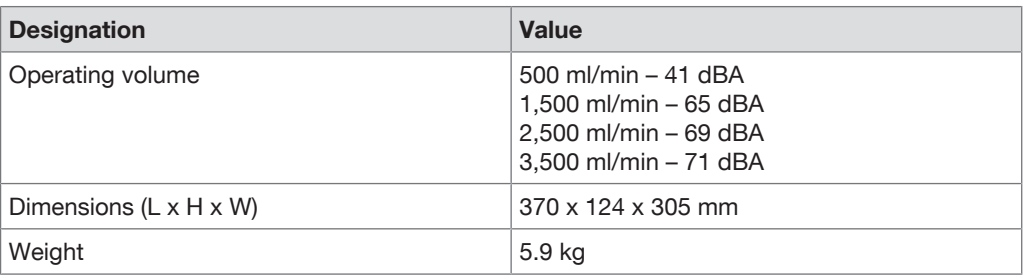

# <span id="page-22-0"></span>**4.7 Symbols employed**

### **4.7.1 Symbols on the packaging**

<span id="page-22-1"></span>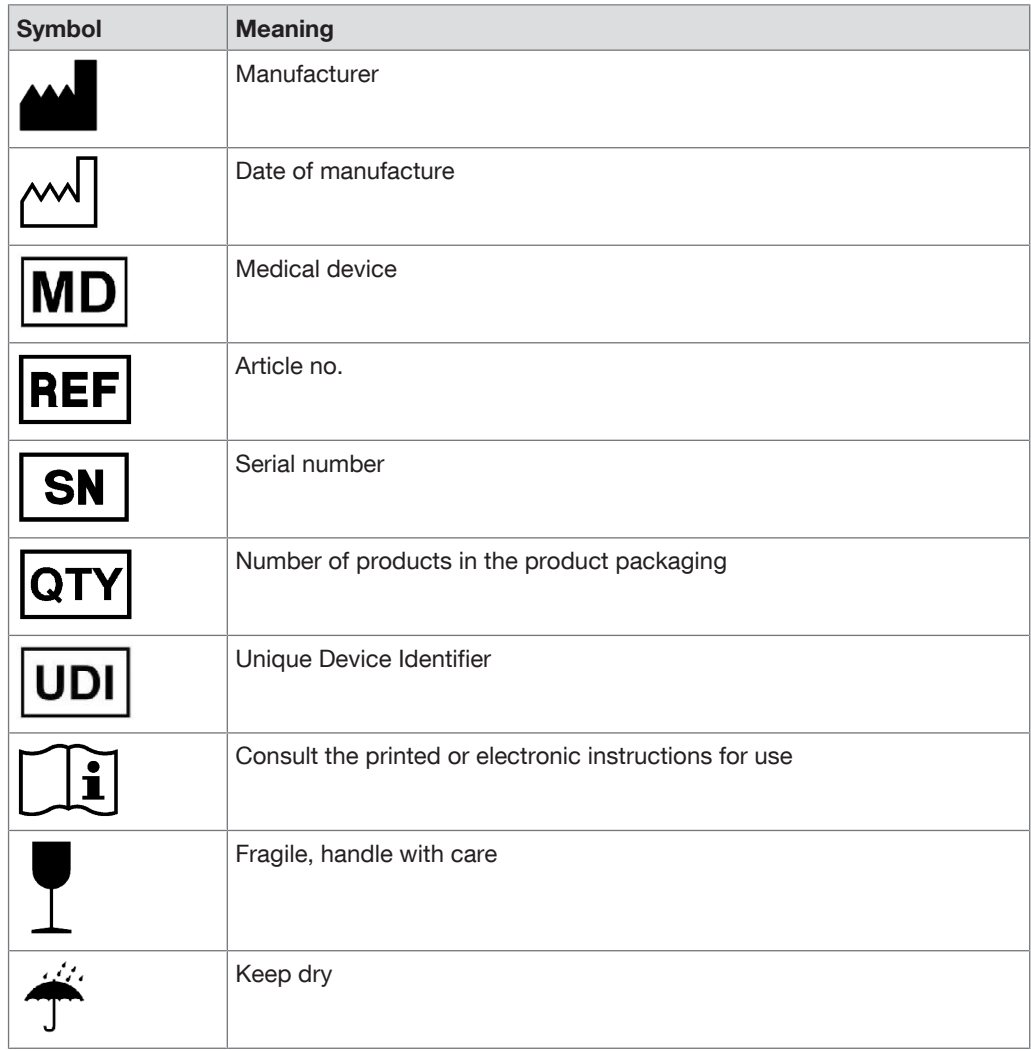

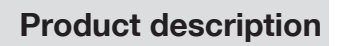

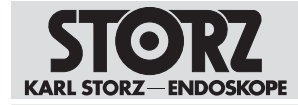

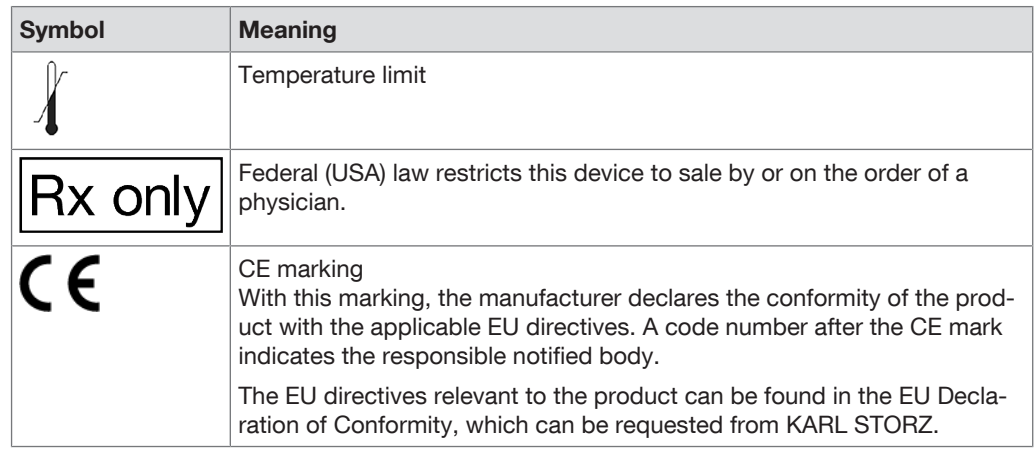

### **4.7.2 Symbols on the product**

<span id="page-23-0"></span>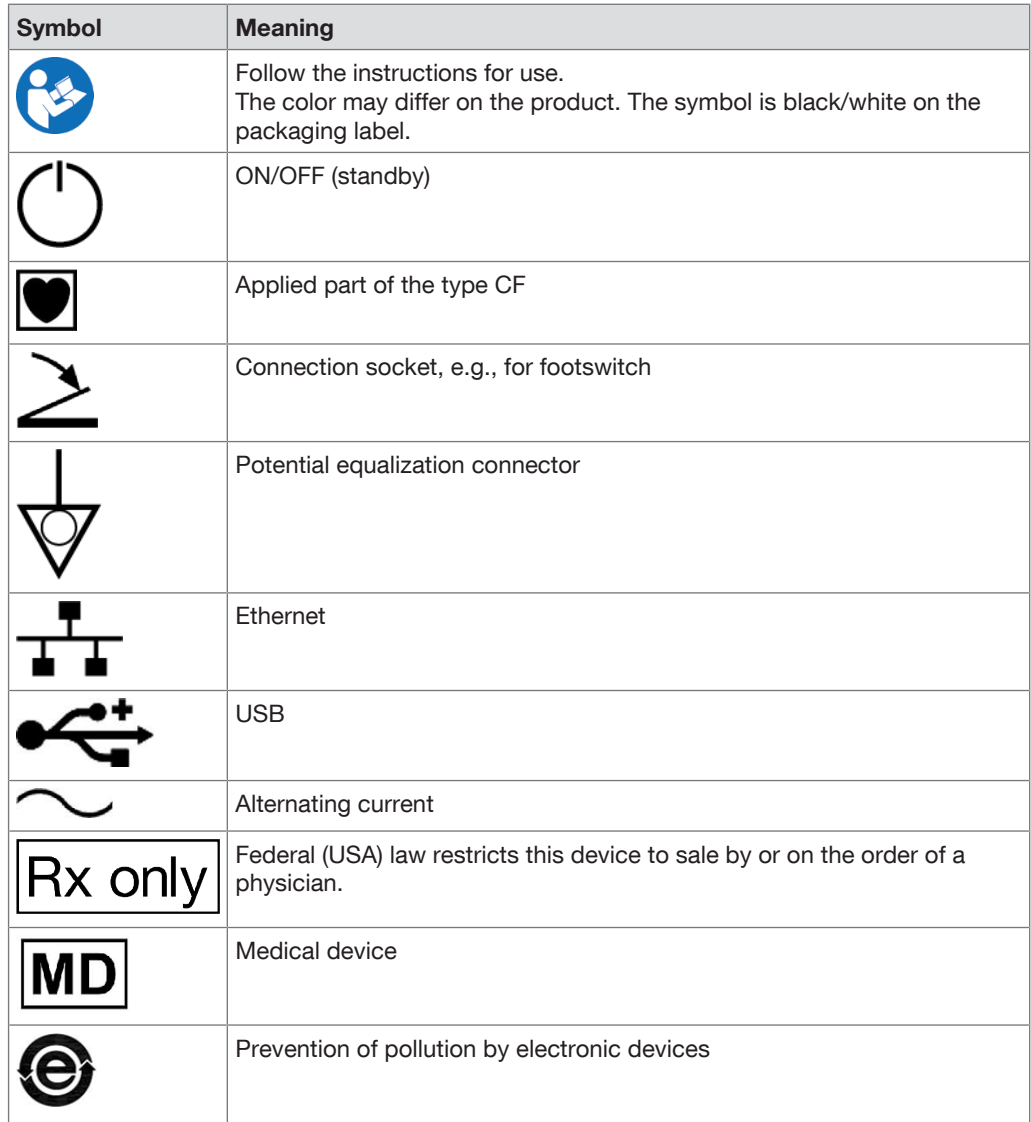

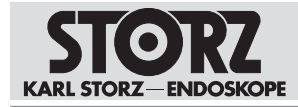

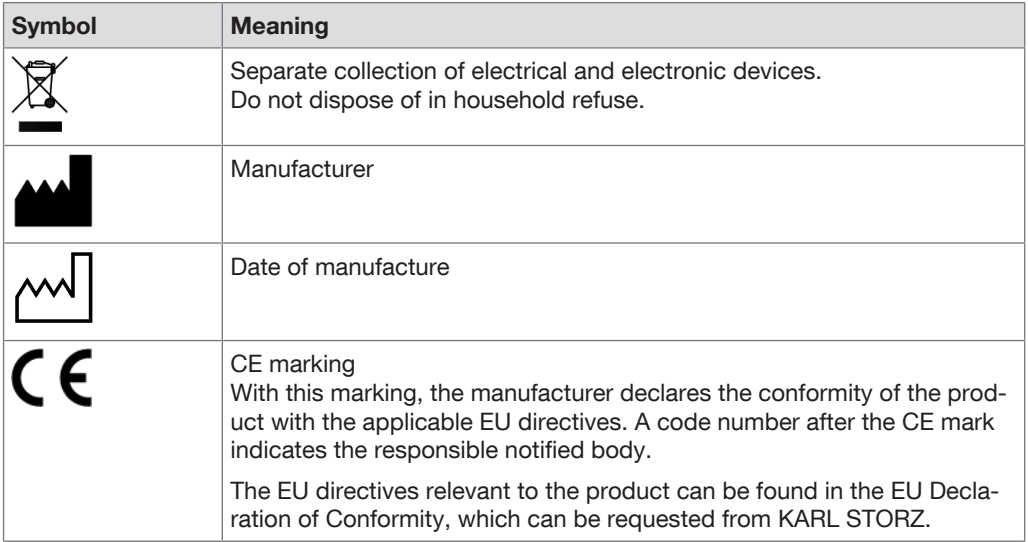

# **4.8 Ambient conditions**

<span id="page-24-0"></span>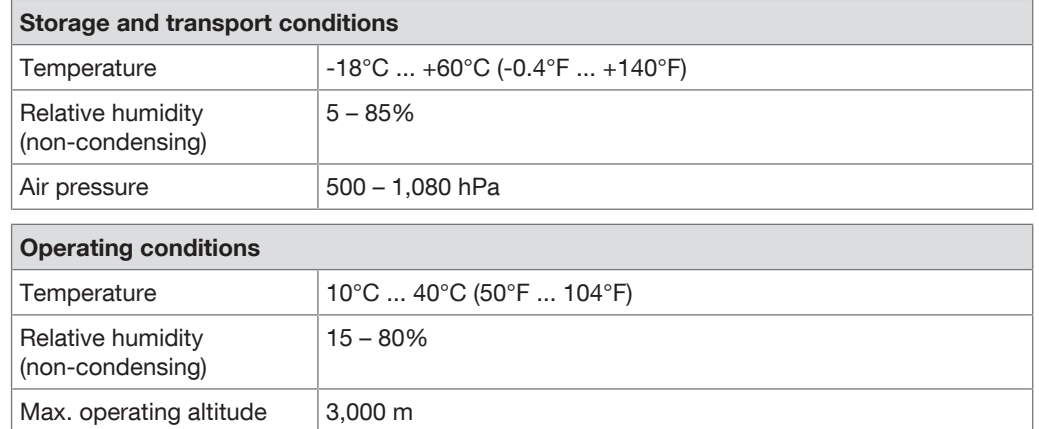

# **4.9 System description**

<span id="page-24-1"></span>This chapter describes the requirements for medical electrical systems according to IEC 60601-1: Medical electrical equipment, section 16.

### **4.9.1 Definition**

<span id="page-24-2"></span>A medical electrical system is a combination of individual products, at least one of which has to be a medical electrical device. The products are interconnected by a functional connection or a multiple socket outlet.

A system with the ENDOMAT SELECT can consist of the following components:

- ENDOMAT SELECT (art. no. UP220) with CALCUSON (art. no. 27610020) and footswitch (art. no. 20014230)
- ENDOMAT SELECT (art. no. UP220) with UNIDRIVE Select (art. no. UM600) and footswitch (art. no. UF202)
- ENDOMAT SELECT (art. no. UP220) with UNIDRIVE S III (art. no. 20701020-1) and footswitch (art. no. 20014230)
- ENDOMAT SELECT and UNIDRIVE S III ARTHRO (art. no. 28723020-1)

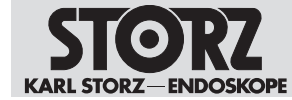

The components can be connected with the following control cables:

- Control cable (art. no. 20701070) for CALCUSON and UNIDRIVE S III
- Control cable (art. no. UP006) for UNIDRIVE S III ARTHRO

The accessory components, such as transducers and probes, specified in the respective current catalog can also be used.

Other system components are not covered by these instructions for use. All changes and additions must be completely re-evaluated and documented in accordance with IEC 60601-1. Risk management must be observed in accordance with the standards. All instructions for use of the system components remain valid and must be observed. Components and equipment that are not part of the system may only be connected to the system with additional documentation, assessment, and additional notes for the user.

### **4.9.2 Application area**

<span id="page-25-0"></span>Aside from the applied parts, no other parts of the system are suitable for use within the patient environment.

### **4.9.3 Combination with non-medical products**

<span id="page-25-1"></span>The system must not be connected to other non-medical products. All deviations from this instruction require a new assessment of risks and additional documentation with warnings and notes for the user. All medical electrical components are considered products for the purposes of IEC 60601‑1.

### **4.9.4 Multiple socket outlets**

<span id="page-25-2"></span>According to IEC 60601, Section 3, Term 3.67, a multiple socket outlet consists of one or more socket outlets that may be connected to or integrated in medical devices via flexible cables or leads to form a supply network or to provide a comparable voltage.

There are two permissible options for connecting to the line voltage supply:

- Each product is supplied from a separate wall socket outlet.
- Products are operated in combination via a multiple socket outlet in connection with isolation transformers (e.g., in a video trolley).
- 1. If using other connection methods or combinations of the entire system, take new measurements to ensure that the maximum leakage currents as per IEC 60601-1 are not exceeded.
- 2. Ensure that the multiple socket outlet can only be accessed with tools, so that the system cannot be subsequently modified.
- 3. Do not use freely accessible multiple socket outlets.
- 4. Do not use any additional multiple socket outlets or extension cables.
- 5. Do not place the multiple socket outlet on the floor.
- 6. Do not simultaneously touch the non-medical products and the patient in the patient environment.

### **4.9.5 Permissible system load**

- <span id="page-25-3"></span>1. To determine the maximum load that must be absorbed by the system, follow the instructions for use of the products.
- 2. Check the maximum permissible load of a multiple socket outlet in connection with a KARL STORZ isolation transformer depending on the model used.
- $\hat{I}$  If the isolation transformer is connected to the system via a multiple socket outlet, the isolation transformer is part of the medical electrical system.

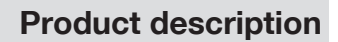

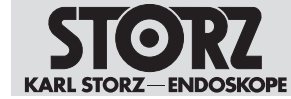

### **4.9.6 Reprocessing**

<span id="page-26-0"></span> $\triangleright$  The instructions for reprocessing the system components can be found in the respective instructions for use.

Further instructions are not intended for the system.

### **4.9.7 Maintenance**

- <span id="page-26-1"></span>1. Required maintenance work can be found in the instructions for use of the system components.
- 2. When a video trolley is used, inspect the supply line for mechanical damage before each use of the system and arrange for a replacement to be carried out by a specialist if damage is detected.
- 3. After the initial assembly of all system components, perform a safety test according to IEC 62353. If the assembly is carried out at the factory, the protocol of the safety test is supplied.
- 4. Have the safety check carried out and recorded yearly by an electrician.

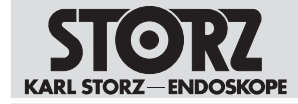

# <span id="page-27-0"></span>**5 Preparation**

# **5.1 Unpacking the product**

- <span id="page-27-1"></span>1. Carefully remove the product and accessories from the packaging.
- 2. Check the delivery for missing items and any possible damage.
- 3. In the case of damage, hidden defects, and short deliveries, document their nature and extent and contact the manufacturer or supplier immediately.
- 4. Keep packaging for further transport.

# **5.2 Product installation**

### <span id="page-27-2"></span>**A** WARNING

### **Overheating! Risk of fire!**

Insufficient ventilation can cause an internal build-up of heat, resulting in a safety shut-down. If the product overheats, there is a risk of fire. Patients, users, and third parties may be injured.

- **Ensure that there is sufficient air circulation.**
- Keep air inlets and outlets free.

### **A CAUTION**

### **Breakable glass! Risk of injury!**

The glass of the screen will break if the product is dropped or sustains a significant impact. Patients, users or third parties can injure themselves on broken glass.

- Do not touch broken glass.
- Do not touch the glass parts of the product.  $\mathbf{r}$
- $\mathbf{p}$ Remove small glass parts from the product.
- Have the glass replaced by qualified service personnel.  $\mathbf{r}$

When the product is installed, the position of the user must be taken into account. When operating the product, the user stands within a viewing cone with an angle of view of  $\pm 45^{\circ}$  at a distance of approx. 30 – 70 cm from the front panel. For observation of the actual values during the application, a visual distance from the product of 2 m is assumed, whereby the tubing length is 2 m.

- 1. Set the product down on a horizontal, flat surface or a video cart.
- 2. Install the product out of reach of patients.
- $\widehat{I}$ ) This product and the connected accessories may only be used in medical rooms with electrical installations conforming to the applicable national regulations.

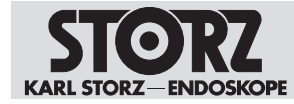

# **5.3 Connecting the product**

<span id="page-28-0"></span>1. Connect the potential equalization cable.

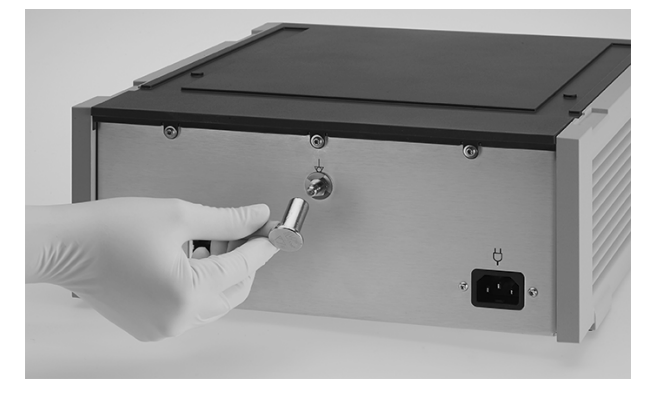

2. Connect the power cord. Push the power plug fully into the power socket.

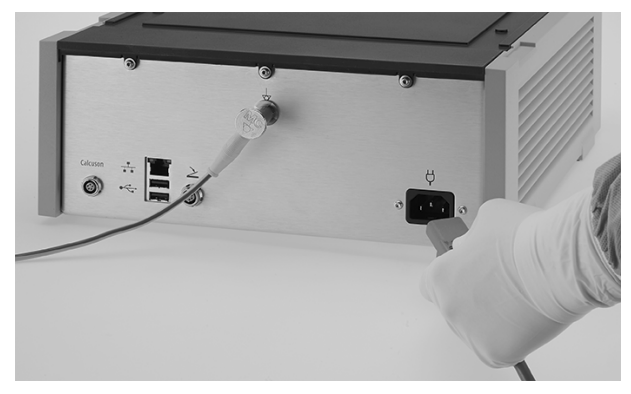

3. If necessary, connect the control cable (art. no. UP006) for combination with UNIDRIVE S III ARTHRO or the control cable (art. no. 20701070) for combination with CALCUSON or UNIDRIVE S III.

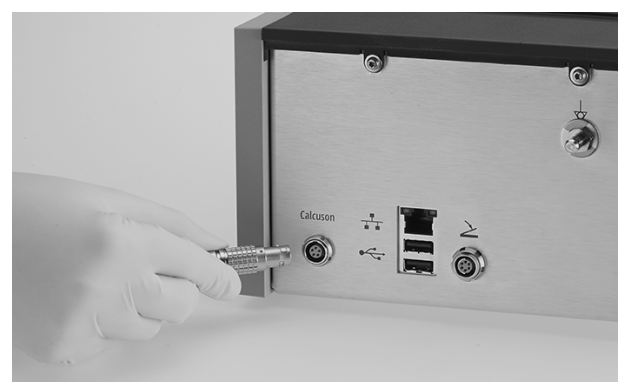

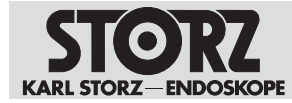

4. Connect the Ethernet cable for combination with UNIDRIVE Select (art. no. UM600).

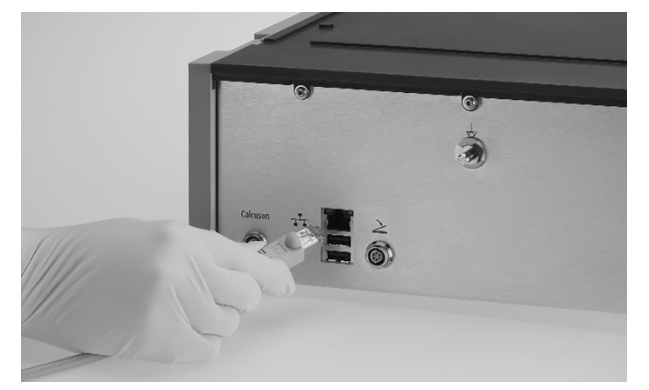

- 5. Connect the other end of the Ethernet cable with UNIDRIVE Select, see instructions for use KARL STORZ UNIDRIVE Select.
- 6. To remove the Ethernet cable, pull on the plug as the Ethernet cable is secured on the plug with a protection device to prevent it from being pulled out accidentally.
- $\hat{I}$  The USB and Ethernet interfaces are reserved for the KARL STORZ Service. The product is not intended for connection with other devices via USB or Ethernet, except via Ethernet with UNIDRIVE Select.

### **5.4 Test the product**

- <span id="page-29-0"></span>1. Check tubing set for leaks. Do not use leaky tubing sets.
- 2. Make sure that the tubes of the tubing set are not kinked and are securely fastened.
- 3. Check that the visual observation of the product is ensured.
- 4. To avoid unintentional excess pressure, check the set height difference after switching on the product.
- 5. If a software update has been carried out, check the configuration of the product.
- 6. Check the functionality of the product, see chapter [Venting the tubing system](#page-50-1) [\[p.](#page-50-1) [51\]](#page-50-1).

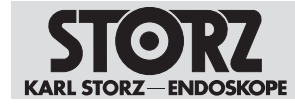

# **5.5 Putting the product into operation**

<span id="page-30-0"></span>1. Press the standby button to switch the device to ready mode.

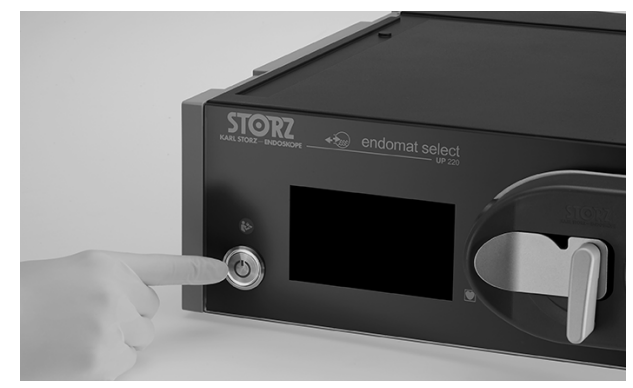

- $\Rightarrow$  The standby button lights up green, the product starts up and carries out a self-test.
- $\Rightarrow$  Once the product has started up and the self-test is successful, the following start screen appears after 40 – 50 seconds:

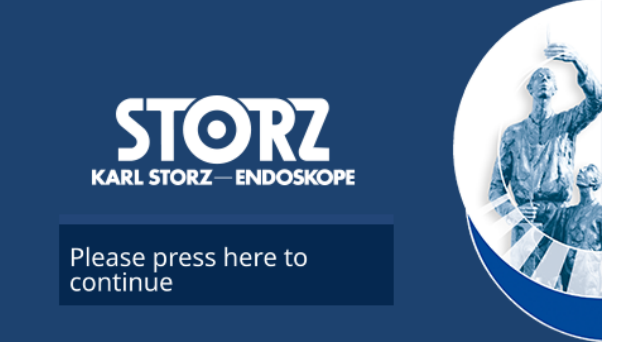

 $\Rightarrow$  Alternatively, a screen appears with height adjustment:

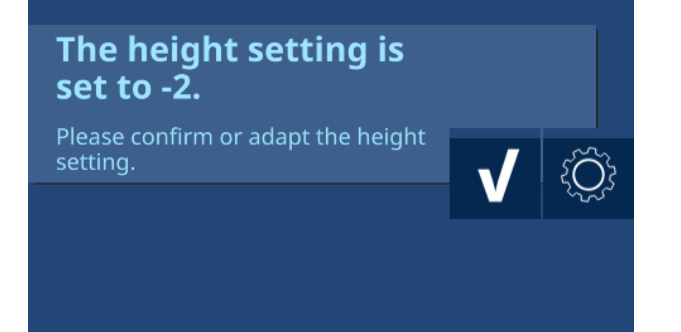

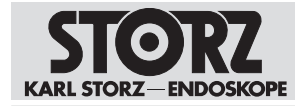

- 2. If the start screen appears, tap the button Please press here to continue to start the product.
	- $\Rightarrow$  After confirmation, a ready signal sounds, see chapter [Availability signal](#page-61-0) [\[p.](#page-61-0) [62\].](#page-61-0) **WARNING! Risk of injury! Only use the device if the ready signal was audible.**
	- $\Rightarrow$  The selection of disciplines appears:

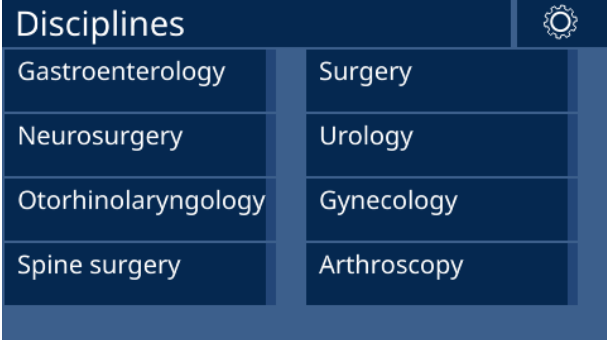

- 3. If the screen with height adjustment appears, confirm the setting or call up the menu.
- $\hat{I}$  The height difference between the product and cavity (patient) can only be set with the Advanced software package.

### **5.6 Selecting the discipline and procedure**

- <span id="page-31-0"></span>1. Start the product, see chapter [Putting the product into operation](#page-30-0) [\[p.](#page-30-0) [31\]](#page-30-0).
	- $\Rightarrow$  The screen for selecting the discipline appears:

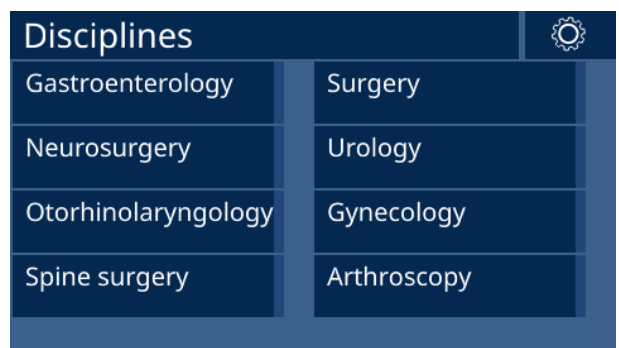

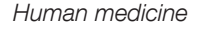

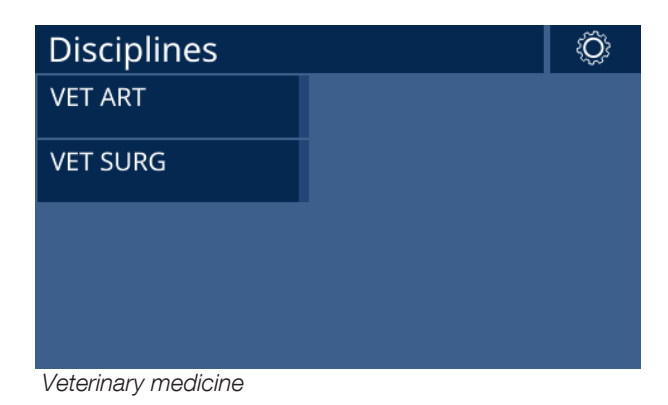

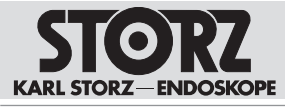

### 2. Select the discipline.

 $\Rightarrow$  The screen for selecting the procedure appears:

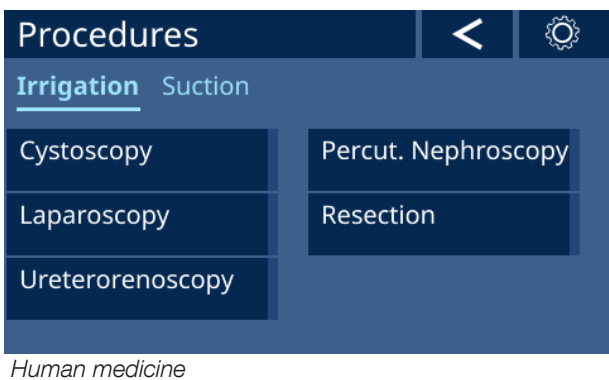

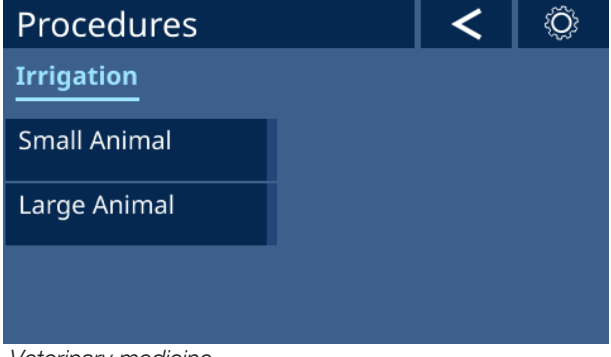

 *Veterinary medicine*

- 3. Select the procedure.
- 4. Follow the animation for installing the tubing set.

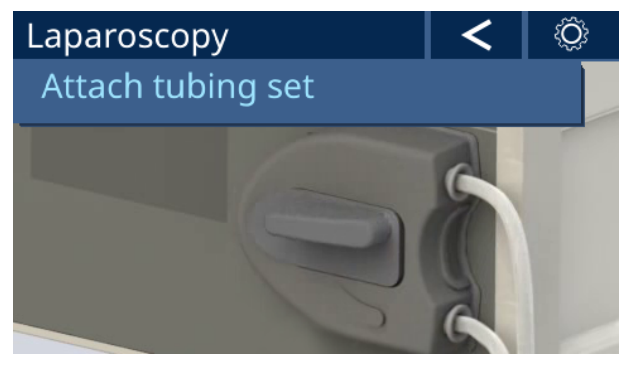

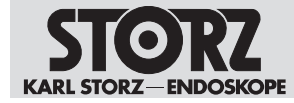

# **5.7 Installing the tubing set**

### <span id="page-33-0"></span>**A** WARNING

### **Non-sterile product! Risk of infection!**

Cartridges and tubes are not supplied sterile. The use of non-sterile products poses a risk of infection for patients, users, and third parties.

- Inspect the product for visible contamination before use.  $\mathbf{r}$
- Reprocess the product before initial use and before and after all subsequent applications.  $\mathbf{r}$ Use validated methods.
- Do not use contaminated products.

### **WARNING**

### **Disposable products! Risk of infection!**

The reprocessing of disposable products can lead to infections in patients, users and third parties as well as damage to the product.

- $\blacktriangleright$  Never reprocess disposable products.
- Dispose of disposable products in accordance with the applicable regulations.  $\mathbf{r}$

### **WARNING**

### **Expiry date passed! Risk of infection!**

- Check the expiry date.
- Check the packaging for damage.  $\blacktriangleright$
- Never use products that have passed the expired expiry date or have damaged or  $\mathbf{r}$ accidentally opened packaging but dispose of them properly.
- $\checkmark$  The product is switched on.

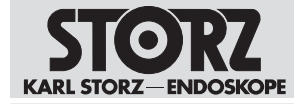

1. Install the tubing set. Make sure that the pump tubes are not crushed.

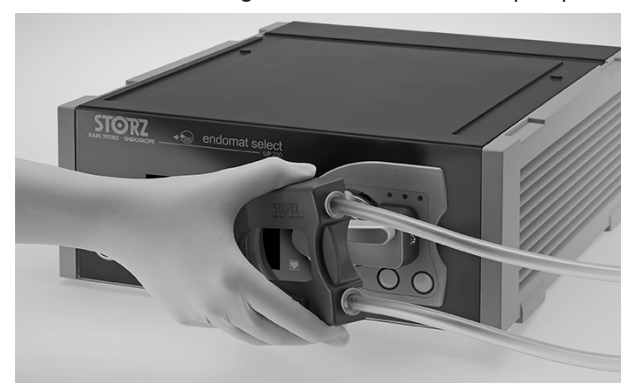

 $\Rightarrow$  If the tubing set and procedure match, the last selected procedure appears, e.g.:

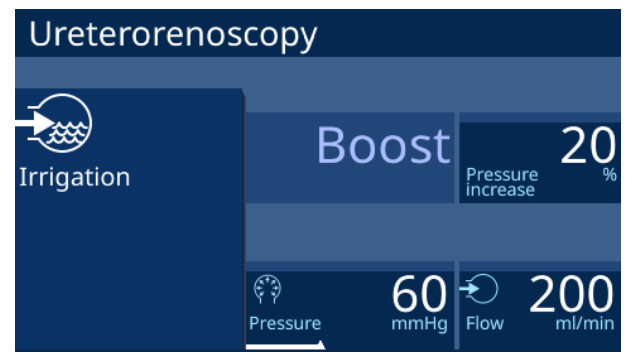

 $\Rightarrow$  If the tubing set is not suitable, an error message appears:

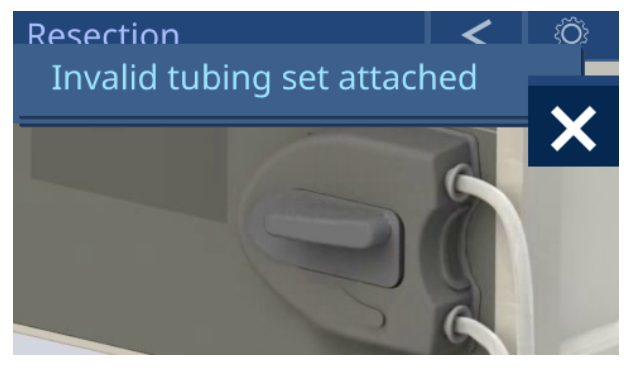

- 2. To change the procedure, tap on the **Arrow**.  $\Rightarrow$  The discipline selection appears:
- **Disciplines** Ö Gastroenterology Surgery Neurosurgery Urology Otorhinolaryngology Gynecology Arthroscopy Spine surgery

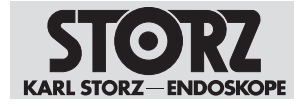

- 3. Select the desired discipline and procedure, see chapter [Selecting the discipline and](#page-31-0) [procedure](#page-31-0) [\[p.](#page-31-0) [32\]](#page-31-0).
- 4. Turn the pump lever of the tubing set counterclockwise.

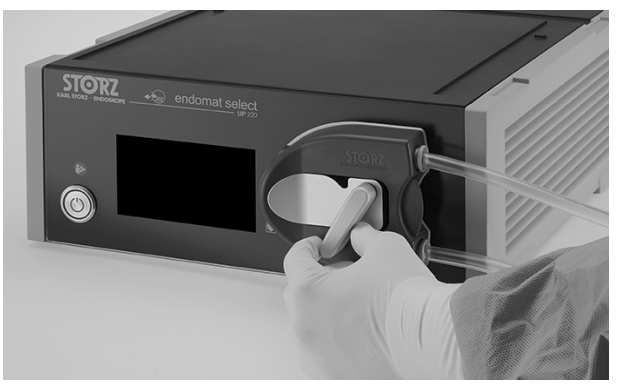

5. Connect the tubing ends with the irrigation bag (puncture needle) or with the irrigation connector on the instrument (LUER-Lock connector).

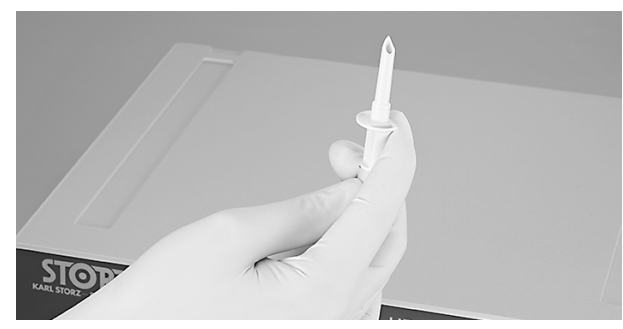

 $\Rightarrow$  The selected procedure is displayed, e.g.:

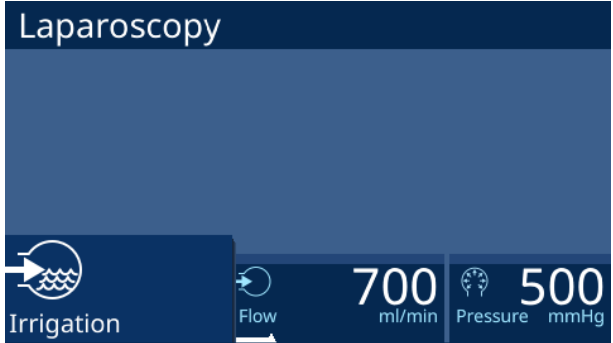

- 6. To remove the tubing set, turn the pump lever clockwise to the 9 o'clock position.
- $\widehat{A}$  Reusable tubing sets are optionally available, see see chapter [Accessories and spare](#page-65-0) [parts](#page-65-0) [\[p.](#page-65-0) [66\].](#page-65-0) The instructions for use of the reusable tubing sets must be strictly observed.

# <span id="page-35-0"></span>**5.8 Combined operation with CALCUSON (art. no. 27610020)**

The CALCUSON is suitable for combined operation with the ENDOMAT SELECT. The products can be installed next to each other or at different levels on an equipment cart.
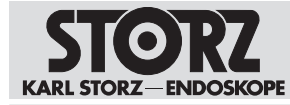

### **Preparation**

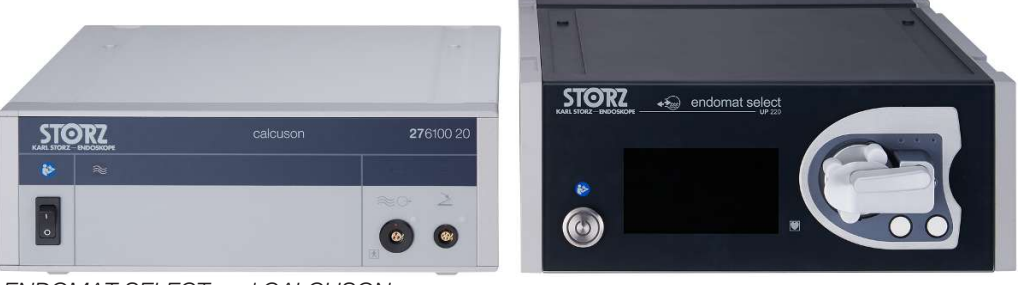

*ENDOMAT SELECT and CALCUSON*

- 1. Observe the instructions for use of the CALCUSON.
- 2. Observe the system description, see chapter [System description](#page-24-0) [\[p.](#page-24-0) [25\]](#page-24-0).
- 3. Observe the package insert of the tubing set (item no. 97000138).

### **5.8.1 Install the bottle holder**

<span id="page-36-0"></span>For installation, the bottle holder conversion kit (20300231) is required.

#### **Components of the conversion kit:**

- 1 bottle holder
- 1 suspension for the bottle holder
- 1 adhesion promoter (3M Automotive Adhesion Promoter 4298)

#### **Accessories required:**

- Alcohol solution
- Dust- and lint-free cloth
- Pencil
- 1. Clean the surface with alcohol and a dust- and lint-free cloth.

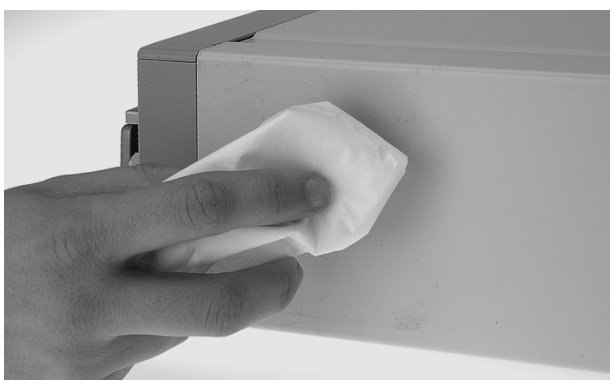

2. Allow the cleaned surface to dry. The adhesive surface must be dry, clean, and free of grease.

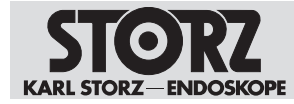

3. Mark the surface of the suspension on the right side of the product (as seen from the front) with a pencil. Maintain a distance of 2 cm from the side rail.

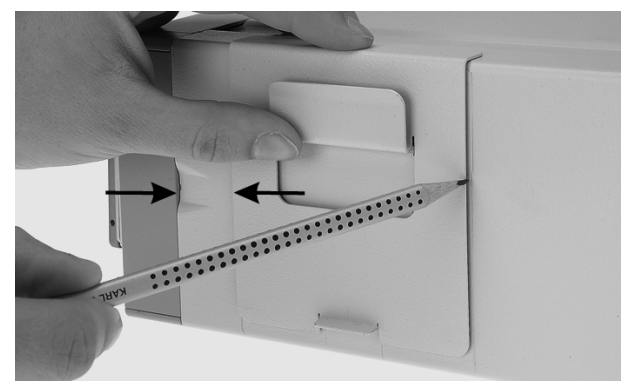

4. Apply the adhesion promoter thinly and evenly to the marked area.

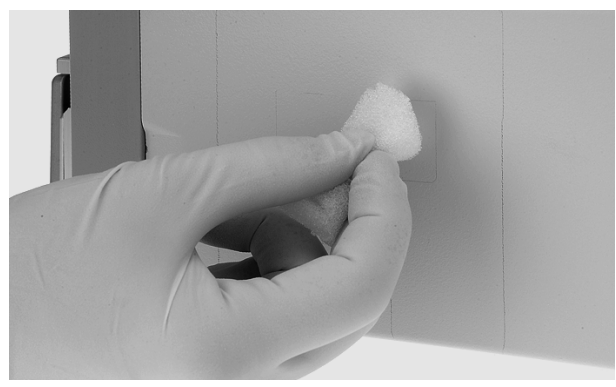

- 5. Apply the adhesion promoter only to surfaces that are completely covered, as the adhesion promoter contains a UV indicator that can be visible on treated surfaces.
- 6. Wait approx. 90 seconds. The adhesion promoter must be dry before an adhesive is applied.
- 7. Pull off the cover strips from the adhesive tape on the suspension.

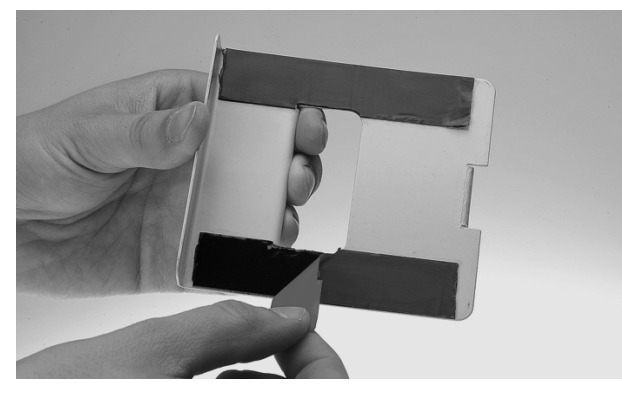

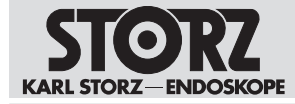

8. Applying force, push the suspension onto the marked and treated surface. Proceed with caution, as the adhesive is difficult to remove again afterwards.

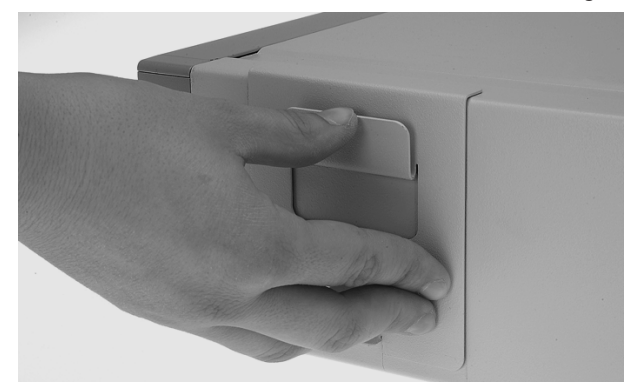

9. Allow the adhesive to dry sufficiently, as the adhesive develops its full bond strength only after several hours.

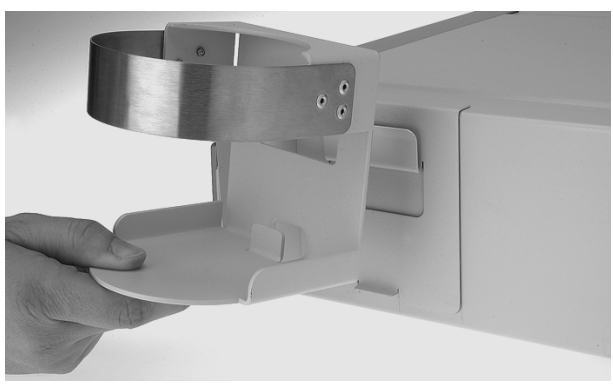

10. Hang the bottle holder in the suspension.

#### **5.8.2 Putting the CALCUSON into operation**

1. Connect ENDOMAT SELECT and CALCUSON to the optional control cable (art. no. 20701070).

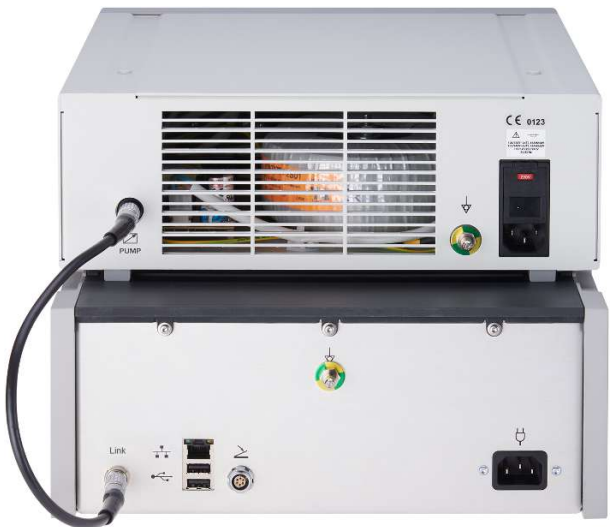

 $\Rightarrow$  The ENDOMAT SELECT can only be controlled with the CALCUSON footswitch.

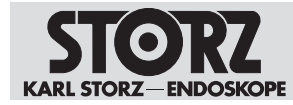

- 2. Turn on the CALCUSON at the power switch.
	- $\Rightarrow$  The pilot lamps (1) and (2) light up green.

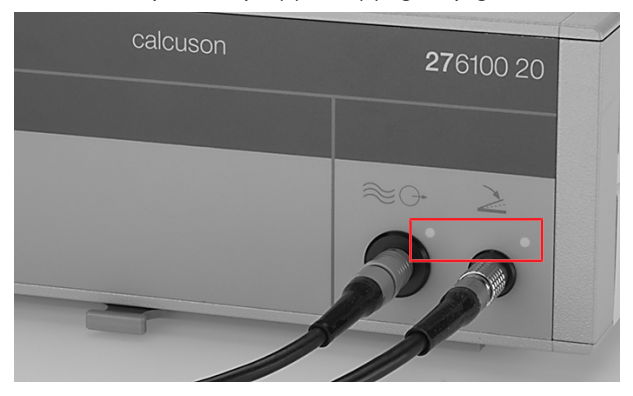

- 3. Actuate the first position of the footswitch (art. no. 20014230) to start the suction of the ENDOMAT SELECT.
- 4. Actuate the second position of the footswitch to activate the CALCUSON.
	- $\Rightarrow$  The green pilot lamp (1) lights up when ultrasonic energy is emitted. The function is being performed correctly.

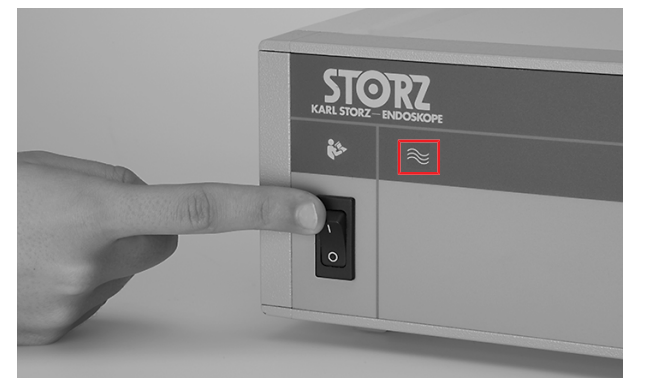

## **5.9 Combined operation with UNIDRIVE Select (UM600)**

The UNIDRIVE Select is suitable for combined operation with the ENDOMAT SELECT. The products can be installed next to each other or at different levels on an equipment cart.

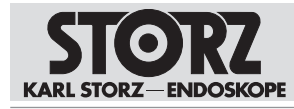

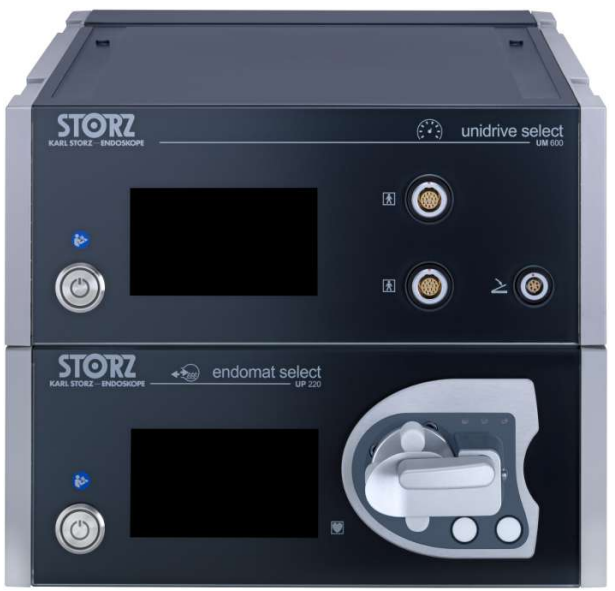

*ENDOMAT SELECT and UNIDRIVE Select*

- 1. Observe the instructions for use of the UNIDRIVE Select.
- 2. Observe the system description, see chapter [System description](#page-24-0) [\[p.](#page-24-0) [25\]](#page-24-0).
- 3. Observe the package insert of the tubing set (item no. 97000138).

### **5.9.1 Putting UNIDRIVE Select into operation**

In combined operation with the UNIDRIVE Select, the tubing set (art. no. 031531-01) must be used for the ENDOMAT SELECT.

1. Connect ENDOMAT SELECT and UNIDRIVE Select to the Ethernet cable.

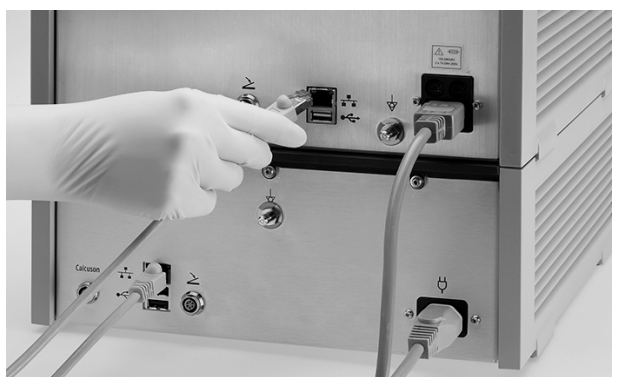

- $\Rightarrow$  The ENDOMAT SELECT can only be controlled with the footswitch of the UNIDRIVE Select.
- 2. Observe the instructions for use of the UNIDRIVE Select.

### **5.10 Combined operation with UNIDRIVE S III (art. no. 20701020-1)**

The UNIDRIVE S III is suitable for combined operation with the ENDOMAT SELECT. The products can be installed next to each other or at different levels on an equipment cart.

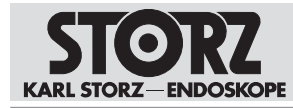

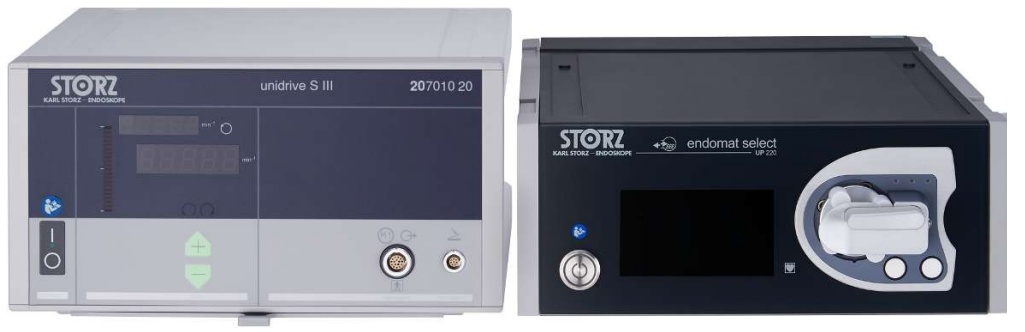

*ENDOMAT SELECT and UNIDRIVE S III*

- 1. Observe the instructions for use of the UNIDRIVE S III.
- 2. Observe the system description, see chapter [System description](#page-24-0) [\[p.](#page-24-0) [25\]](#page-24-0).
- 3. Observe the package insert of the tubing set (item no. 97000138).

### **5.10.1 Putting UNIDRIVE S III into operation**

In combined operation with the UNIDRIVE S III, the tubing set (art. no. 030647-10) must be used for the ENDOMAT SELECT.

1. Connect ENDOMAT SELECT and UNIDRIVE S III to the optional control cable (art. no. 20701070).

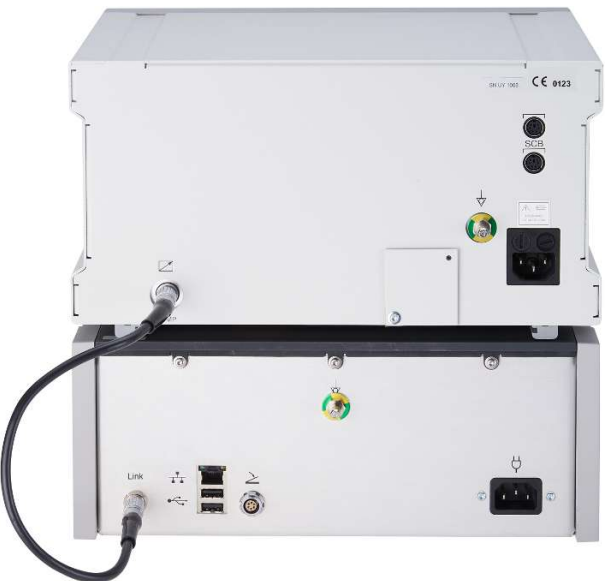

- $\Rightarrow$  The ENDOMAT SELECT can only be controlled with the footswitch of the UNIDRIVE S III.
- 2. Actuate the footswitch (art. no. 20016230) to the first position to start the suction of the ENDOMAT SELECT.
- 3. Press the footswitch all the way down to activate the Shaver as well.

## **5.11 Combined operation with UNIDRIVE S III ARTHRO**

The UNIDRIVE S III ARTHRO is suitable for combined operation with the ENDOMAT SELECT. The products can be installed next to each other or at different levels on an equipment cart.

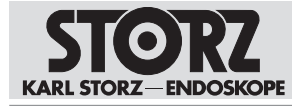

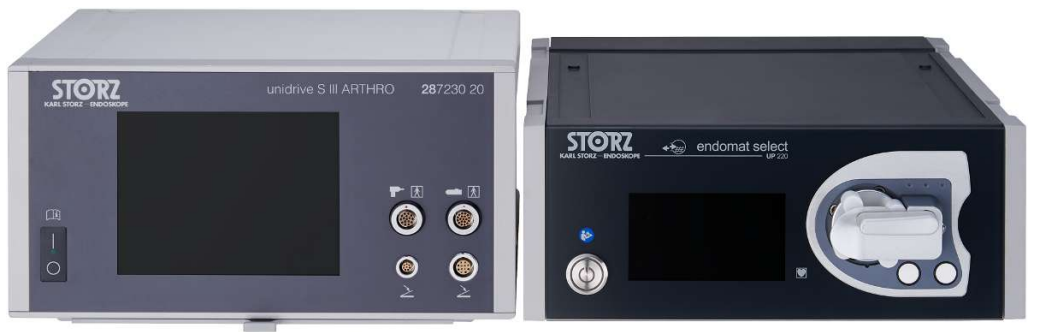

*ENDOMAT SELECT and UNIDRIVE S III ARTHRO*

- 1. Observe the instructions for use for the UNIDRIVE S III ARTHRO.
- 2. Observe the system description, see chapter [System description](#page-24-0) [\[p.](#page-24-0) [25\]](#page-24-0).
- 3. Observe the package insert of the tubing set (item no. 97000138).

#### **5.11.1 Putting UNIDRIVE S III ARTHRO into operation**

In combined operation with the UNIDRIVE S III ARTHRO, the tubing set (item no. 031523-10) must be used for the ENDOMAT SELECT.

1. Connect ENDOMAT SELECT and UNIDRIVE S III to the optional control cable (UP006).

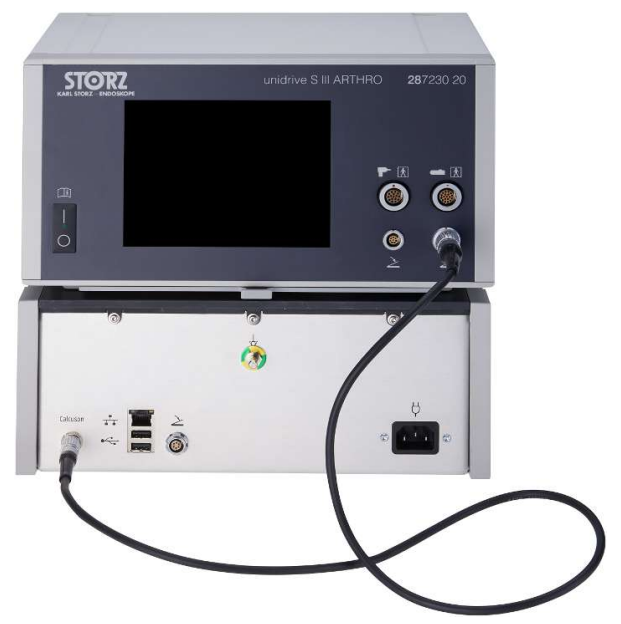

- $\Rightarrow$  The shaver can only be operated via the head buttons of the handpiece.
- 2. Install the tubing set, see chapter [Installing the tubing set](#page-33-0) [\[p.](#page-33-0) [34\]](#page-33-0).
- 3. Vent the tubing system, see chapter [Venting the tubing system](#page-50-0) [\[p.](#page-50-0) [51\]](#page-50-0).
- 4. Activate the shaver on the handpiece.
- $\Rightarrow$  The ENDOMAT SELECT increases the intracavity pressure via the "boost" function. The pressure increase compensates for the loss of fluid caused by the suction connected to the shaver.

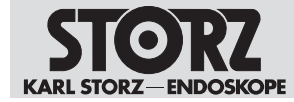

## **5.12 Connecting the tubing set for indirect suction**

### **A CAUTION**

#### **Contamination! Risk of infection!**

Solid particles in the aspirated liquid may perforate the pump head tubing and contaminate the product.

- ▶ Use the suction bottle.
- Check the pump head tubing regularly.  $\blacktriangleright$

For indirect suction, the CALCUSON and the disposable tubing set (item no. 031647-10) are used. In addition, a suction bottle can be inserted between ENDOMAT SELECT and the suction instrument to filter solid components such as stone calculus (urology) from the suctioned liquid. This prevents perforation of the pump head tubing.

Filling the suction bottle with water reduces the volume of air. As a result, fluid is suctioned more quickly when the suction is started on the ENDOMAT SELECT. When the suction stops on the ENDOMAT SELECT, no more fluid is suctioned in.

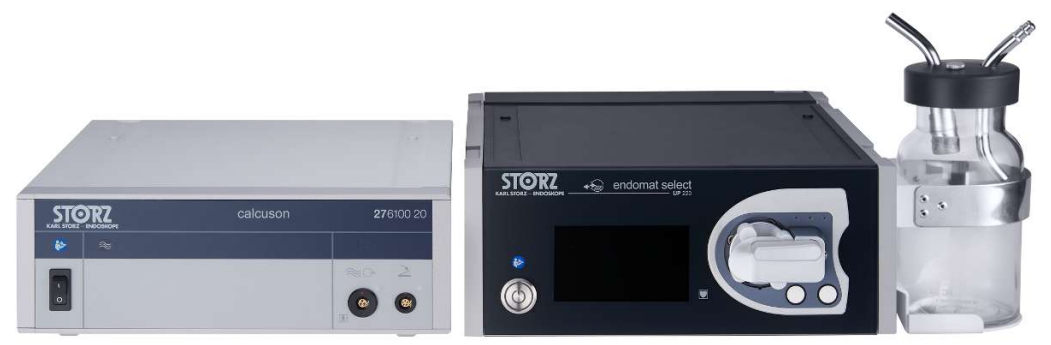

 *CALCUSON, ENDOMAT SELECT, and suction bottle*

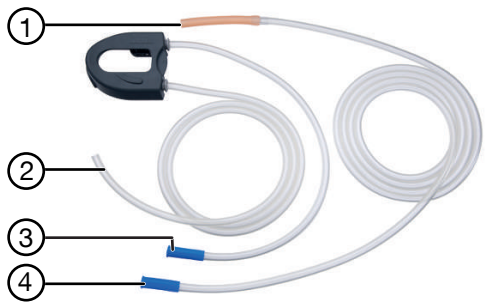

 *Disposable tubing set (item no. 031647-10)*

- 1. Fill the suction bottle at least ¾ full with water.
- 2. Place the lid with tube nozzles on the suction bottle.
- 3. If necessary, place the suction bottle in the bottle holder on the product, see chapter [Install the bottle holder](#page-36-0) [\[p.](#page-36-0) [37\]](#page-36-0).
- 4. Install the tubing set, see chapter *[Installing the tubing set](#page-33-0)* [\[p.](#page-33-0) [34\]](#page-33-0).

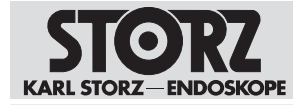

5. Attach the inflow tube (3) of the tubing set to the suction bottle connection with tray.

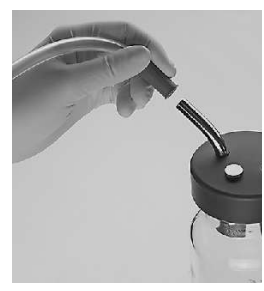

6. Place the outflow tube (2) of the tubing set into a collection container.

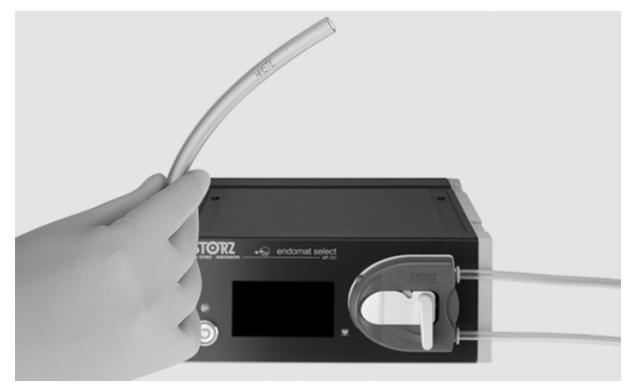

7. Attach the blue tubing end (4) of the 2nd tube to the 2nd suction bottle connection with pipe.

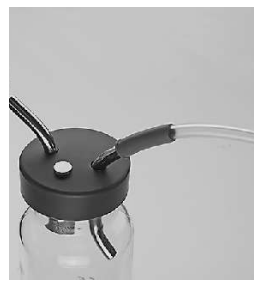

8. Connect the orange tubing end (1) to the instrument (transducer).

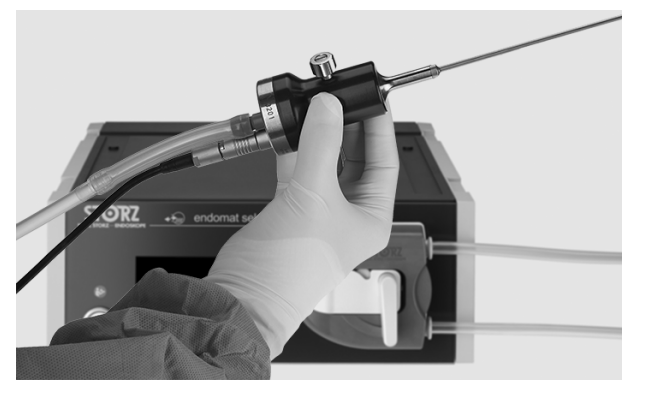

9. Vent the tube and probe before use, see chapter [Venting the tubing system](#page-50-0) [\[p.](#page-50-0) [51\].](#page-50-0)

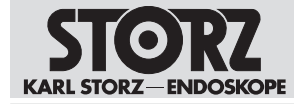

 $\widehat{I}$  If there is a height gradient between the patient and the suction bottle, the suction bottle may run full. Therefore, the suction bottle must be placed at the height of the patient.

## **5.13 Connecting the tubing set for direct suction**

Direct suction is used for ablations, hysteroscopies, arthroscopies, and in conjunction with the IBS. The disposable tubing set (item no. 030647-10) is used for this purpose.

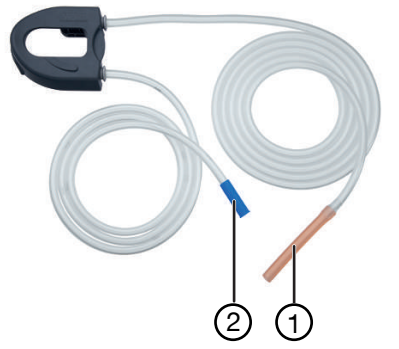

 *Disposable tubing set (item no. 030647-10)*

- 1. Install the tubing set, see chapter *[Installing the tubing set](#page-33-0)* [\[p.](#page-33-0) [34\]](#page-33-0).
- 2. Connect the inflow tube (1) to the connector on the instrument.
- 3. Connect the outflow tube (2) to the collection container.

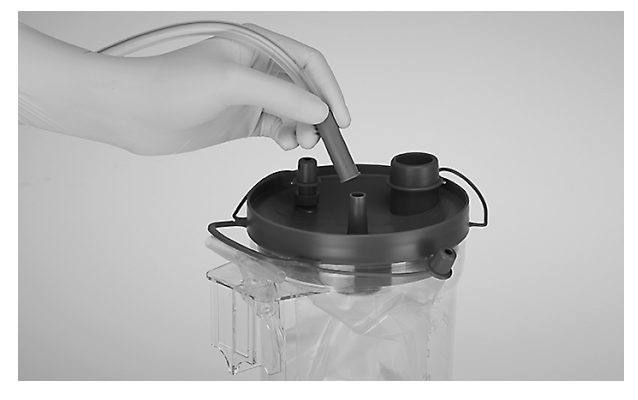

4. Vent the tubing system, see chapter [Venting the tubing system](#page-50-0) [\[p.](#page-50-0) [51\]](#page-50-0).

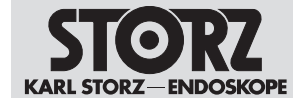

# **6 Application**

## **6.1 Menu**

In the menu, various settings and management fields can be selected.

1. Turn the pump lever of the tubing set to the 9 o'clock position.

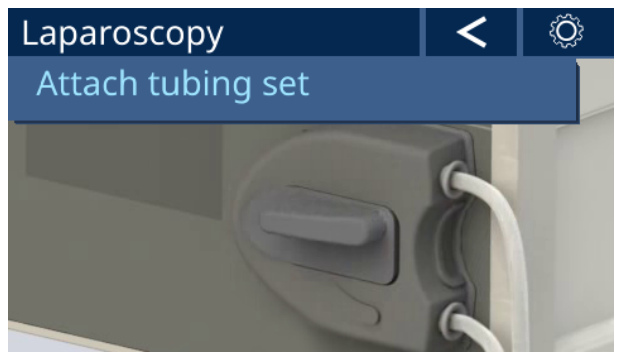

- 2. Tap the Cog wheel button to open up the menu.
- ð The *Menu* screen appears with the following sub-menus:

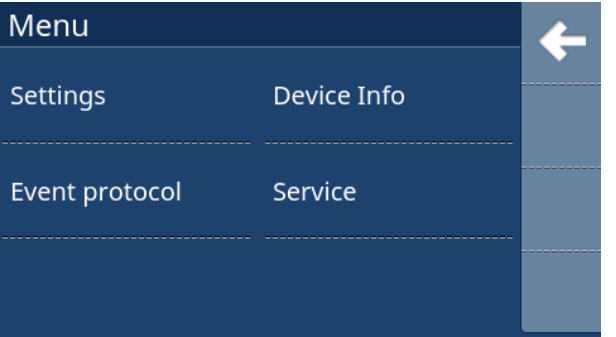

## **6.2 Settings**

- 1. In the Menu screen, tap the Settings sub-menu.
- $\Rightarrow$  The Settings screen appears with the following sub-menus:

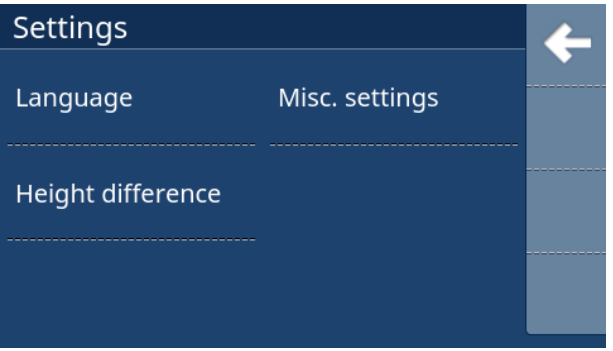

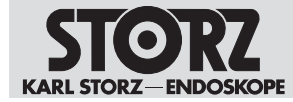

### **6.2.1 Setting the language**

- 1. In the *Settings* screen, tap the *Language* sub-menu.
	- ð The *Language* screen appears.

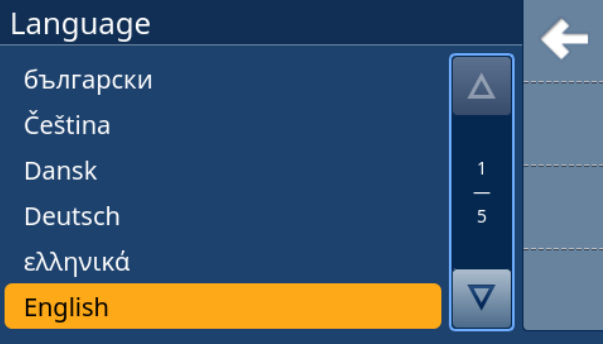

- 2. Select the language and confirm with the Checkmark. ð The *Settings* screen appears.
- 3. Browse back through the screen with the Arrow.

### **6.2.2 Other settings**

When the VET software package is installed, the following settings can be made in the *Other settings* screen:

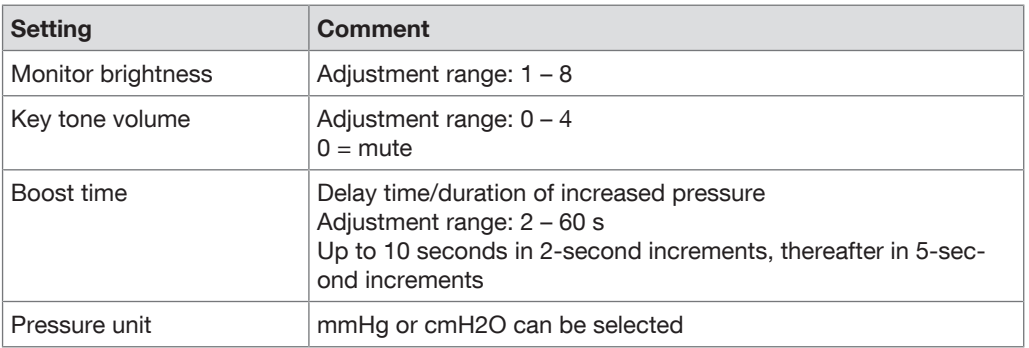

- $\checkmark$  The VET software package is installed.
- 1. In the *Settings* screen, tap on the *Other setting* sub-menu.
	- ð The *Other setting* screen appears.

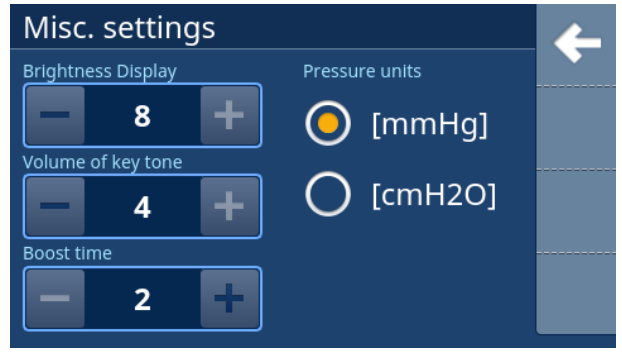

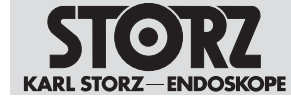

- 2. Enter the desired setting and confirm with the Checkmark.
	- ð The *Settings* screen appears.
- 3. Browse back through the screen with the Arrow.

#### **6.2.3 Setting height difference**

If the Advanced or VET software package is installed, the difference in height between the product and the cavity (patient) can be compensated. Setting the height difference corrects the pressure measurement and pressure control. To avoid unintentional excess pressure, the height difference setting must be checked after the product is turned on.

To ensure precise pressure measurement, the product must be placed at the height of the patient. If the product is placed above or below the patient, the pressure of the water column can cause major mismeasurements. If the product is above the patient, a positive value must be entered. One unit of the setting range corresponds to the device height of 110 mm. Example: If the product is 2 unit heights below the patient, the value -2 must be entered.

If a positive height difference is set, the product calculates the additional hydrostatic pressure at this height. A permanent actual value (white bar) is displayed, which can also be seen when the pump is not activated.

If a negative height difference is set, the product calculates the missing hydrostatic pressure and adds this pressure to the measured pressure value. The set values remain limited to the maximum values.

If the set and actual height difference between the product and patient do not match, the displayed pressure does not correspond to the actual pressure.

- $\checkmark$  The Advanced or VET software package is installed.
- 1. In the *Settings* screen, tap on the *Height difference* sub-menu.

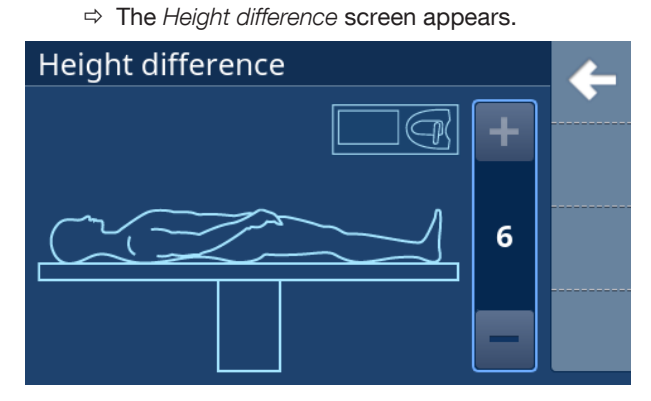

- 2. Enter the height difference between the product and the patient, adjustment range: +6 … -6. Keep the height difference as low as possible.
- 3. Confirm the setting with a Checkmark .

ð The *Settings* screen appears.

4. Browse back through the screen with the **Arrow**.

### **6.3 Event log**

Alarms and information reports are saved in the event log together with the time of occurrence and can be exported to the Service area. A maximum of 200 entries are displayed, and the most recent entry is in the top line on page 1.

Each line contains the following event data:

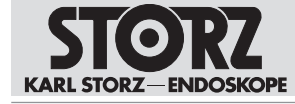

- Current date
- Time
- Info ID

The event log is backed up in the event of voltage drops and upon switching off, and it contains entries relating to switch-on and switch-off times.

The entire event log has a capacity of 50,000 entries. If the maximum number of entries is exceeded, the oldest entries are overwritten by new ones.

- 1. In the *Menu* screen, tap on the *Event log* sub-menu.
	- ð The *Event log* screen appears.

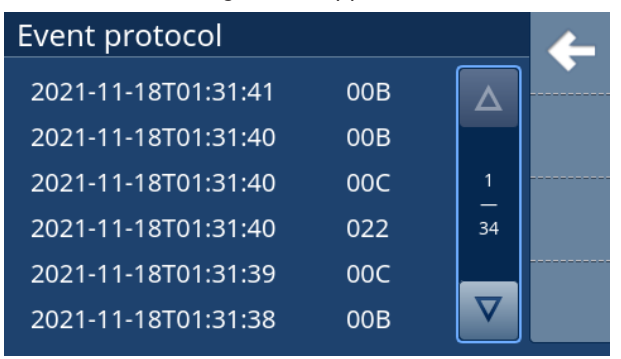

- 2. To open an entry, tap on the corresponding line.
	- $\Rightarrow$  The selected event log entry appears.

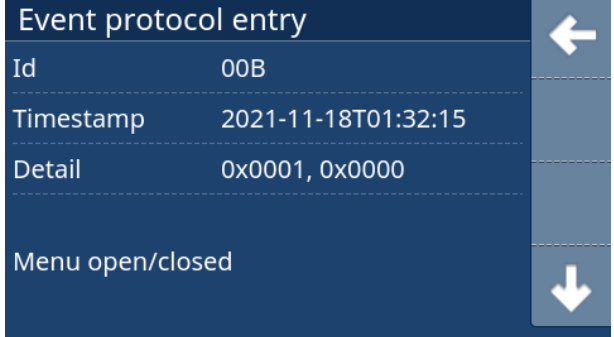

3. Browse up, down and back with the Arrows.

## **6.4 Product information**

Information on the product can be queried, e.g., serial number, software version and operating hours.

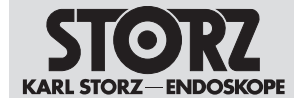

- 1. In the *Menu* screen, tap on the *Device info* sub-menu.
	- ð The *Device info* screen appears.

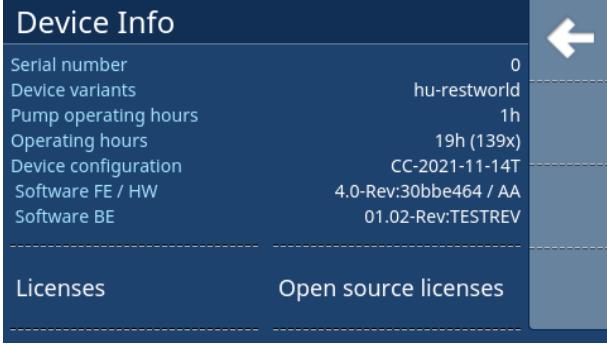

2. Browse back through the screen with the Arrow.

## **6.5 Services**

The Service menu is reserved for the authorized service technicians, and, for this reason, the access is password-protected. The possible settings are described in the service manual.

- 1. In the *Menu* screen, tap on the *Service* sub-menu.
	- ð The *Service password* screen appears.

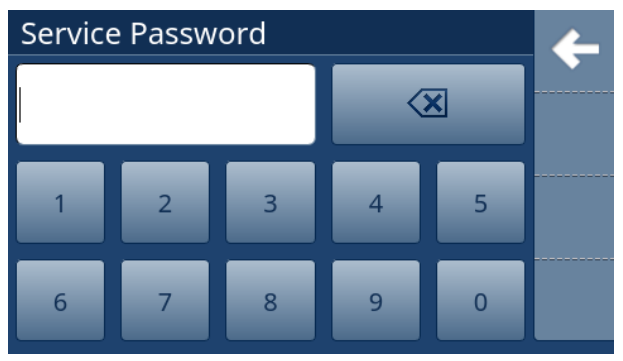

2. Cancel the screen with the Cross.

ð The *Menu* screen appears.

<span id="page-50-0"></span>3. Browse back through the screen with the Arrow.

## **6.6 Venting the tubing system**

### **6.6.1 SURG**

1. Have a collecting container ready to catch irrigation fluid as it runs out.

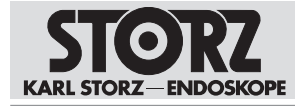

2. Tap on the Irrigation button and let the roller pump run until all of the air has been released from the tubing system.

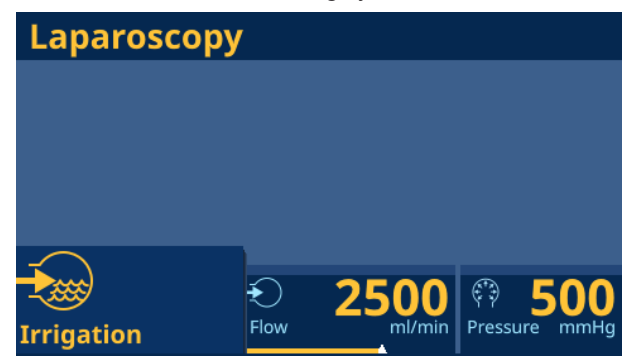

- $\Rightarrow$  The displayed actual value of the irrigation flow (orange-coloured line) must match the set value (white marking).
- 3. Slowly close the filling tap on the instrument.
- $\Rightarrow$  The roller pump stops the irrigation.

### **6.6.2 HYS/URO/ART/SPINE**

- 1. Have a collecting container ready to catch irrigation fluid as it runs out.
- 2. Tap on the **Irrigation** button and let the roller pump run until all of the air has been released from the tubing system.

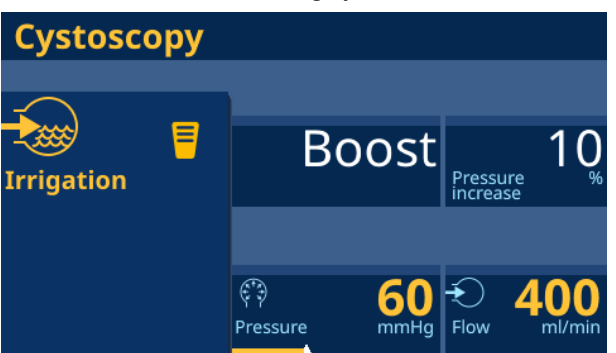

- 3. Slowly close the filling tap on the instrument.
- $\Rightarrow$  If the actual value of the irrigation pressure (orange-colored line) exceeds the set value (orange marking), the roller pump stops the irrigation.

#### **6.6.3 Suction**

1. Press the footswitch.

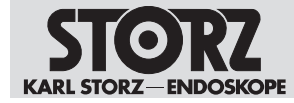

2. Close the patient tubing with your finger and check whether a vacuum forms.

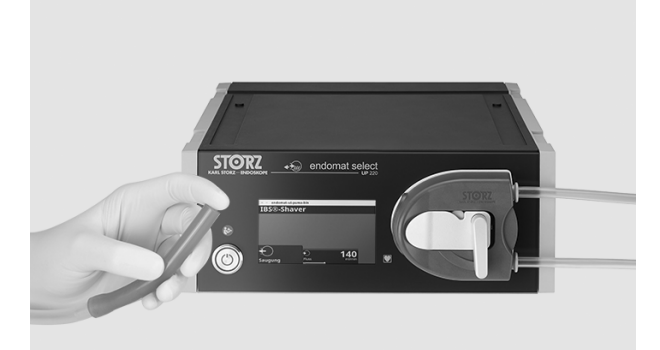

## **6.7 Using ENDOMAT SELECT as an irrigation pump**

#### **A** WARNING

#### **Active roller pump! Risk of crushing!**

An activated roller pump can start at any time, and the rollers of the pump can cause crushing.

- $\blacktriangleright$  Never reach into the pump.
- Do not wear loose clothing.  $\mathbf{r}$
- Bind long hair together.  $\blacktriangleright$

The irrigation flow or the irrigation pressure can be freely selected depending on the area of application that is specified by the tubing set. For the other parameters, a 3-stage limitation can be set. Some parameters can only be set with the Advanced or VET software package.

### **6.7.1 Setting the irrigation flow (SURG/VET SURG)**

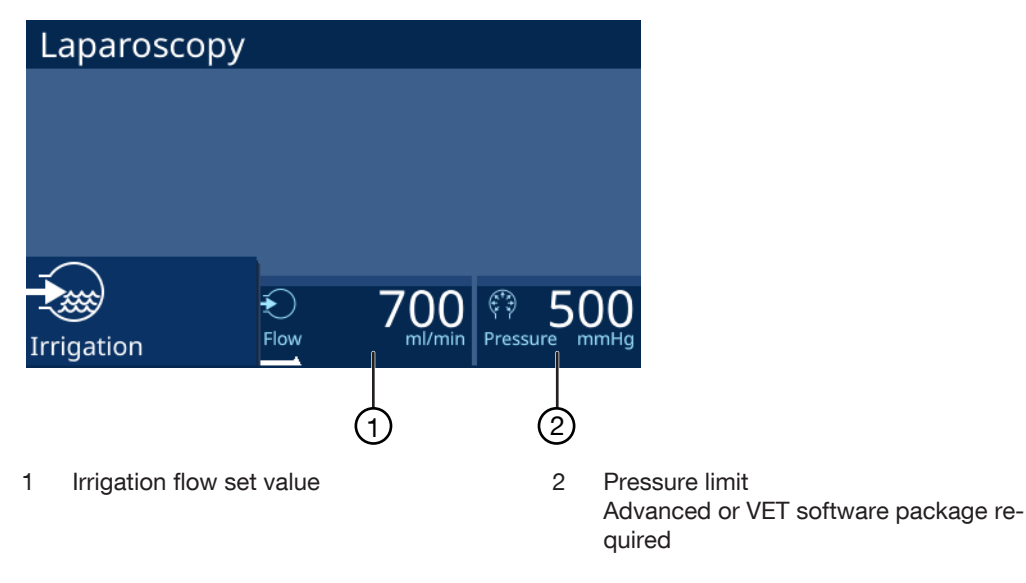

The irrigation flow can be set to the following values:

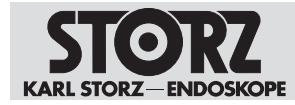

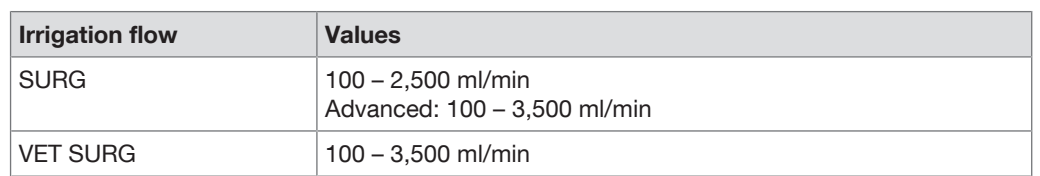

- 1. Tap on the set value for the irrigation flow and set using the Plus and Minus buttons independently of the pump status in 100 ml/min increments.
	- $\Rightarrow$  The set value is displayed as a number and with a white marking.
- 2. Alternatively hold the set value down and use the slider to set the set value.
- 3. Release the slider.
	- $\Rightarrow$  The set value appears.
- 4. Tap on the pressure limit.
	- $\Rightarrow$  The following pressure values appear for selection: 100 mmHg, 300 mmHg and 500 mmHg.
- 5. Tap on the desired value.
	- $\Rightarrow$  The value is shown as the pressure limit.
- 6. Tap on the **Irrigation** button to activate the roller pump.
	- $\Rightarrow$  The actual value of the irrigation flow is displayed as an orange-colored line.
- 7. Tap on the Irrigation button again to deactivate the roller pump.
- $\hat{I}$  The standard value of the pressure limit without an installed Advanced software package is 500 mmHg.

### **6.7.2 Set the irrigation flow (ENT/NEURO)**

In combination with irrigation sheaths, the ENDOMAT SELECT can be used to clean the distal lenses (endoscope window) during the CLEARVISION procedure. As long as the footswitch is activated, the pump irrigates the distal objective lens with fluid.

The footswitch has 2 different positions:

#### **Lens cleaning mode (position 1)**

The lens cleaning mode starts when the footswitch pedal is pressed halfway down to the first resistance. Continuous oscillation of the pump head causes drops of liquid to be delivered to the lens and then retracted. A cycle in progress is fully completed when the footswitch pedal is released. Finally, residual liquid is drawn into the irrigation sheath when the direction of rotation of the pump head is reversed.

#### **Continuous irrigation mode (position 2)**

Continuous irrigation mode starts when the footswitch pedal is quickly pressed to the stop. Irrigation solution is pumped without oscillation through the irrigation shaft to the lens as long as the footswitch pedal is depressed.

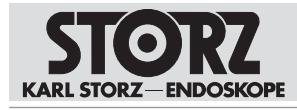

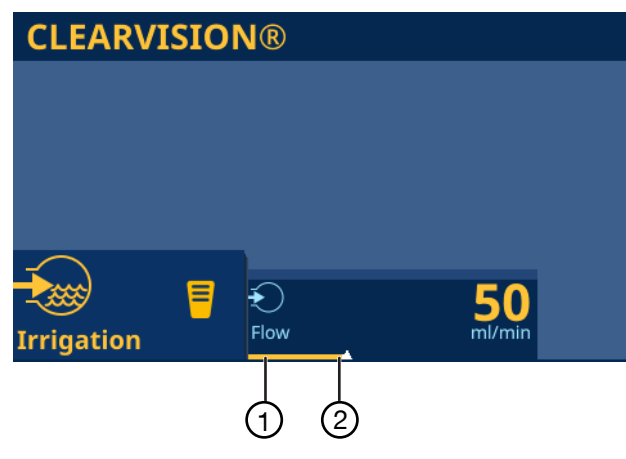

1 Irrigation flow actual value (orange) 2 Irrigation flow set value (white)

1. Tap on the set value of the irrigation flow and set with the Plus and Minus buttons independently of the pump status:  $50 - 65 - 80 - 95 - 110 - 130$  ml/min.

 $\Rightarrow$  The set value is displayed as a number and with a white marking.

- 2. Alternatively hold the set value down and use the slider to set the set value.
- 3. Release the slider.

 $\Rightarrow$  The set value appears.

- 4. Tap on the **Footswitch** button to activate the roller pump.
- 5. Press the footswitch pedal to position 1 or position 2 to start the irrigation process.  $\Rightarrow$  The actual value of the irrigation flow is displayed as an orange-colored line.
- 6. Tap on the Footswitch button again to deactivate the roller pump.

### **6.7.3 Set irrigation pressure (HYS/URO/ART/SPINE/VET ART)**

For all pressure-controlled procedures, the irrigation pressure can be set between 20 and 150 mmHg, except for VET ART "Large Animal", for which an irrigation pressure of up to 400 mmHg is possible.

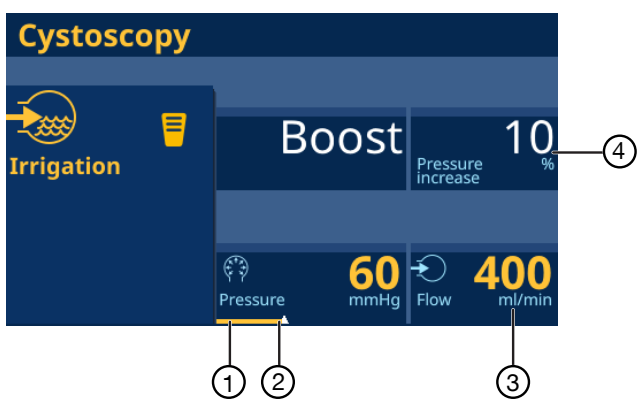

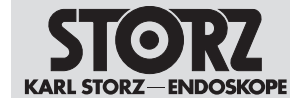

### **Application**

- 1 Irrigation pressure set value (orange) 3 Flow limit
- 
- Advanced or VET software package required
- 2 Irrigation pressure set value (white) 4 Percentage pressure increase (boost) (URO/ART/VET ART)
- 1. Tap on the set value of the irrigation pressure and use the Plus and Minus buttons to set this value independently of the pump status in 10 mmHg increments: 20 - 150 mmHg. Start with the lowest possible pressure needed to achieve the desired distension.
	- $\Rightarrow$  The set value is displayed as a number and with a white marking.
- 2. Alternatively hold the set value down and use the slider to set the set value.
- 3. Release the slider.
	- $\Rightarrow$  The set value appears.
- 4. Increase the distension pressure until a clear, liquid medium is achieved.
- 5. To set a value of >100 mmHg for urological and gynecological applications, tap on the Plus button until the following message appears:

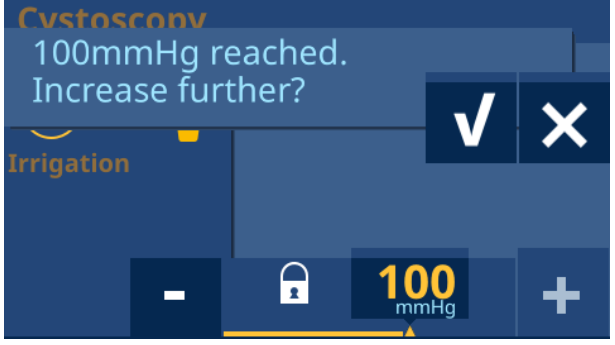

6. Confirm the message with the Checkmark and set the value up to a maximum of 150 mmHq if necessary with the Plus button.

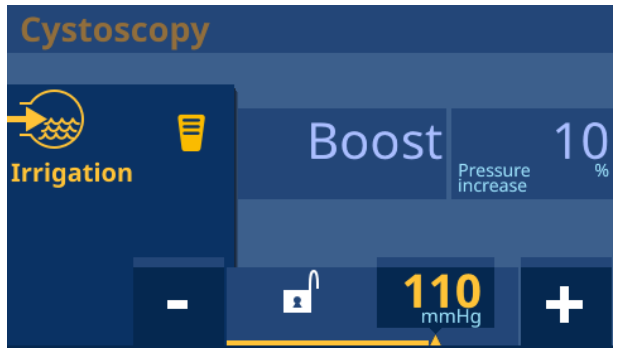

- 7. Tap on the pressure increase and select a setting: 10% 20% 30% 40% 50%...
	- $\Rightarrow$  The boost lag is 2 s. When the Advanced software package is installed, the lag can be extended to up to 60 s.
- 8. Tap on the flow limit.
	- $\Rightarrow$  The following values are shown for selection: HYS/URO/SPINE: 200 – 400 – 600 ml/min ART/VET ART: 1,500 – 2,000 – 2,500 ml/min

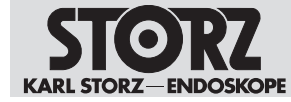

- 9. Tap on the **Irrigation** button or the **Footswitch** button to activate the roller pump.
	- $\Rightarrow$  The actual value of the irrigation pressure is displayed as an orange-colored line.
- 10. Tap on the **Irrigation** button or the **Footswitch** button again to deactivate the roller pump.
- $\hat{I}$  The boost is activated when the ENDOMAT SELECT is connected to the UNIDRIVE S III ARTHRO via the control cable UP006 and the shaver on the UNIDRIVE S III ARTHRO is activated or the boost button is pressed using the finger.
- $\hat{A}$  Without the Advanced software package installed, the standard values of the flow limit are 400 ml/min (HYS and URO), 200 ml/min (SPINE) and 1,500 ml/min (ART).

#### **6.7.4 Starting and stopping the irrigation process**

- 1. Tap on the Irrigation button or the Footswitch (ENT/NEURO) button to start the irrigation process.
	- $\Rightarrow$  The orange-colored line shows the actual value for the irrigation flow or the irrigation pressure, depending on the application.

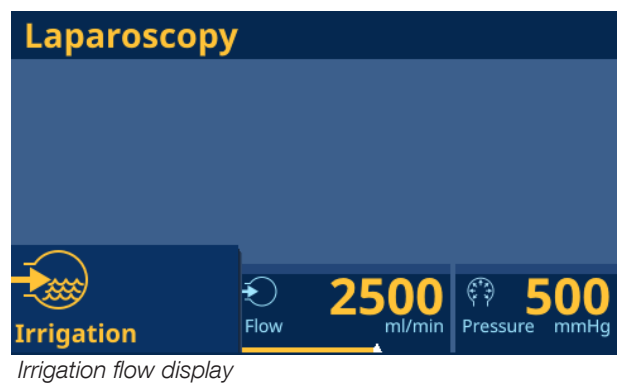

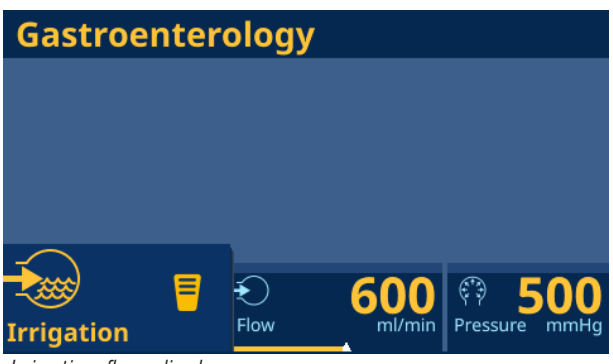

 *Irrigation flow display*

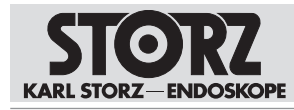

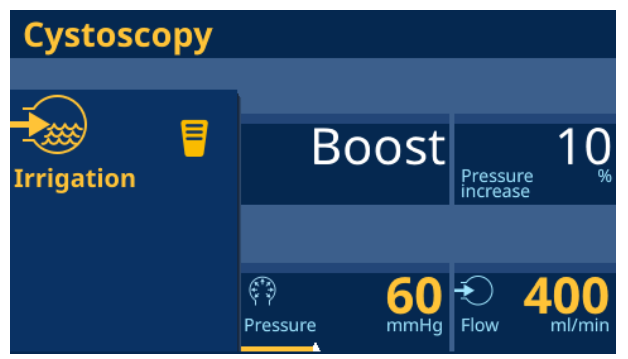

 *Irrigation pressure display*

2. Tap on the Irrigation button or the Footswitch button again to stop the irrigation process.

### **6.8 Using ENDOMAT SELECT as a suction pump WARNING**

#### **Active roller pump! Risk of crushing!**

An activated roller pump can start at any time, and the rollers of the pump can cause crushing.

- $\blacktriangleright$  Never reach into the pump.
- Do not wear loose clothing.
- Bind long hair together.

#### **6.8.1 Setting the suction flow (IBS Shaver / RES / HYS / ART / CALCUSON / VET SURG)**

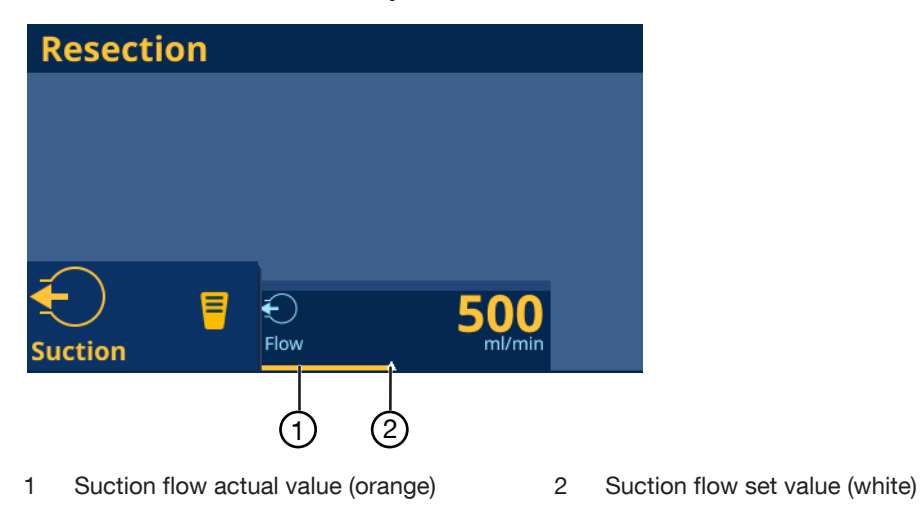

The suction flow can be set to the following values

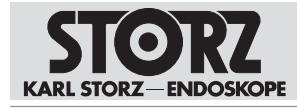

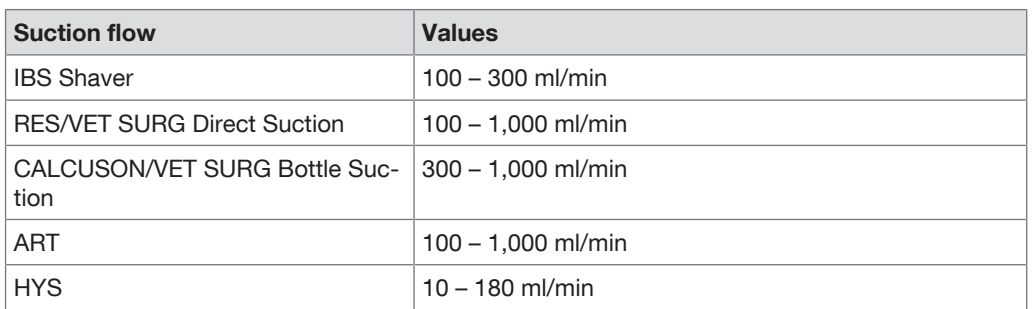

- 1. Tap on the set value for the suction flow and use the Plus and Minus buttons to set the set value in 20 ml/min increments (IBS) or 100 ml/min increments (RES/CALCUSON) independently of the pump status.
	- $\Rightarrow$  The set value is displayed as a number and with a white marking.
- 2. Alternatively hold the set value down and use the slider to set the set value.
- 3. Release the slider.
	- $\Rightarrow$  The set value appears.
- 4. Tap on the Suction button or the Footswitch button to activate the roller pump.
	- $\Rightarrow$  The actual value of the suction flow is displayed as an orange-colored line.
- 5. Tap on the Suction button or the Footswitch button again to deactivate the roller pump.

#### **6.8.2 Starting and ending the suction**

- 1. Tap on the Footswitch button or the Suction button to start the suction process.
	- $\Rightarrow$  The orange-colored line shows the actual value of the suction flow.

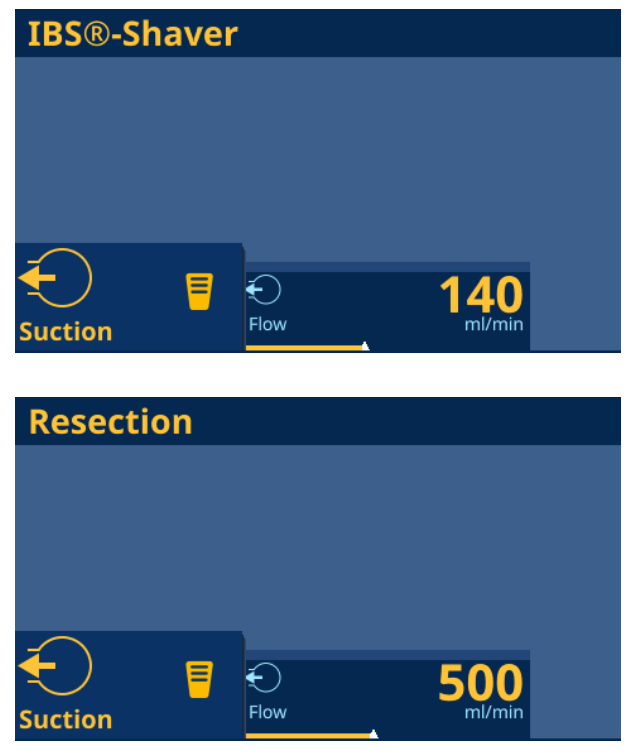

2. Tap on the **Footswitch** button or the **Suction** button again to stop the suction process.

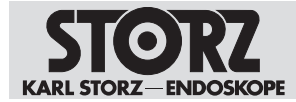

# **7 Maintenance, servicing, repairs, and disposal**

## **7.1 Maintaining the product**

If they are not described in more detail here, maintenance activities may only be performed by KARL STORZ or by a company authorized by KARL STORZ.

#### **7.1.1 Maintenance**

The following maintenance intervals are recommended:

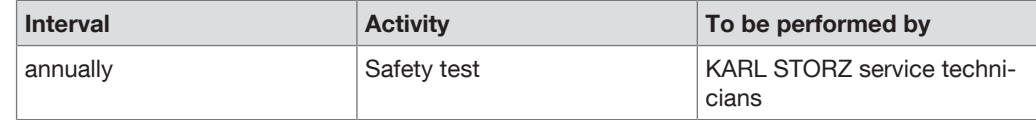

## **7.2 Alarm and information signals**

### **7.2.1 Alarm signals**

### **A WARNING**

#### **Excess pressure alarm! Risk of injury!**

If the product continues to be used in the event of an excess pressure alarm, the patient can be injured.

- Stop the treatment.
- $\blacktriangleright$ Remove the cause of the excess pressure alarm.

The alarm signals are output as long as the signal conditions are present. The alarms are displayed for a minimum of 5 seconds, and at least one tone sequence is output. The alarm thresholds and alarm delays are pre-programmed as fixed settings.

The excess pressure alarm "301: Maximum pressure" signals an excessive pressure at the output of the product and is triggered when the pressure exceeds 150 mmHg for a maximum of 2 seconds during pressure-regulated irrigation applications in urology and gynecology.

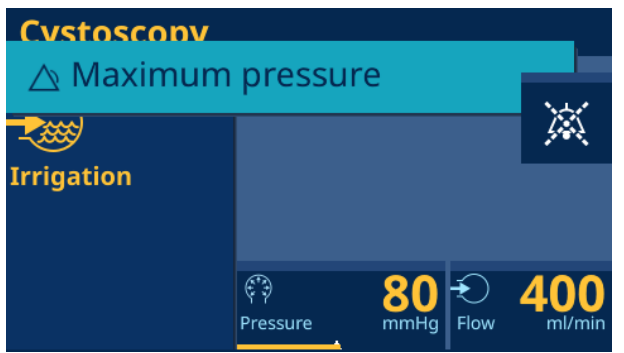

 *Excess pressure alarm*

#### **7.2.1.1 Visual alarm signal**

The alarm is displayed with blue text on a cyan background in the title line. The alarm will overwrite any other text messages.

### **7.2.1.2 Acoustic alarm signal**

The alarm signal is a burst of 2 tones lasting for 170 ms each, with a pause of 240 ms:

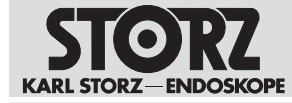

- Tone 1: frequency 320 Hz, volume 74 dBA
- Tone 2: frequency 254 Hz, volume 74 dBA

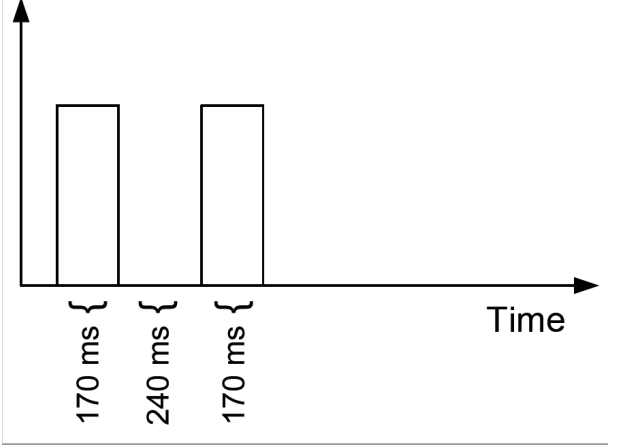

 *Excess pressure alarm – acoustic signal*

If an alarm condition is present, at least one complete tone sequence will be output.

1. Tap the bell button to deactivate the signal for 30 seconds.

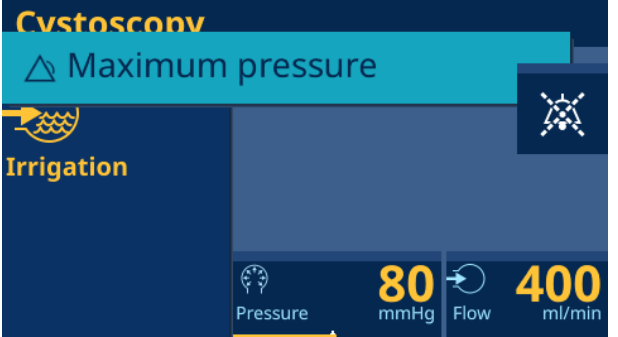

### **7.2.1.3 Checking the alarm function**

- 1. Switch on the product.
- 2. Tap the button on the start screen.
	- $\Rightarrow$  The availability signal sounds and confirms that the alarm signal is functioning correctly.
- 3. Check the alarm conditions, see chapter *[Checking the excess pressure alarm](#page-62-0)* [\[p.](#page-62-0) [63\]](#page-62-0).

#### **7.2.2 Information signals**

Information signals are self-explanatory messages that explain the behavior of the product and support the user with the operating functions. These signals improve the usability of the device and support service technicians in troubleshooting.

Information signals are continuously output when they indicate the cause of an inoperable product. All other information signals are output as long as the signal conditions exist. The minimum duration of the display is 5 s.

The signals are ordered according to priority. Alarm signals have a higher priority than information signals. Information signals are divided into five different priorities.

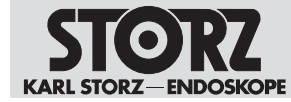

Signals of a higher priority overwrite signals of lower priority, or signals of lower priority are suppressed as long as signals of higher priority are present. In the event of multiple signal conditions with the same priority, the most recently detected condition will appear in the title line.

### **7.2.2.1 Visual information signal**

The information signal is displayed with blue writing on a white background in the title line.

#### **7.2.2.2 Acoustic information signal**

The acoustic information signal is a double tone c-e (263 Hz – 330 Hz) with a duration of 300 ms and a volume of 63 dBA.

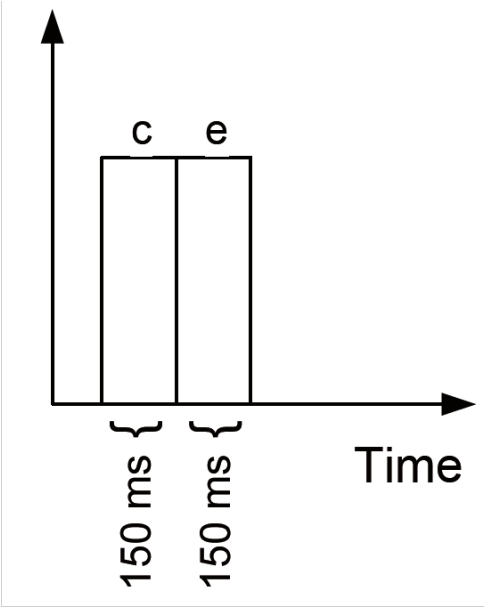

 *Acoustic information signal*

Depending on the priority of the message, the tone sequence will either be repeated or output once. If messages indicate an inoperable product, or if the message "300: High pressure" appears, the tone sequence is repeated every 20 seconds. For all other messages, the information signal sounds once.

### **Availability signal**

The availability signal sounds after the system self-test and as soon as the button on the start screen is tapped, see chapter *[Putting the product into operation](#page-30-0)* [\[p.](#page-30-0) [31\]](#page-30-0). The pitch of the availability signal is modulated with a frequency of 1.5 Hz by  $\pm$  2 Hz each time. 5 different harmonics are generated.

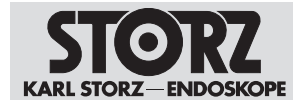

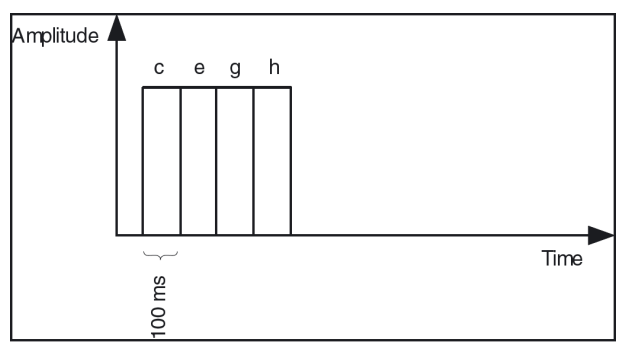

 *Harmonics of the availability signal*

### **Button tones**

When a button on the touch screen is tapped, a short beep is heard. The volume of this beep can be adjusted or turned off independently of the volume of all other information signals in the settings.

### **7.2.3 Checking the excess pressure alarm**

<span id="page-62-0"></span>The excess pressure alarm is only present in the disciplines of urology and gynecology and can be checked as follows:

- 1. Switch on the product.
- 2. Correctly insert the pressure-regulated tubing set (031523-01).
- 3. Choose one of the following procedures if available: Uro CYST, PCN or URS, Gyn HYS.
- 4. Set the set value to 50 mmHg.
- 5. Securely attach the leakage tester or pressure cuff to the bottom tubing connection.
- 6. Pump up the leakage tester and generate a pressure of up to 170 mmHg.
- $\Rightarrow$  The visual and acoustic excess pressure alarm is output.

### **7.2.4 Checking information signals**

Information signals can be checked as follows:

- 1. Switch on the product.
- 2. Correctly insert the pressure-regulated tubing set (031523-01).
- 3. Select one of the following procedures, if available: Uro CYST, Gyn HYS, SPINE ART – knee, VET ART – small animal.
- 4. Set the set value to 50 mmHg.
- 5. Securely attach the leakage tester or pressure cuff to the bottom tubing connection.
- 6. Pump up the leakage tester and generate the following pressure: Uro CYST / Gyn HYS = 60 mmHg, SPINE / ART – knee / VET ART – small animal = 300 mmHg.
- $\Rightarrow$  The visual and acoustic excess pressure warning is output.

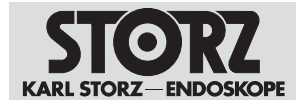

### **7.3 Safety inspection in accordance with IEC 62353 A** WARNING

#### **Risk of injury due to product deficiencies!**

Patients, users, and third parties may be injured as a result of deficiencies with the product and accessories.

- ▶ Shut down the product.
- Have the deficiencies repaired by persons authorized by KARL STORZ.  $\blacktriangleright$

Regardless of the national accident prevention regulations and testing intervals for medical devices, for this device safety checks must be performed as repeat inspections according to IEC 62353 and recorded by a qualified electrician at least once a year. Detailed specifications regarding the scope and execution of the safety inspection can be found in the service manual.

#### **7.3.1 Visual inspection**

- 1. Check the product and accessories for any mechanical damage.
- 2. Check labels for readability.

#### **7.3.2 Electric measurements**

- $\mathbf{G}$ Limit values for electrical measurements can be found in the current IEC 62353.
- 1. Measure the protective ground resistance.
- 2. Measure the earth leakage current.
- 3. Measure the touch current.
- 4. Measure the patient leakage current.

#### **7.3.3 Functional test**

- 1. Perform a functional test, see chapter [Venting the tubing system](#page-50-0) [\[p.](#page-50-0) [51\]](#page-50-0).
- 2. Document the results of the safety test.

## **7.4 Repairing the product**

Repair work may only be performed by KARL STORZ or by a company authorized by KARL STORZ. The interventions described in this instruction manual are exempt from this rule.

Please contact your local KARL STORZ subsidiary or authorized dealer (see the list of subsidiaries).

Contaminated devices may not be shipped. To prevent contact infections and airborne infections, products must first be decontaminated. KARL STORZ reserves the right to send back contaminated products.

## **7.5 Disposing of the product**

The product meets the requirements of the Directive on Waste Electrical and Electronic Equipment (WEEE).

Within the scope of application of this directive, KARL STORZ SE & Co. KG is responsible for the proper disposal of this product.

1. The product must be disposed of in accordance with the applicable national laws and regulations at a suitable collection point for the reprocessing of electrical and electronic equipment.

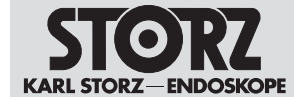

2. Contact KARL STORZ SE & Co. KG, a KARL STORZ branch or an authorized dealer to find out the address of the collection point in your area.

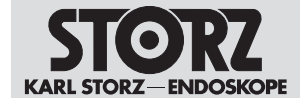

# **8 Accessories and spare parts**

## **8.1 Accessories**

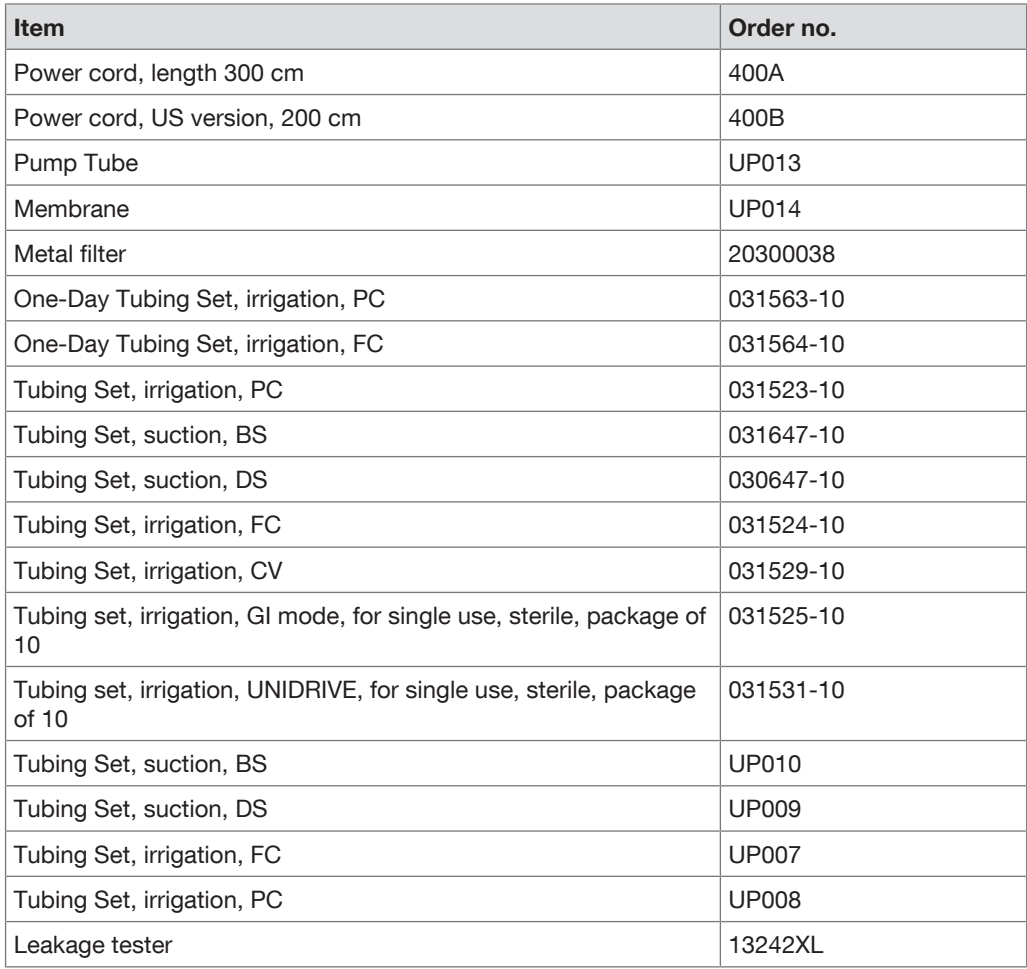

#### **For IBS Shaver and RES recommended accessories**

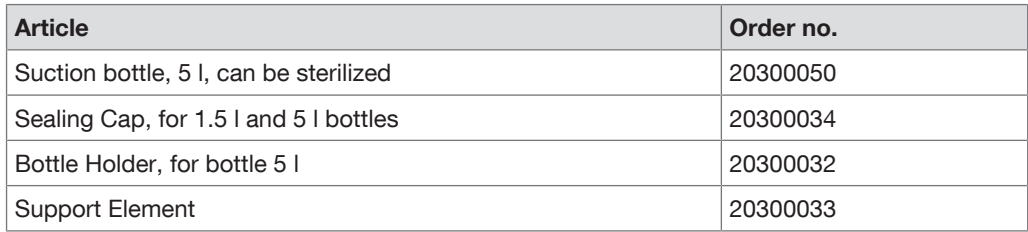

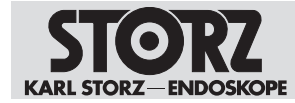

#### **Required accessories for operation with CALCUSON**

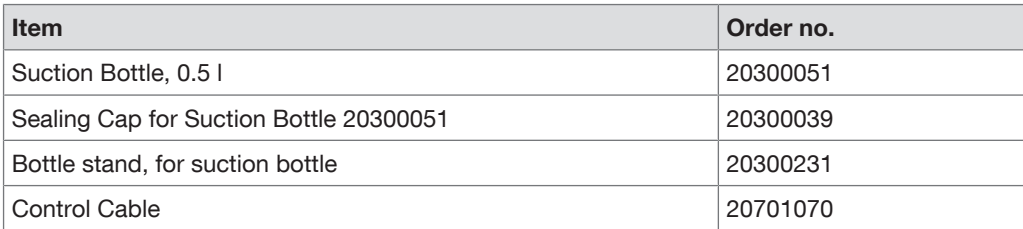

#### **Required accessories for operation with UNIDRIVE SIII ARTHRO**

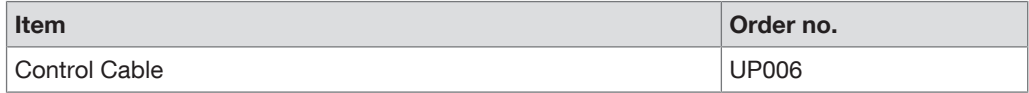

#### **Required accessories for ENT/NEURO**

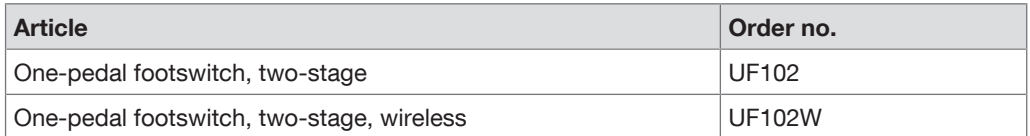

#### **Required accessories for GI or recommended accessories for boost actuation**

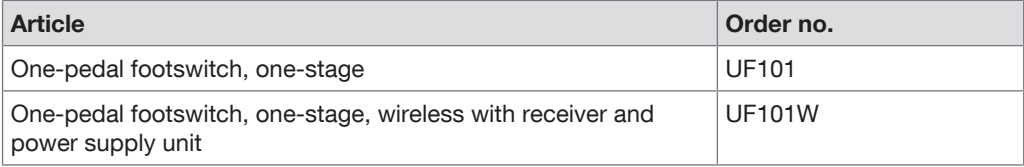

#### **Recommended accessories for operation with UNIDRIVE Select**

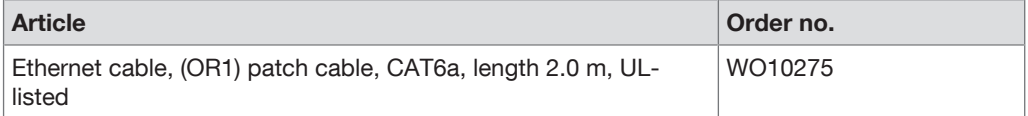

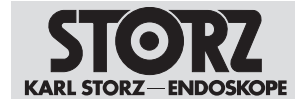

# **9 Electromagnetic compatibility**

## **9.1 General notes on the operating environment**

The product is suitable for use in professional healthcare settings. Professional healthcare facilities include physician offices, dental offices, limited care facilities, freestanding surgical centers, freestanding birth centers, multiple treatment facilities, hospitals (emergency rooms, patient rooms, intensive care, surgical rooms, outside the HF-shielded room of an ME system for MRT).

 $\hat{f}$ ) The emission characteristics of this product make it suitable for use in professional healthcare facilities as well as in a residential environment (CISPR 11 Class B). This product offers adequate protection to radio communication service. In the rare event of interference to the radio transmission operation, the user might need to take mitigation measures, such as relocating or re-orienting the product.

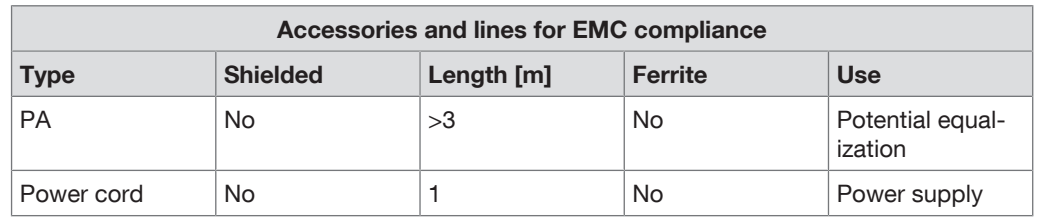

## **9.2 Accessories and lines**

## **9.3 Table 1 – Compliance level for immunity tests**

#### **Guidelines and manufacturer's declaration – electromagnetic immunity**

The product is intended for use in the electromagnetic environment specified below. The user of the product should make sure that it is used in such an environment.

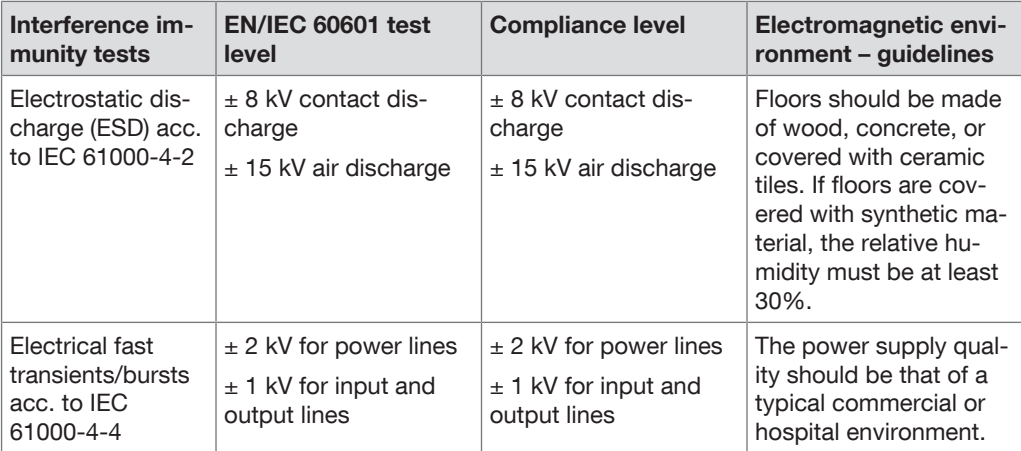

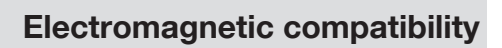

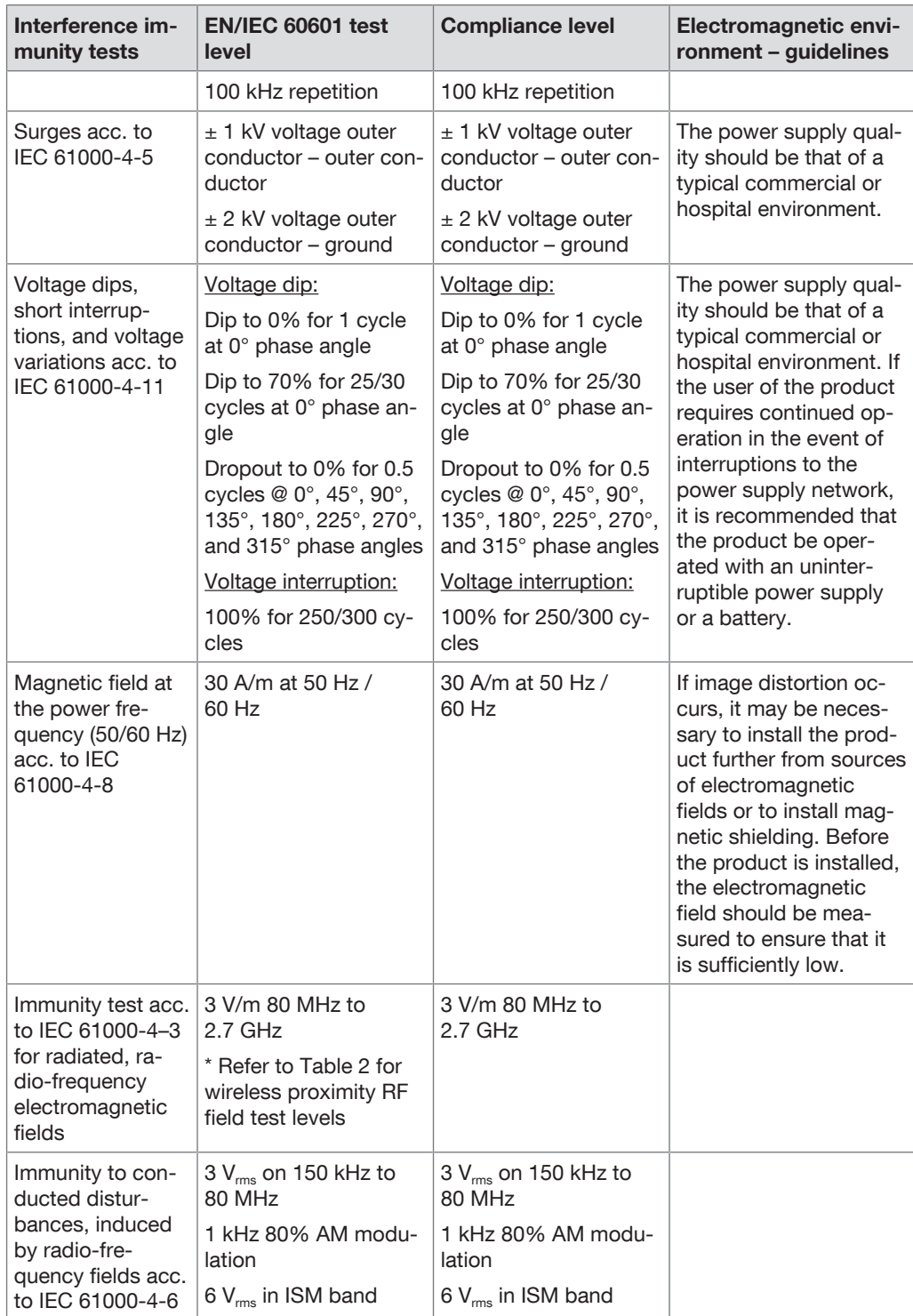

**S** 

**ORZ KARL STORZ-ENDOSKOPE** 

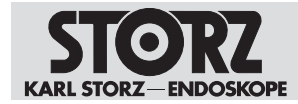

## **9.4 Table 2 – Test levels for proximity fields from HF wireless communications equipment**

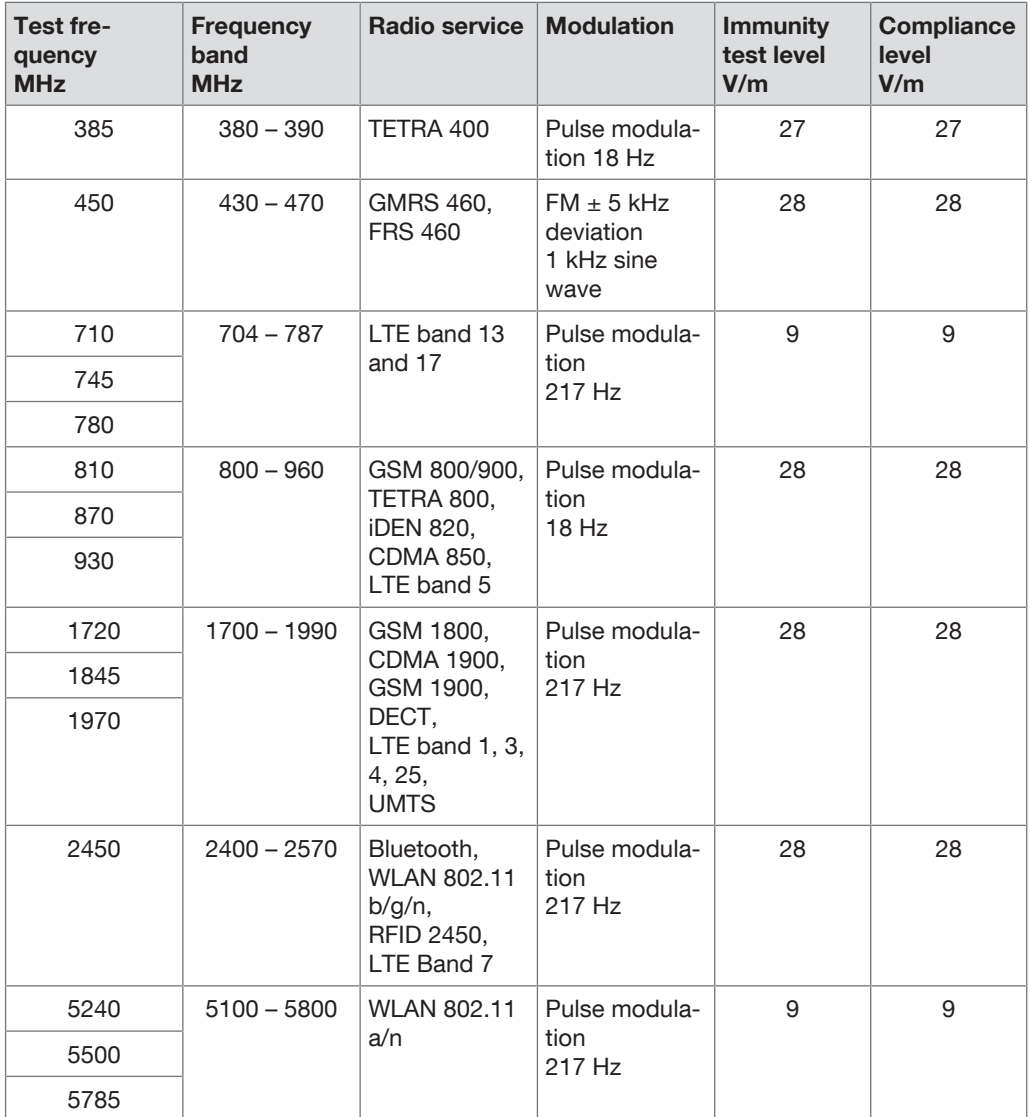

## **9.5 Table 3 – Test levels for radiated and conducted immunity tests**

#### **Guidelines and manufacturer's declaration – electromagnetic immunity**

The product is intended for use in the electromagnetic environment specified below. The user of the product should make sure that it is used in such an environment.

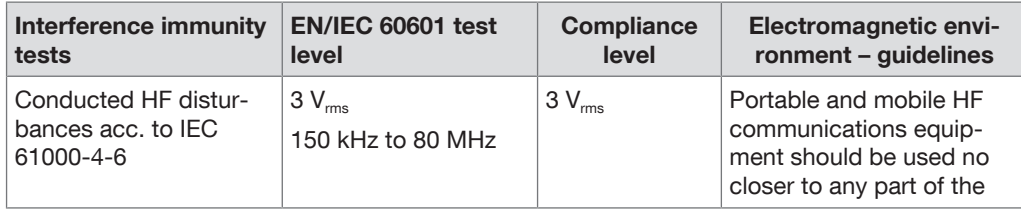

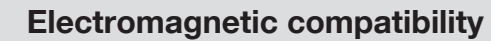

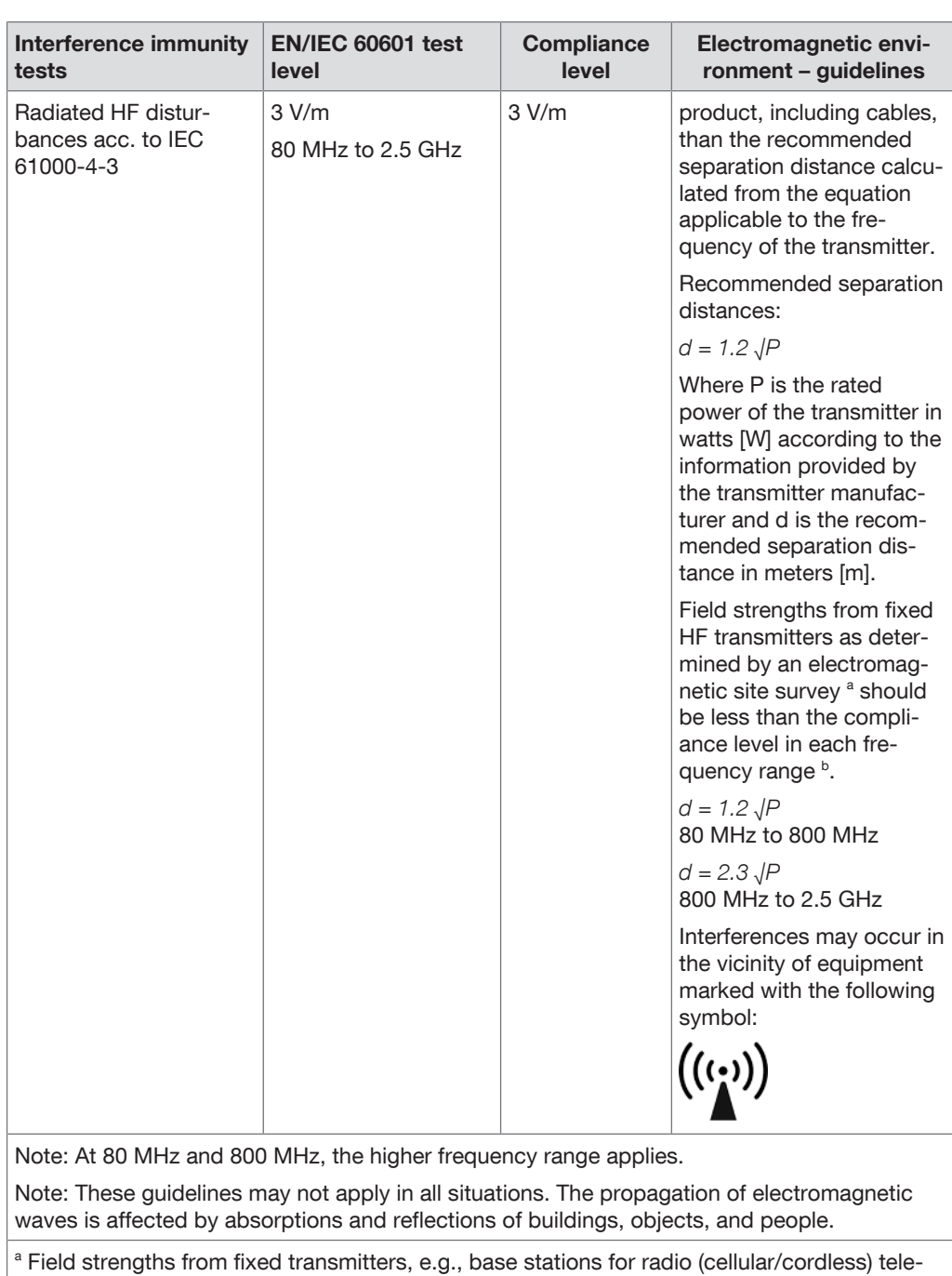

phones and land mobile radios, amateur radio, AM and FM radio broadcast, and TV broadcast cannot be predicted theoretically with accuracy. To assess the electromagnetic environment due to fixed transmitters, an electromagnetic site survey should be considered. If the measured field strength at the location where the device is used exceeds the above compliance levels, the device should be monitored to ensure proper function. If abnormal performance is observed, additional measures may be necessary, such as re-orienting or relocating the product.

 $^{\rm b}$  Over the frequency range from 150 kHz to 80 MHz, field strengths should be less than 3 V/ m.

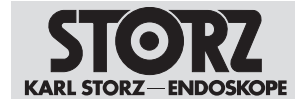

## **9.6 Table 4 – Emission class and group**

#### **Guidelines and manufacturer's declaration – electromagnetic emissions**

The product is intended for use in such an environment as specified below. The customer or user of the device should ensure that it is used in such an environment.

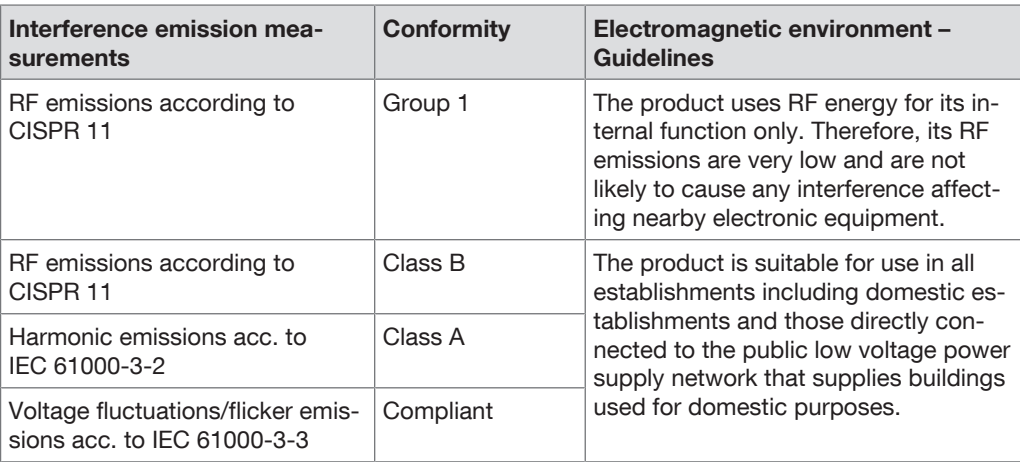

## **9.7 Table 5 – Recommended separation distances between portable and mobile HF communications devices and the product**

The device is intended for use in an electromagnetic environment in which HF disturbances are controlled. The customer or user of the device can help prevent electromagnetic interference by maintaining a minimum distance between portable and mobile HF communications equipment (transmitters) and the product as recommended below, according to the maximum output power of the communications device.

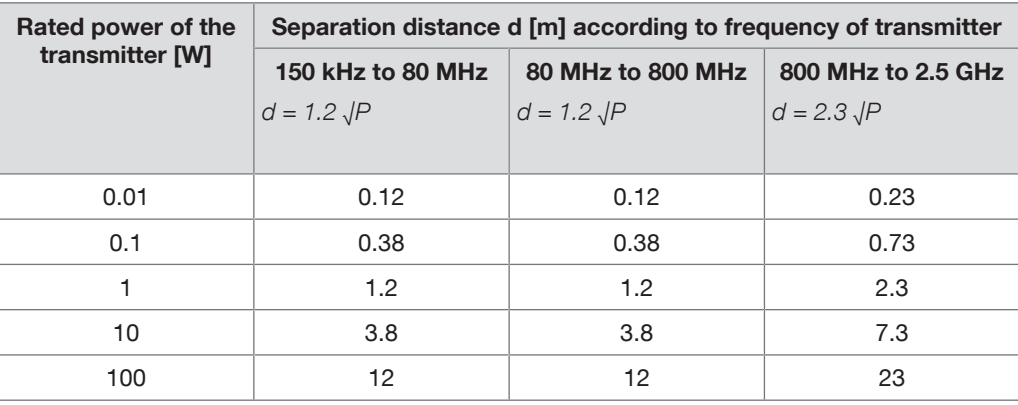

For transmitters whose maximum rated power is not listed in the table above, the recommended separation distance d in meters (m) can be estimated using the equation from the respective column, whereby P is the maximum rated power of the transmitter in watts (W) according to the transmitter manufacturer.

Note: At 80 MHz and 800 MHz, the separation distance for the higher frequency range applies.

Note: These guidelines may not apply in all situations. The propagation of electromagnetic waves is affected by absorptions and reflections of buildings, objects, and people.
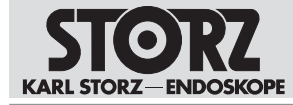

The product was tested for compatibility with HF surgical devices in accordance with IEC 60601-2-2 Appendix BB.

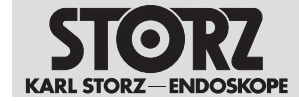

# **10 Errors and messages**

### **10.1 Troubleshooting**

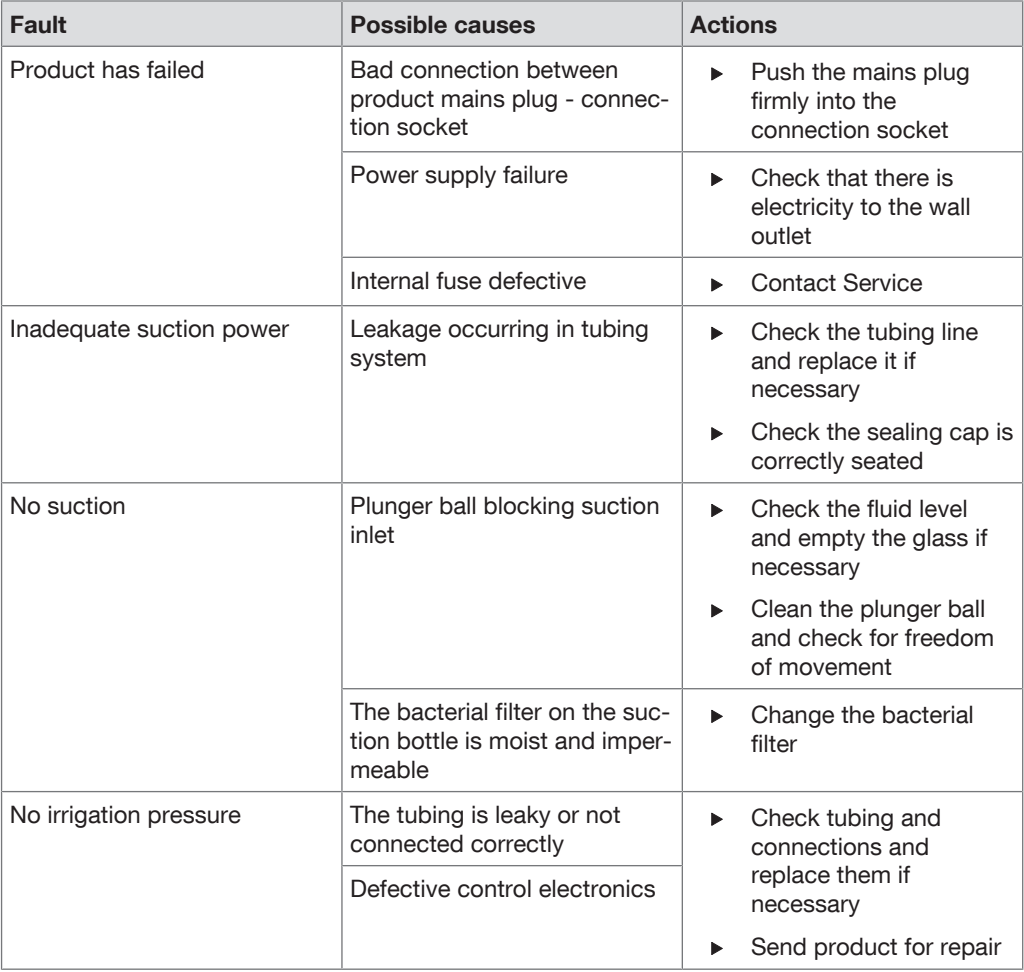

### **10.2 Software messages**

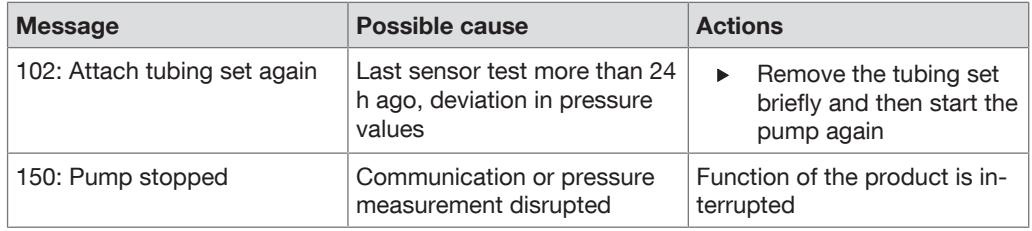

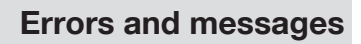

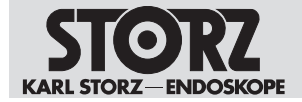

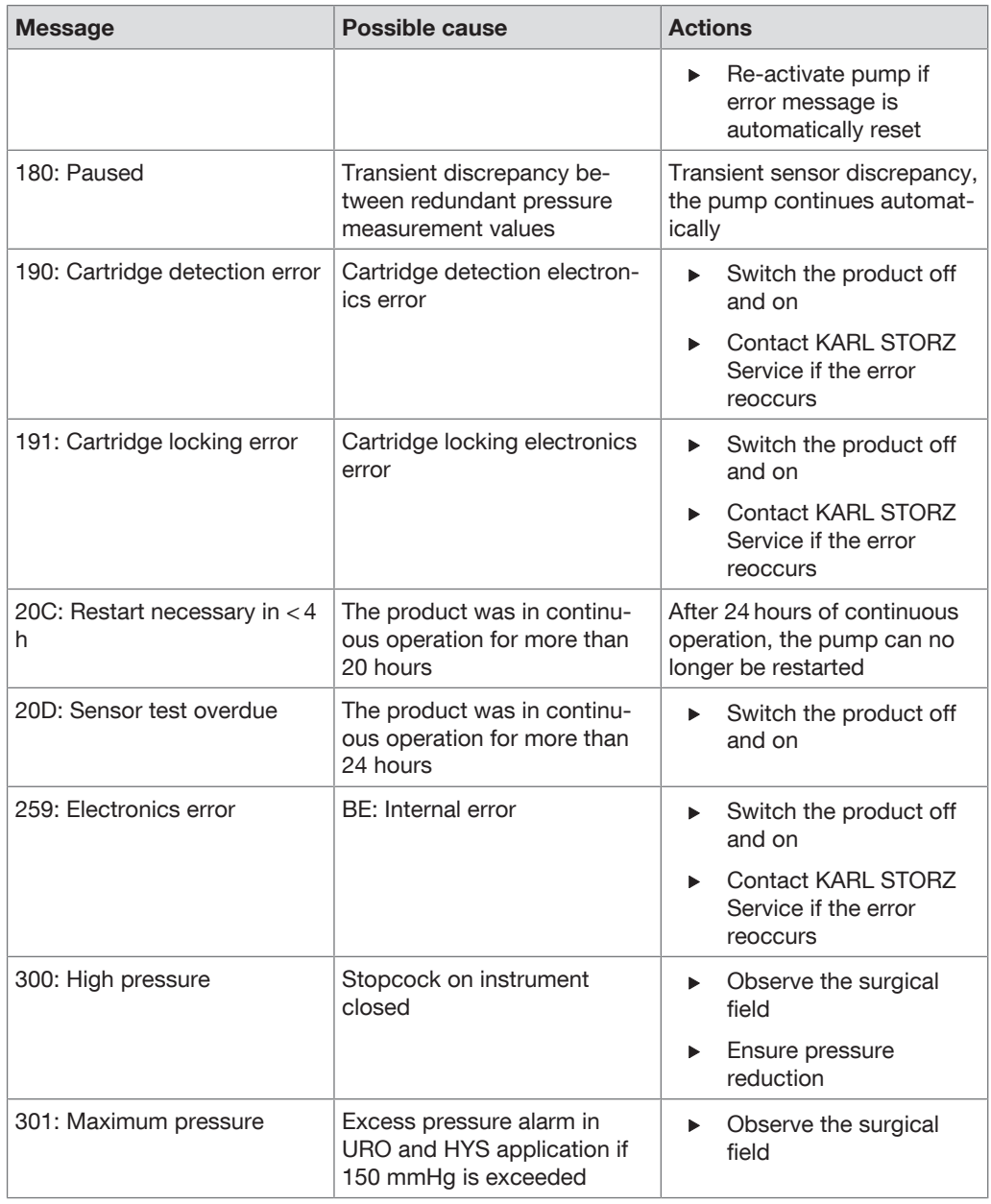

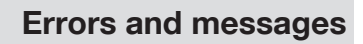

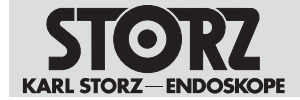

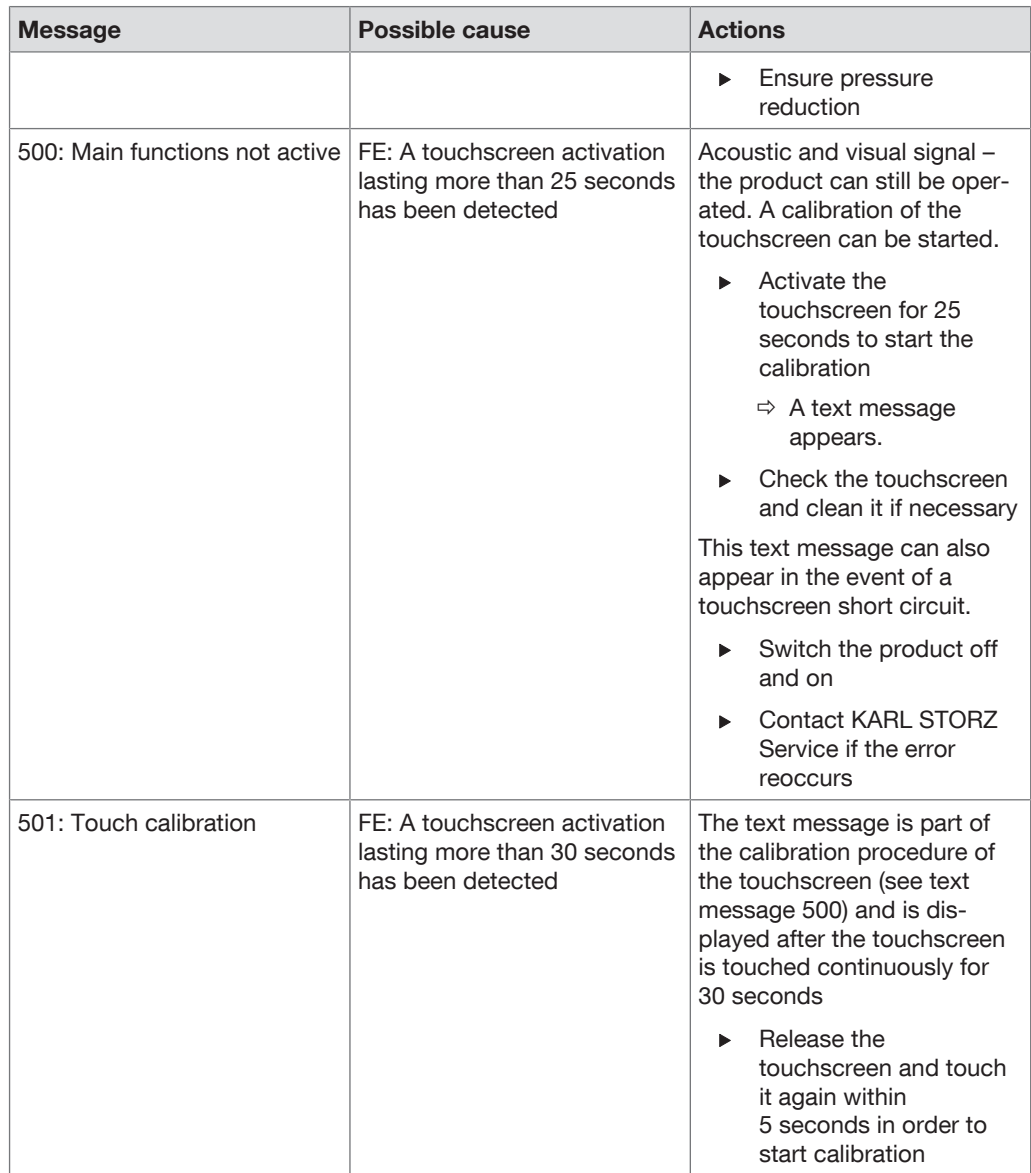

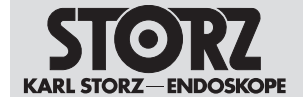

# **11 Overview of mitigating warnings**

The original English warning text is as follows:

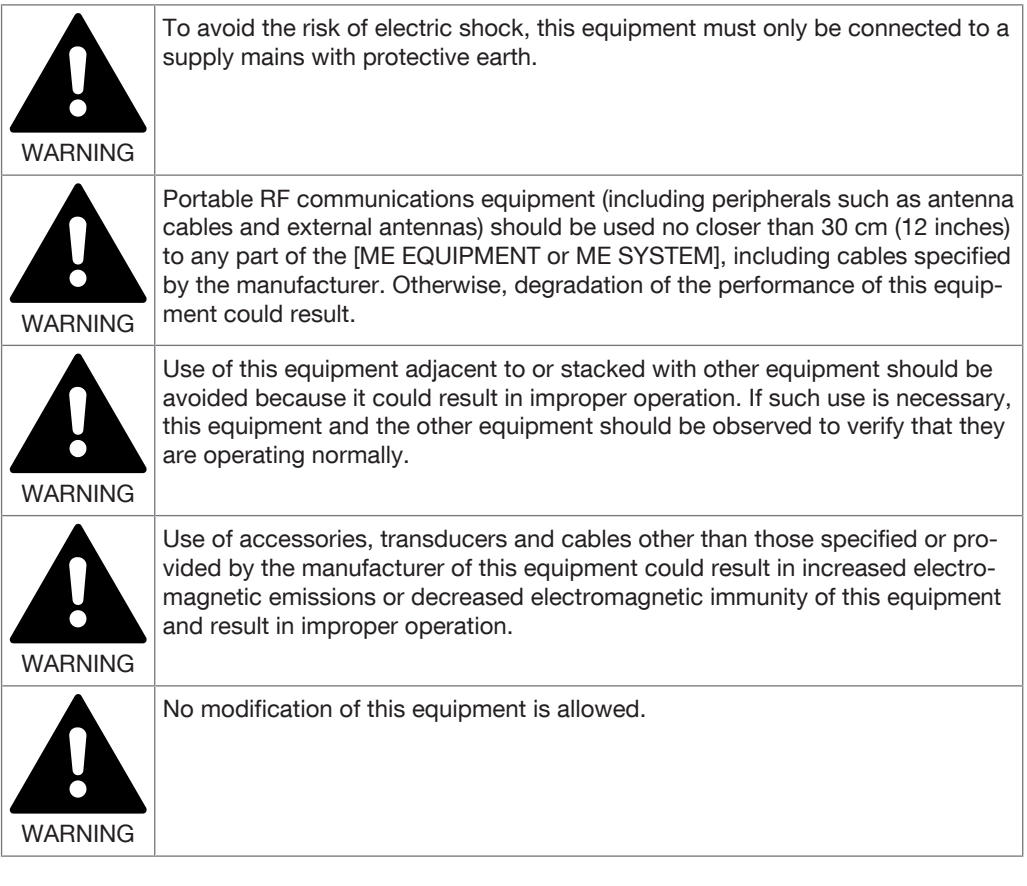

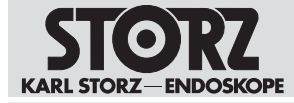

#### **Subsidiaries**

## **12 Subsidiaries**

KARL STORZ SE & Co. KG Dr.-Karl-Storz-Straße 34, 78532 Tuttlingen/Germany Postfach 230, 78503 Tuttlingen/Germany Phone: +49 7461 708-0, Fax: +49 7461 708-105 E-mail: info@karlstorz.com

KARL STORZ Endoskope Berlin GmbH Scharnhorststr. 3, 10115 Berlin/Germany Phone: +49 30 30 69090, Fax: +49 30 30 19452

KARL STORZ Endoscopy Canada Ltd. 7171 Millcreek Drive, Mississauga, Ontario L5N 3R3 Canada Phone: +1 905 816-4500, Fax: +1 905 816-4599 Toll free (Canada only) Phone: 1-800-268-4880, Fax: 1-800-482-4198 (Canada only) E-mail: info-canada@karlstorz.com

KARL STORZ Endoscopy America, Inc. 2151 East Grand Avenue, El Segundo, CA 90245-5017, USA Phone: +1 424 218-8100, Fax: +1 424 218-8525 Toll free (USA only) Phone: 1 800 421-0837, Fax: 1 800 321-1304 (USA only) E-mail: communications@ksea.com

KARL STORZ Veterinary Endoscopy America, Inc. 1 South Los Carneros Road, Goleta, CA 93117, USA Phone: +1 805 968-7776, Fax: +1 805 685-2588 E-mail: info@karlstorzvet.com

KARL STORZ Endoscopia Latino America, Inc. 815 N. W. 57th Avenue, Suite 480, Miami, FL 33126-2042, USA Phone: +1 305 262-8980, Fax: +1 305 262-8986 E-mail: info@ksela.com

KARL STORZ Endoscopia México S.A. de C.V. Edificio Atlantic, Oficina 3G, Calle D e/ 1ra y 3ra, 10400 Vedado, Havanna, Cuba Phone: +537 836 95 06, Fax: +537 836 97 76 E-mail: kstorzcuba@gmail.com

KARL STORZ Endoscopia México S.A. de C.V. Av. Ejercito Nacional No. 453 Piso 2, Colonia Granada, Alcaldia Miguel Hidalgo, C.P. 11520, Mexico City, Mexico Phone: +52 (55) 1101 1520 E-mail: mx-info@karlstorz.com

KARL STORZ Marketing América Do Sul Ltda. Rua Joaquim Floriano, nº. 413, 20º andar – Itaim Bibi, CEP-04534-011 São Paulo, Brazil Phone: +55 11 3526-4600, Fax: +55 11 3526-4680 E-mail: br-info@karlstorz.com

KARL STORZ Endoscopia Argentina S.A. Zufriategui 627 6° Piso, B1638 CAA – Vicente Lopez, Provincia de Buenos Aires, Argentina Phone: +54 11 4718 0919, Fax: +54 11 4718 2773 E-mail: info@karlstorz.com.ar

KARL STORZ Endoskopi Norge AS Stamveien1, 1483 Hagan, Norway Phone: +47 6380 5600, Fax: +47 6380 5601 E-mail: post@karlstorz.no

KARL STORZ Endoskop Sverige AB Storsätragränd 14, 127 39 Skärholmen, Sweden Phone: +46 8 505 648 00 E-mail: kundservice@karlstorz.se

KARL STORZ Endoscopy Suomi OY Taivaltie 5, 01610 Vantaa, Finland Phone: +358 (0)96824774, Fax: +358 (0)968247755 E-mail: asiakaspalvelu@karlstorz.fi

KARL STORZ SE & Co. KG Representative Office Žalgirio St. 94, LT9300 Vilnius, Lithuania Phone: +370 5 272 0448, Mobile: +370 685 67 000 E-mail: info-lt-lv@karlstorz.com

KARL STORZ Endoskopi Danmark A/S Skovlytoften 33, 2840 Holte, Denmark Phone: +45 45162600, Fax: +45 45162609 E-mail: marketing@karlstorz.dk

KARL STORZ Endoscopy (UK) Ltd. 415 Perth Avenue, Slough, Berkshire, SL1 4TQ, United Kingdom Phone: +44 1753 503500, Fax: +44 1753 578124 E-mail: info-uk@karlstorz.com

KARL STORZ Endoscopie Nederland B.V. Displayweg 2, 3821 BT Amersfoort, Netherlands Phone: +31 (0)33 4545890 E-mail: info-nl@karlstorz.com

KARL STORZ Endoscopy Belgium N.V. Phone: +31 (0)33 4545890 E-mail: info-be@karlstorz.com

KARL STORZ Endoscopie France S.A.S. 12, rue Georges Guynemer, Quartier de l'Europe, 78280 Guyancourt, France Phone: +33 1 30484200, Fax: +33 1 30484201 E-mail: marketing-fr@karlstorz.com

KARL STORZ Endoskop Austria GmbH Landstraßer Hauptstr. 148/1/G1, 1030 Vienna, Austria Phone: +43 1 71 56 0470, Fax: +43 1 71 56 0479 E-mail: storz-austria@karlstorz.com

KARL STORZ Endoscopia Ibérica S.A. Parque Empresarial San Fernando, Edificio Munich – Planta Baja, 28830 Madrid, Spain Phone: +34 91 6771051, Fax: +34 91 6772981 E-mail: info-es@karlstorz.com

KARL STORZ Endoscopia Italia S.r.l. Via dell'Artigianato, 3, 37135 Verona, Italy Phone: +39 045 8222000, Fax: +39 045 8222001 E-mail: info-ita@karlstorz.com

KARL STORZ Croatia d.o.o. Capraška 6, 10000 Zagreb, Croatia Phone: +385 1 6406 070, Fax: +385 1 6406 077 E-mail: info@karlstorz.hr

KARL STORZ Endoskopija d.o.o. Cesta v Gorice 34b, 1000 Ljubljana, Slovenia Phone: +386 1 620 5880, Fax: + 386 1 620 5882 E-mail: pisarna@karlstorz.si

KARL STORZ Polska Sp. z o.o. ul. Bojkowska 47, 44-100 Gliwice, Poland Phone: +48 32 706 13 00, Fax: +48 32 706 13 07 E-mail: info-pl@karlstorz.com

KARL STORZ Endoszkóp Magyarország Kft. Toberek utca 2. fsz. 17/b, HU-1112 Budapest, Hungary Phone: +36 195 096 31, Fax: +36 195 096 31 E-mail: info-hu@karlstorz.com

KARL STORZ Endoscopia Romania srl Str. Prof. Dr. Anton Colorian, nr. 74, Sector 4, 041393 Bucharest, Romania Phone: +40 (0)31 4250800, Fax: +40 (0)31 4250801 E-mail: info-ro@karlstorz.com

KARL STORZ Endoskope Greece M.E.P.E.\* Patriarhou Grigoriou E' 34, 54248 Thessaloniki, Greece Phone: +30 2310 304868, Fax: +30 2310 304862 E-mail: info-gr@karlstorz.com \*Repair & Service Subsidiary

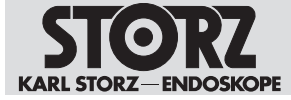

#### **Subsidiaries**

KARL STORZ Industrial\*\* Gedik Is Merkezi B Blok, Kat 5, D 38-39, Bagdat Cad. No: 162, Maltepe Istanbul, Turkey Phone: +90 216 442 9500, Fax: +90 216 442 9030 \*\*Sales for Industrial Endoscopy

OOO KARL STORZ Endoskopy – WOSTOK Derbenyevskaya nab. 7, building 4, 115114 Moscow, Russia Phone: +7 495 983 02 40, Fax: +7 495 983 02 41 E-mail: Info-ru@karlstorz.com

TOV LLC KARL STORZ Ukraine Avenue Geroyiv Stalingrada Str. 2D, office 717 Kyiv, 04210/Ukraine Phone: +38 095 000-895-0, +38-097-000-895-0, +38 073 000-895-0 E-mail: marketing@karlstorz.com.ua

KARL STORZ SE & Co. KG Representation Office Sabit Orudschow 1184, apt. 23, 1025 Baku, Azerbaijan Phone: +99 450 613 30 60 E-mail: info-az@karlstorz.com

KARL STORZ ENDOSKOPE – East Mediterranean and Gulf (Offshore) S.A.L. Spark Tower 1st floor Charles Helou St., Horch Tabet – Sin El Fil, Beirut, Lebanon Phone: +961 1 501105, Fax: +961 1 501950 E-mail: info@karlstorz-emg.com

KARL STORZ Endoscopy (South Africa) (Pty) Ltd. P.O. 6061, Roggebaai, 8012 Cape Town, South Africa Phone: +27 21 417 2600, Fax: +27 21 421 5103 E-mail: info@karlstorz.co.za

TOO KARL STORZ Endoskopy Kasachstan Saryarka, 6, BC "Arman", off. 910, 010000 Astana, Republic of Kazakhstan Phone: +7 7172 552-549, 552-788, Fax: -444 E-mail: info@karlstorz.kz

KARL STORZ ENDOSKOPE East Mediterranean & Gulf (branch) Building West Side 7A – Unit 7WA – 3008, Dubai Airport Free Zone, P.O. Box 54983, Dubai – United Arab Emirates Phone: +971 (0)4 2958887, Fax: +971 (0)4 3205282 Service Hotline: +971 (0)4 3415882 E-mail: info-gne@karlstorz-emg.com

KARL STORZ Endoscopy India Private Limited 11th Floor, Dr. Gopal Das Bhawan, 28, Barakhamba Road, New Delhi 110001, India Phone: +91 11 4374 3000, Fax: +91 11 4374 3010 E-mail: corporate@karlstorz.in

KARL STORZ SE & CO. KG Interchange 21 Tower, Level 33, 399 Sukhumvit Road, North Klongtoey, Wattana, 10110 Bangkok, Thailand Phone: +84 28 3823 8000 Fax: +84 28 3823 8039 E-mail: infovietnam@karlstorz.com

KARL STORZ SE & Co. KG Resident Representative Office 14th Floor, MPlaza Saigon, 39 Le Duan, District 1, Ho Chi Minh City, Vietnam Phone: +84 28 3823 8000, Fax: +84 28 3823 8039 E-mail: infovietnam@karlstorz.com

KARL STORZ Endoscopy China Ltd. Room 2503-05, 25F AXA Tower, Landmark East, No. 100 How Ming Street, Kwun Tong, Kowloon, Hong Kong, People's Republic of China Phone: +852 28 65 2411, Fax: +852 28 65 4114 E-mail: inquiry@karlstorz.com.hk

KARL STORZ Endoscopy (Shanghai) Ltd., Beijing Branch Room 1805-1807, Building B, 18F Beijing IFC, No. 8, Jianguomenwai Street, Chaoyang District, 100022, Beijing, People's Republic of China Phone: +86 10 5638188, Fax: +86 10 5638199 E-mail: info@karlstorz.com.cn

KARL STORZ Endoscopy (Shanghai) Ltd., Shanghai Branch Room 701A Building 5 & Room 501 Building 7, No. 3000 Longdong Avenue, Pilot Free Trade Zone, 201203, Shanghai, People's Republic of China Phone: +86 21 60339888, Fax: +86 21 60339808 E-mail: info@karlstorz.com.cn

KARL STORZ Endoscopy (Shanghai) Ltd., Chengdu Branch Room 803-805, 8F Jin Jiang International Building, No. 1 West Linjiang Road, Wuhou District, 6100414, Chengdu, People's Republic of China Phone: +86 28 86587977, Fax: +86 28 86587975 E-mail: info@karlstorz.com.cn

KARL STORZ Endoscopy (Shanghai) Ltd., Shenyang Branch Room 2001-2005, 20F N-MEDIA International Center, No. 167 Youth Avenue, Shenhe District, 110014, Shenyang, People's Republic of China Phone: +86 24 23181118, Fax: +86 24 23181119 E-mail: info@karlstorz.com.cn

KARL STORZ Endoscopy (Shanghai) Ltd., Guangzhou Branch Room 02B & 03 & 04A, 35F Teem Tower, No. 208 Tianhe Road, Tianhe District, 510620, Guangzhou, People's Republic of China Phone: +86 20 87321281, Fax: +86 20 87321286 E-mail: info@karlstorz.com.cn

KARL STORZ Endoscopy Asia Marketing Pte Ltd. No. 8 Commonwealth Lane #03-02, Singapore 149555, Singapore Phone: +65 69229150, Fax: +65 69229155 E-mail: infoasia@karlstorz.com

KARL STORZ Endoscopy Singapore Sales Pte Ltd No. 8 Commonwealth Lane #03-02, Singapore 149555, Singapore Phone: +65 69229150, Fax: +65 69229155 E-mail: infoasia@karlstorz.com

KARL STORZ SE & Co. KG Representative Office Indonesia Sinarmas MSIG Tower Level 37, Jl. Jend. Surdirman No. Kav. 21, South Jakarta DKI Jakarta 12920 E-mail: infoindonesia@karlstorz.com

KARL STORZ Endoscopy Korea Co. Ltd. 9F Hyowon-Building, 97, Jungdae-ro, Songpa-gu, 05719 Seoul, Korea Phone: +82-70-4350-7474, Fax: +82-70-8277-3299 E-mail: infokorea@karlstorz.com

KARL STORZ Endoscopy Taiwan Ltd. 12F, No. 192, Sec. 2, Chung Hsin Rd., Sindian District, New Taipei City, Taiwan Phone: +886 933 014 160, Fax: +886 2 8672 6399 E-mail: info-tw@karlstorz.com

KARL STORZ SE & Co. KG Representative Office Philippines 1901 Picadilly Star Bldg., 4th Avenue, BGC, Taguig City 1636, Philippines Phone: +63 2 317 45 00, Fax: +63 2 317 45 11 E-mail: phillippines@karlstorz.com

KARL STORZ Endoscopy Japan K. K. Stage Bldg. 8F, 2-7-2 Fujimi, Chiyoda-ku, Tokyo 102-0071, Japan Phone: +81 3 6380-8622, Fax: +81 3 6380-8633 E-mail: info@karlstorz.co.jp

KARL STORZ Endoscopy Australia Pty. Ltd. 68 Waterloo Road, Macquarie Park NSW 2113, P O Box 50 Lane Cove NSW 1595, Australia Phone: +61 (0)2 9490 6700, Fax: +61 (0)2 9420 0695 Toll free: 1800 996 562 (Australia only) E-mail: info@karlstorz.au

www.karlstorz.com

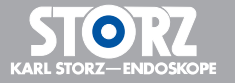

UPP220 . EN . V1.1 . 01-2022 . IFU . CE-MDD UPP220 • EN • V1.1 • 01-2022 • IFU • CE-MDD

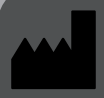

**KARL STORZ SE & Co. KG** Dr.-Karl-Storz-Straße 34 78532 Tuttlingen

Postfach 230 78503 Tuttlingen **Germany** 

Phone: +49 7461 708-0 Fax: +49 7461 708-105 E-mail: info@karlstorz.com www.karlstorz.com

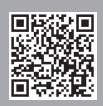